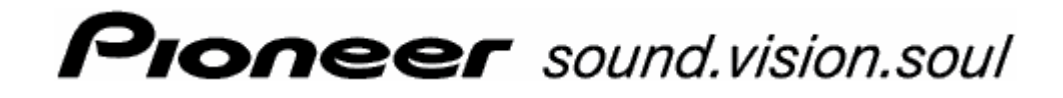

 User's manual  **AVIC-S1** 

as of may 2006

### **Copyright**

The information contained herein may be changed at any time without prior notification. This manual nor any parts thereof may not be reproduced for any purpose whatsoever without the written consent of Pioneer, nor transmitted in any form either electronically or mechanically, including photocopying and recording.

© Copyright 2006, PIONEER Corporation All rights reserved.

# Table of contents

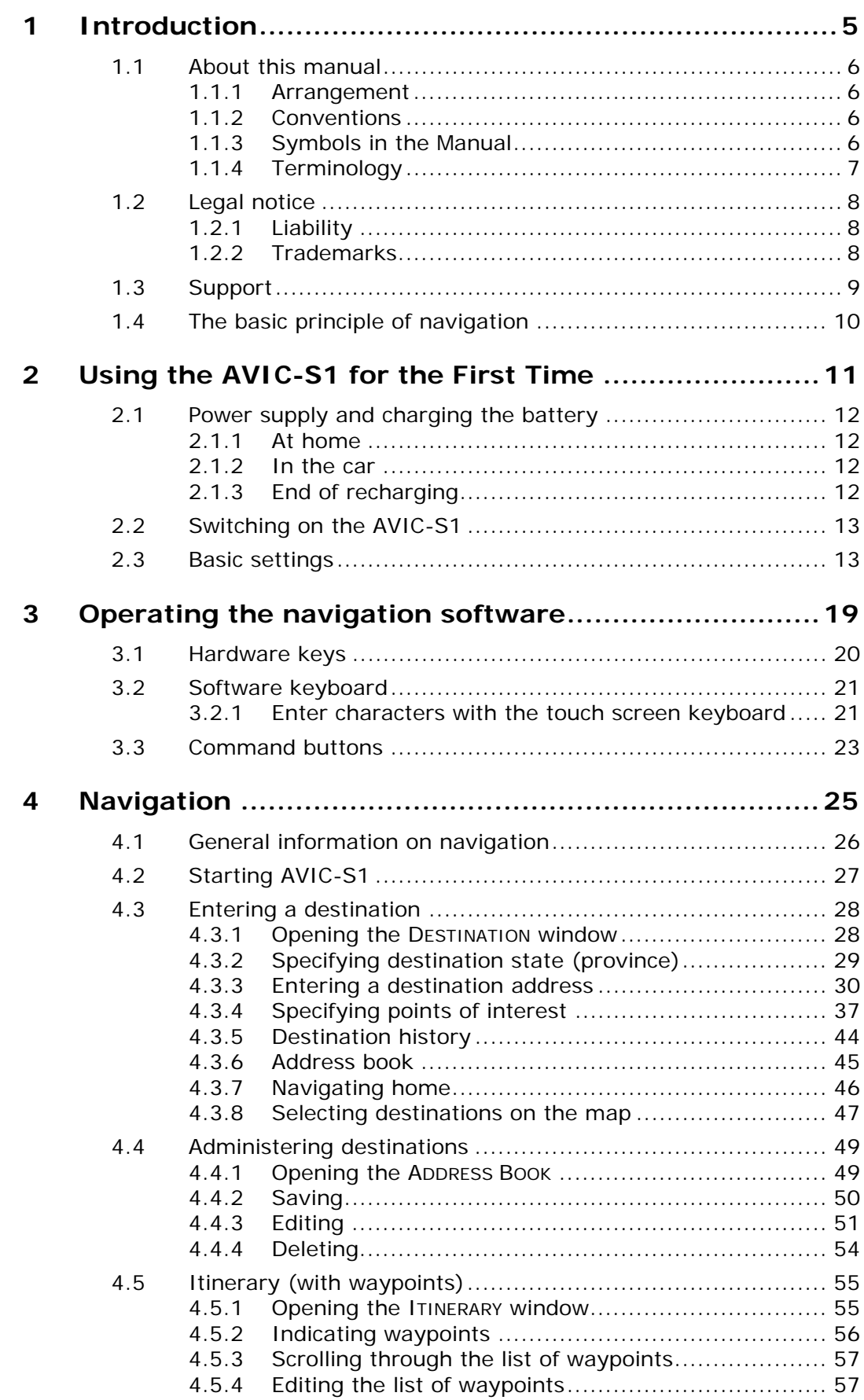

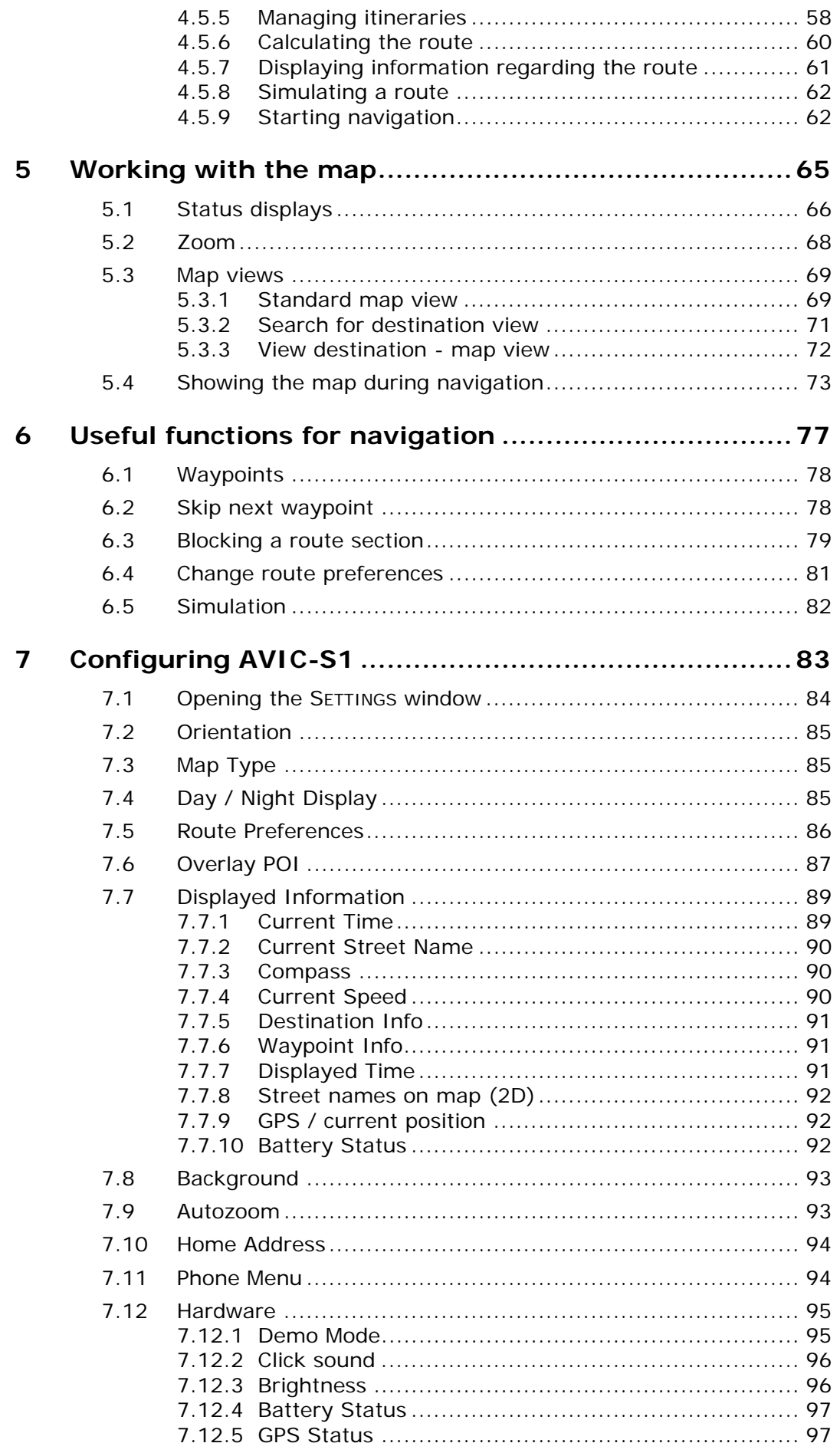

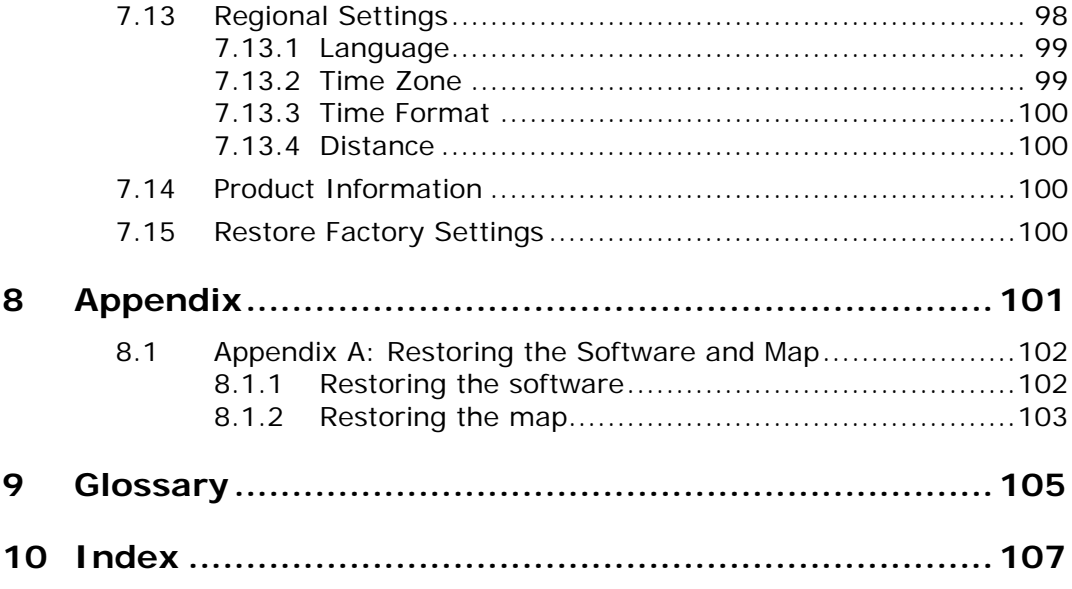

# <span id="page-6-0"></span>**1 Introduction**

# **Topics covered in this chapter:**

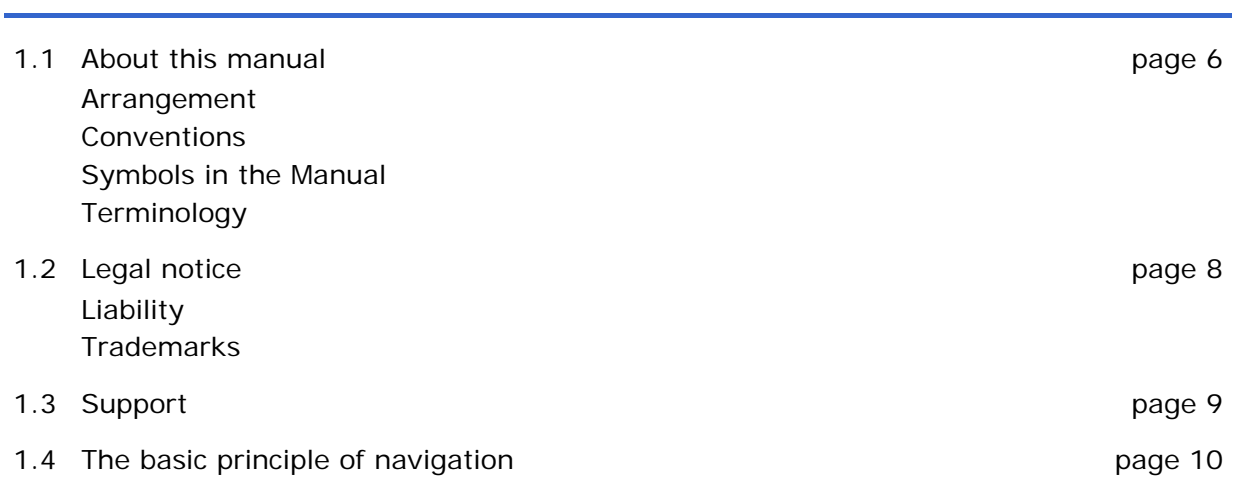

# <span id="page-7-0"></span>**1.1 About this manual**

### **1.1.1 Arrangement**

*Find information quickly*  If you are looking for specific information or the explanation for a specific term, you can refer to the following sections in the manual:

- $\Leftrightarrow$  In the list [Terminology](#page-8-0) on page [7](#page-8-0) you'll find an explanation of terms used in this manual.
- $\Leftrightarrow$  In the [Glossary](#page-106-0) on page [105](#page-106-0) you'll find an explanation of the specialist terms and abbreviations.
- $\Leftrightarrow$  In the [Index](#page-108-0) on page [107](#page-108-0) you'll find page references.

## **1.1.2 Conventions**

*Conventions* For better legibility and clarification the following styles are used in this manual:

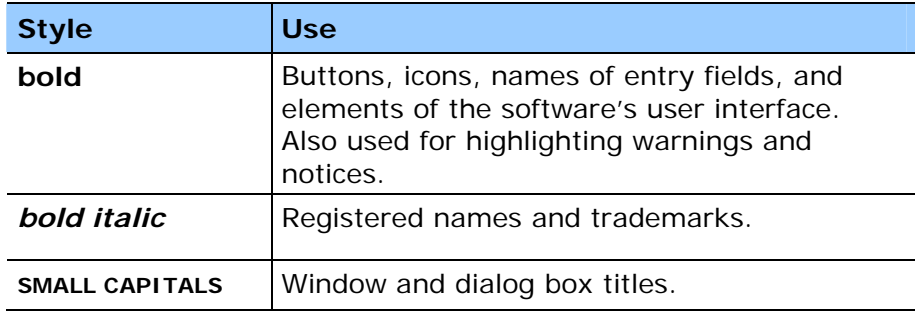

### **1.1.3 Symbols in the Manual**

*Symbols* The following symbols refer to specific content of text:

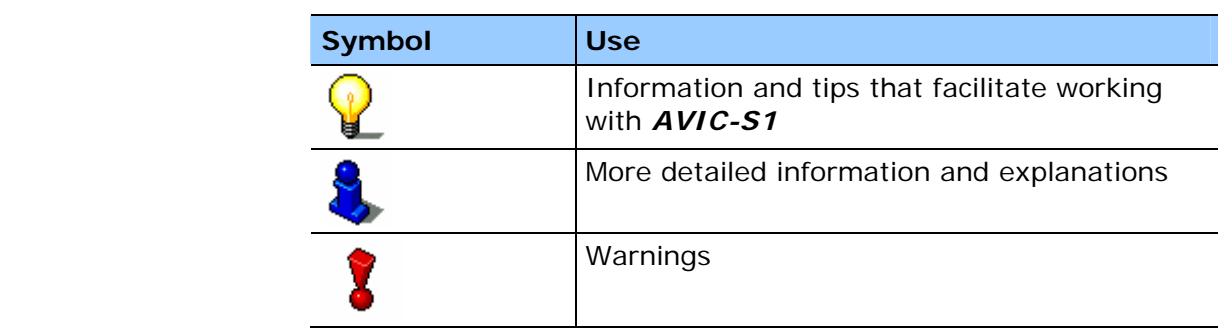

# <span id="page-8-0"></span>**1.1.4 Terminology**

**Terms Used** Specific terminology is used in this manual to designate elements of the product and user actions.

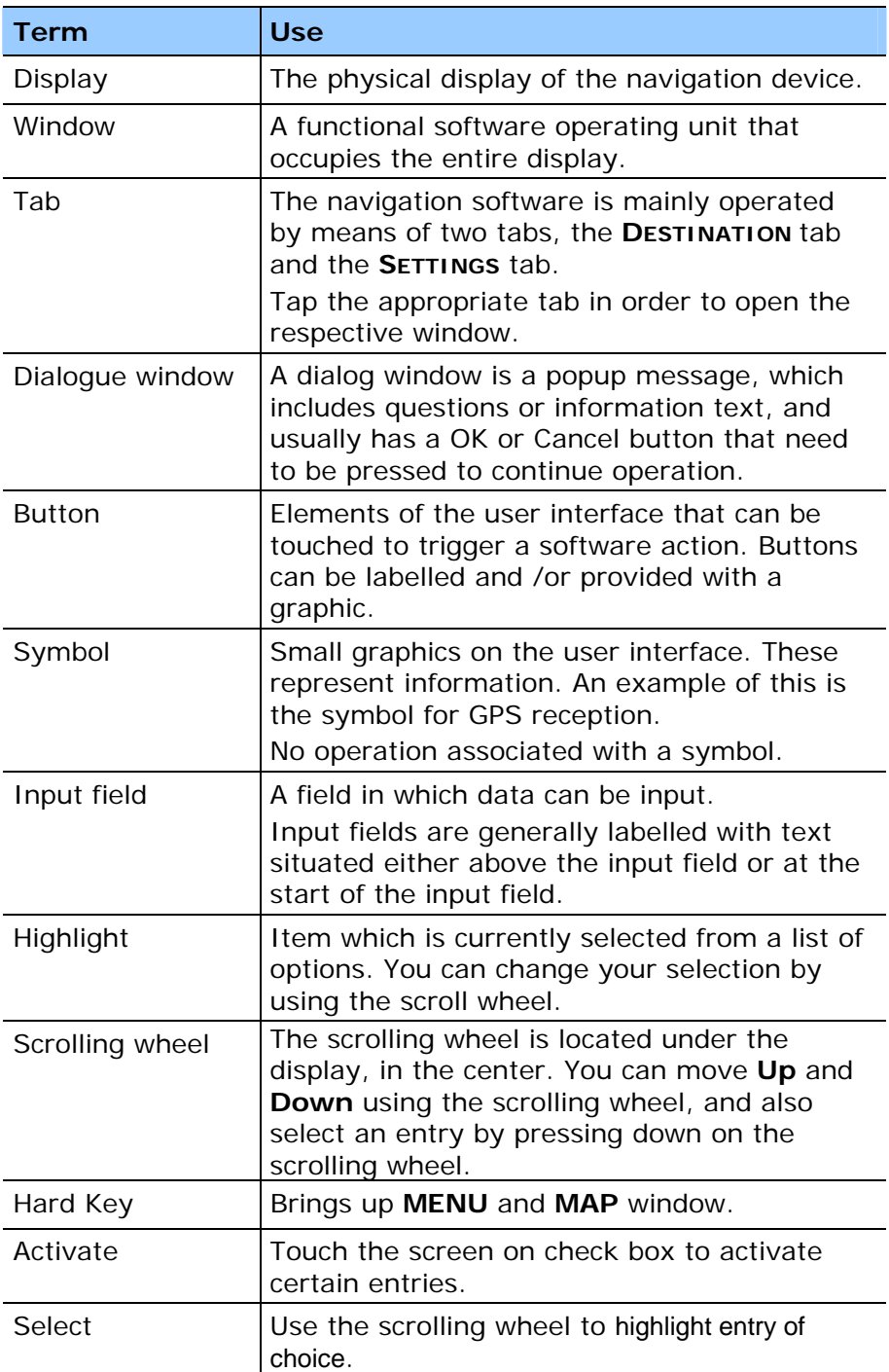

# <span id="page-9-0"></span>**1.2 Legal notice**

# **1.2.1 Liability**

*Limitation of liability* The software and the manual are subject to change without notice. Pioneer may not be liable for the correctness of the information contained in this manual nor for damages resulting from the use of this manual.

> To improve the quality of our products and our services, we appreciate all suggestions for improvement and all error notices.

### **1.2.2 Trademarks**

*Registered trademarks*  All brands and trademarks mentioned in this document are possibly registered by third party and subject to the current legislation and to the rights of their respective owners without reservation. All mentioned names of products, societies, or brands may be registered trademarks of their respective owners. Every right that is not explicitly accorded is reserved.

> The absence of an explicit labeling of registered trademarks does not allow the conclusion that this brand was not subject to the rights of third party.

 $\Leftrightarrow$  Windows and ActiveSync are registered trademarks of the Microsoft Corporation.

# <span id="page-10-0"></span>**1.3 Support**

### **Failure to Operate**

Should this Navigation System fail to operate properly, contact your dealer or the nearest authorized Pioneer service facility.

To locate your nearest authorized Pioneer service facility, please visit the Pioneer Electronics website

Ù [http://www.pioneerelectronics.com](http://www.pioneerelectronics.com/) for USA or

Ù [http://www.pioneerelectronics.ca](http://www.pioneerelectronics.ca/) for Canada,

or call the Pioneer customer service telephone numbers listed below.

### **After-sales Service for Pioneer Products**

Please contact the dealer or distributor from where you purchased the product for aftersales service (including warranty conditions) or any other information. In case the necessary information is not available, please contact Pioneer as specified below:

(Do not ship your product to the companies at the addresses listed below for repair without making advance contact.)

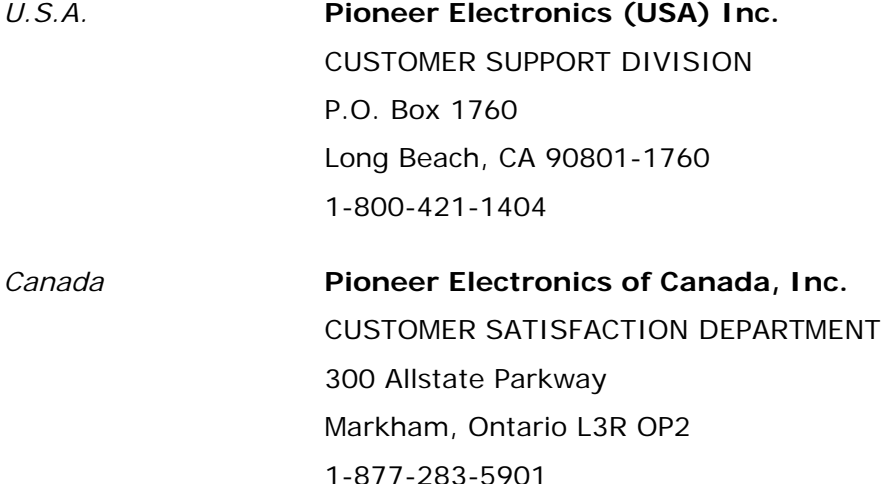

# <span id="page-11-0"></span>**1.4 The basic principle of navigation**

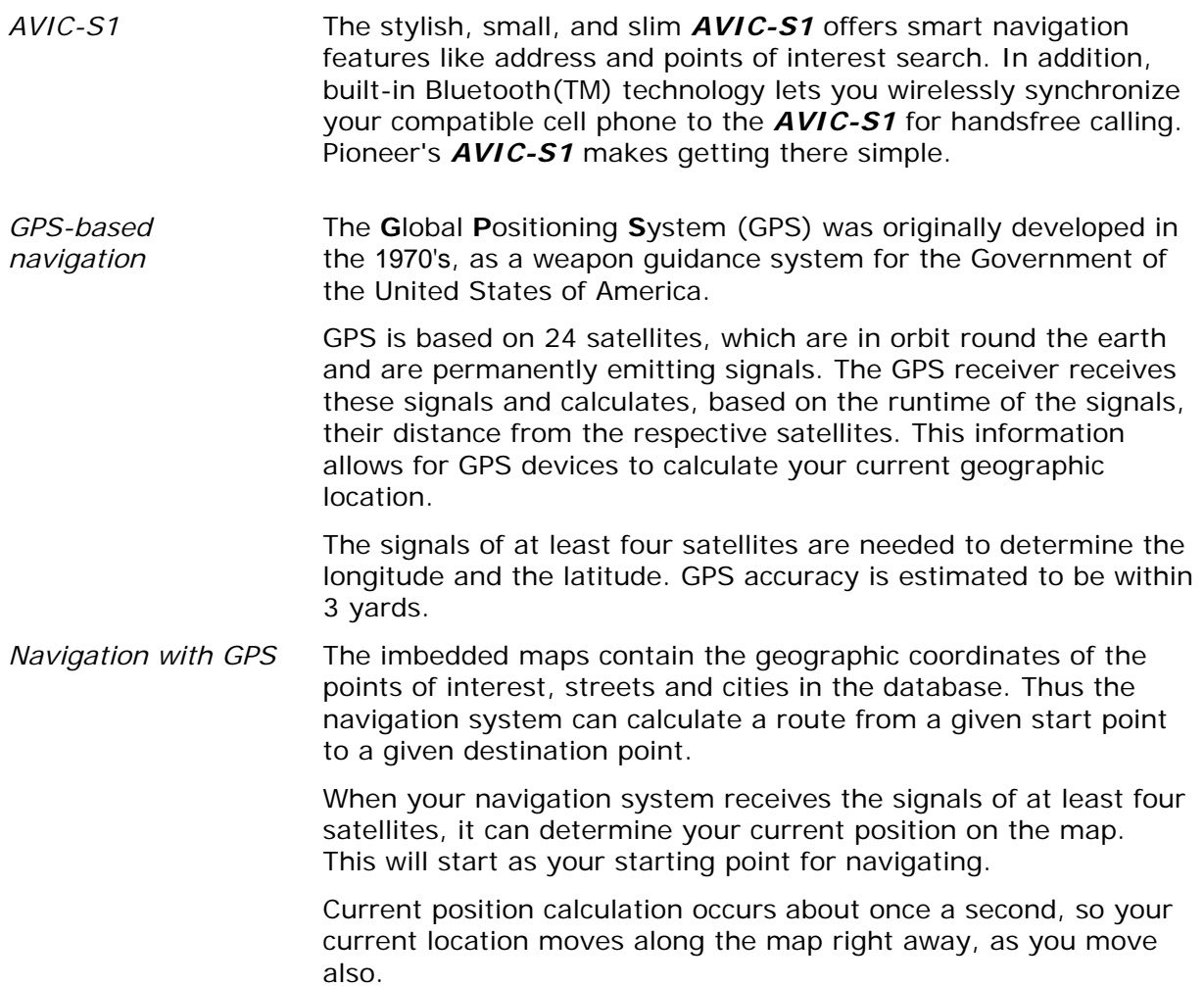

# <span id="page-12-0"></span>**2 Using the AVIC-S1 for the First Time**

### **Topics covered in this chapter:**

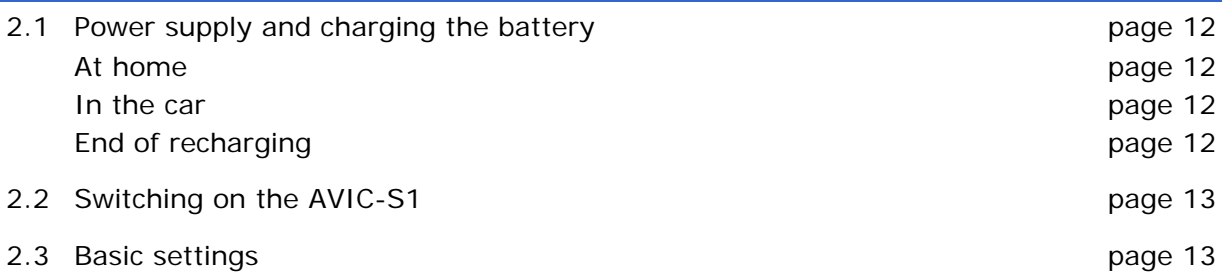

## <span id="page-13-0"></span>**2.1 Power supply and charging the battery**

The unit is shipped with the battery uncharged. You must connect the device to an external power source (through the supplied 12V or AC adapter) and recharge the battery.

Once the device is connected to an external power source, it can be used, even if the battery is not recharged.

### **2.1.1 At home**

- 1. Connect the mini USB end of the AC adapter to the mini USB opening on the bottom of the navigation device.
- 2. Insert the adapter into an outlet.

The diode indicating the charging status of the battery is to the left of the screen and lights up orange while recharging.

### **2.1.2 In the car**

- 1. Install the suction mount.
- 2. Place the AVIC-S1 in the cradle.

The diode indicating the charging status of the battery is to the left of the screen and lights up orange while recharging.

### **2.1.3 End of recharging**

As soon as the diode lights up green, the battery is completely recharged.

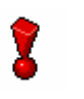

**Caution:** Recharge the unit fully when using it for the first time. Not doing so could cause permanent damage to the rechargeable battery.

## <span id="page-14-0"></span>**2.2 Switching on the AVIC-S1**

As soon as you have connected the navigation system to a power supply, you can start to use the unit.

1. Slide the main switch on the back of the device to **ON**.

If the main switch is already switched to **ON**, then press the On/Off button on the top of the device.

The PIONEER start screen appears briefly during start-up.

At the first start the following message appears:

WARNING: A navigation system is only a driving aid and not a substitute for attentive and safe driving. Always observe and obey all laws and road signs even if they contradict the instructions of the navigation system. Review the manual. Do not operate this product while driving. By pressing the OK key, you accept the LICENSE AGREEMENT found on the included manual.

OK.

2. Read the message, and touch **OK** if you agree with the written warning.

 $\mathsf I$ 

### **2.3 Basic settings**

*Basic Settings* When you start *AVIC-S1* for the first time, you will be asked

- $\Leftrightarrow$  to specify the language in which you would like to operate the unit,
- $\Leftrightarrow$  for the time zone of your current location, for calculating accurate estimated time of arrival.
- $\Leftrightarrow$  to specify the desired format for displaying time (12hr/24hr) and distance (km/mi).

*Language* 1. Switch on the navigation device.

The **LANGUAGE** window opens.

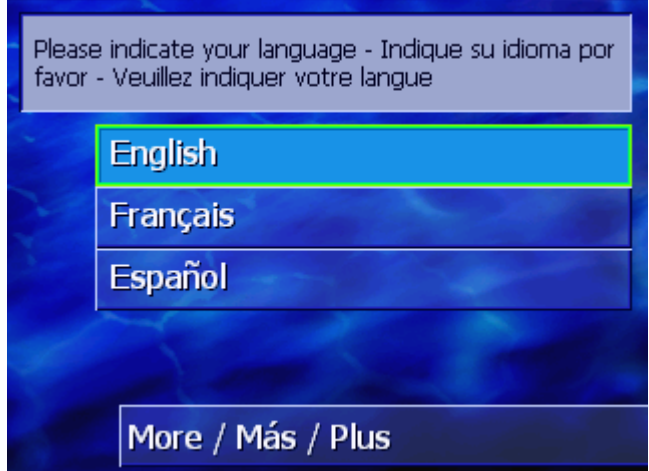

- 2. Touch the language in which you would like to operate the unit.
- 3. If your language is not displayed, touch the **More/Más/Plus** button to view more languages.

As soon as you select a language a window opens. This window informs you that you must restart the unit.

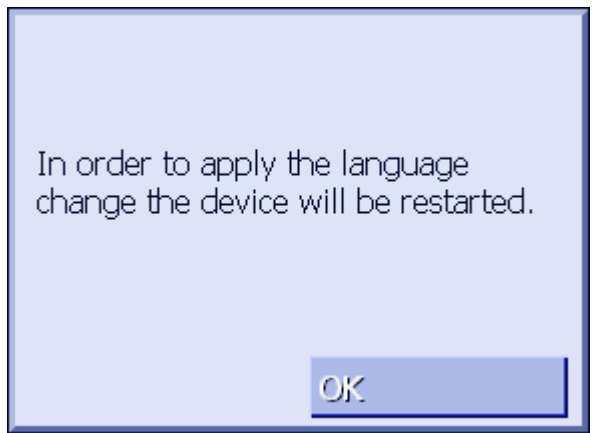

4. Touch **OK**.

The system switches off and then back on again. Operation continues in the chosen language.

**Time Zone The TIME ZONE** window opens.

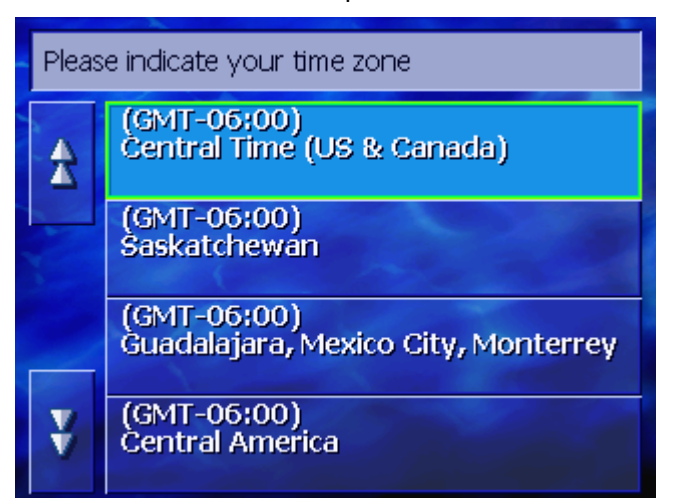

5. Touch the time zone that applies to your location. You can scroll through the list with the **Up** and **Down** buttons. The cities displayed in the respective time zone are an aid for choosing the correct time zone.

**Summer Time** The **SUMMER TIME** window opens.

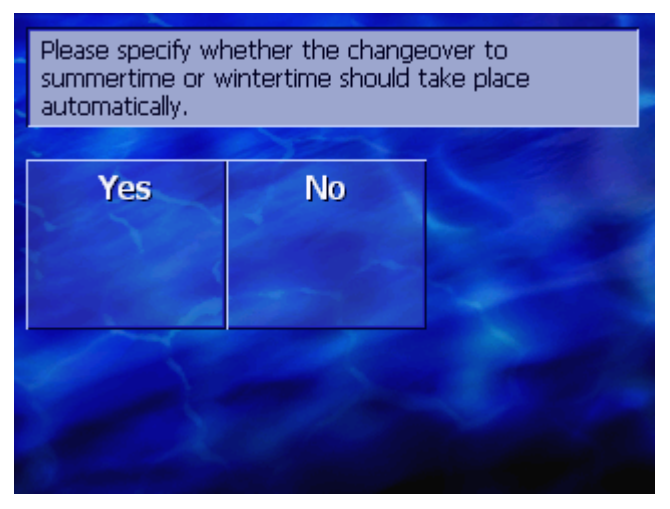

5. Specify whether the changeover to summertime or wintertime should take place automatically.

**Time Format** The **TIME FORMAT** window opens.

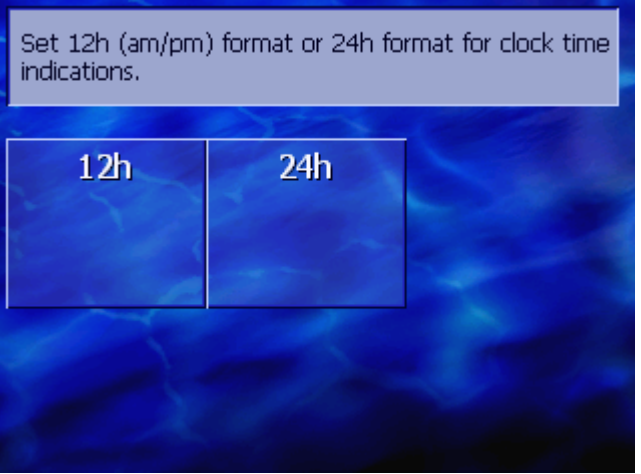

- 7. Specify whether times should be displayed in 12-hour format (**12hr**) or in 24-hour format (**24hr**).
	- Set miles (mi) or kilometers (km) for distance indications. km mi
- 8. Specify whether distances should be displayed in kilometers (**km**) or miles (**mi**).

*Introduction* The **INTRODUCTION** window opens.

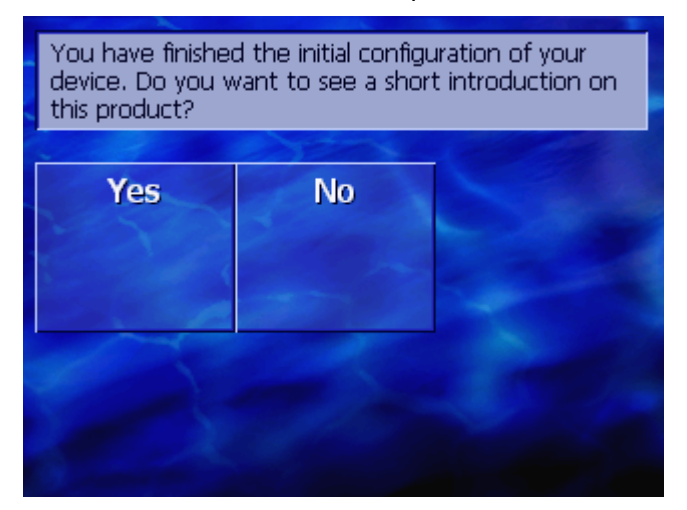

9. Specify whether you would like to see a brief introduction to operating the navigation software (**Yes**) or (**No**).

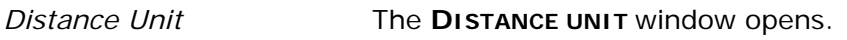

The **DESTINATION** window opens, after the introduction if applicable.

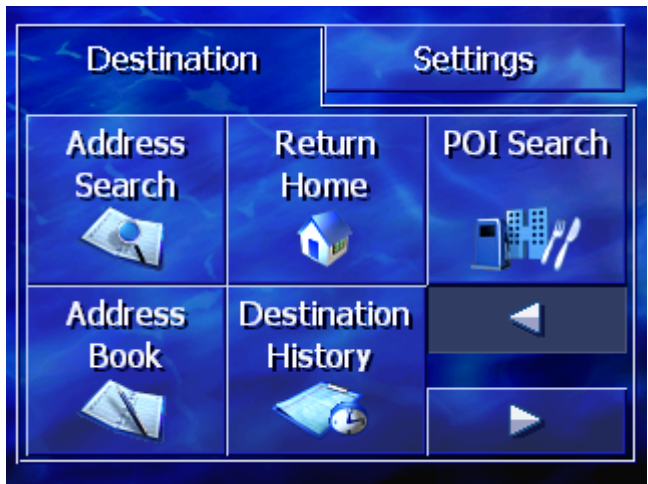

# <span id="page-20-0"></span>**3 Operating the navigation software**

### **Topics covered in this chapter:**

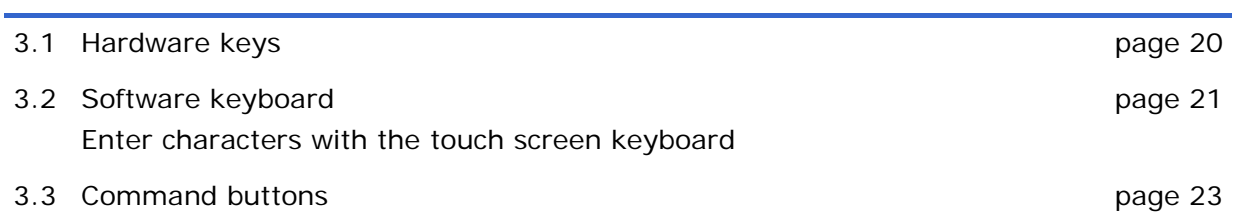

# <span id="page-21-0"></span>**3.1 Hardware keys**

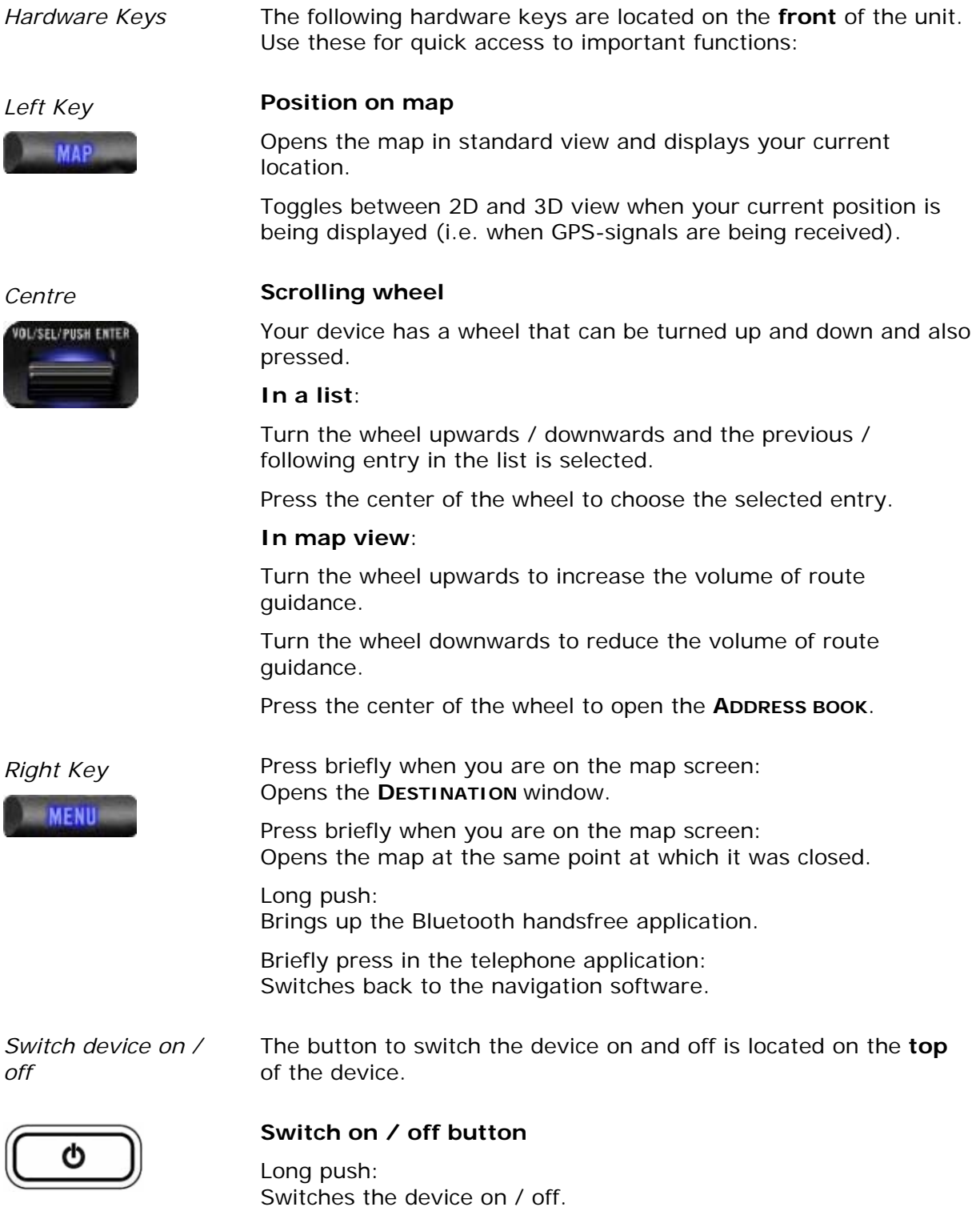

## <span id="page-22-0"></span>**3.2 Software keyboard**

*Overview* **If text entries are necessary, a touch screen keyboard appears in** the lower area of the screen.

### **3.2.1 Enter characters with the touch screen keyboard**

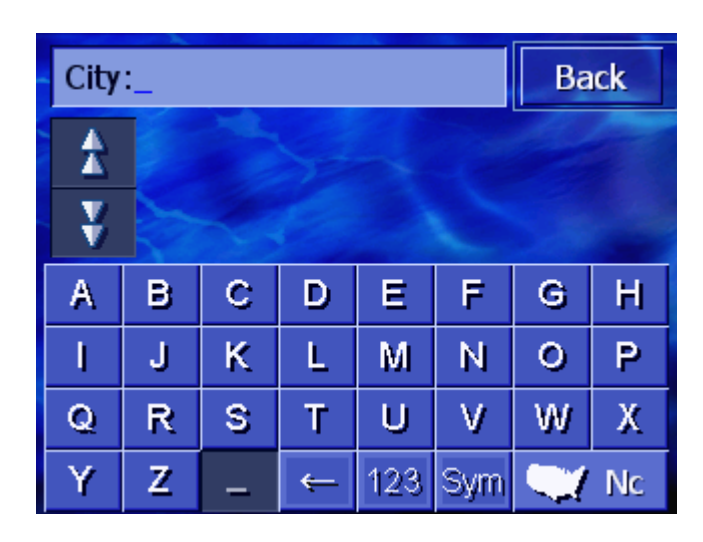

You can enter all entries with the touch screen keyboard. But you may enter capital letters only.

You need not enter small letters or special characters when entering a destination's town or street name. *AVIC-S1* replaces these characters automatically. When you are looking for, e.g., a Canadian city called "Verchères", simply type "VERCHERES".

*Smart keyboard* The system has a database and therefore knows which cities or streets begin with the character combination you have entered.

> As soon as you have entered a character, the system deactivates all characters that do not exist in combination with the ones already entered.

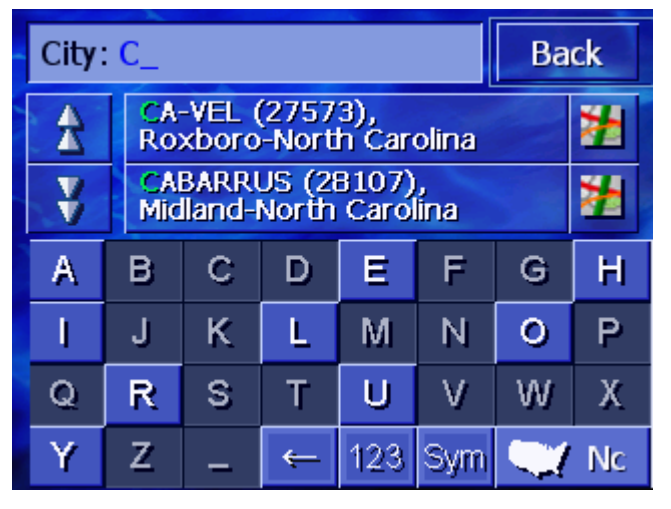

The city or street names that begin with the previously entered character combination will be listed above the keyboard.

If a street name or name of a point of interest consists of several words, you can type in the start of each of these words. For example, to search for "John F. Kennedy Ave." you can enter "JOH…" or also "KEN…".

However, in the case of city names that consist of several words, you can enter only the first letters of the first word .

Use the **Up** and **Down** buttons to scroll through a list.

When the searched location or street name appears on the list, just touch to select it.

**Note:** In order to scroll through a list you may also use the Scrolling Wheel on the device. When the searched location or street name is highlighted, simply press the Scrolling Wheel to select it.

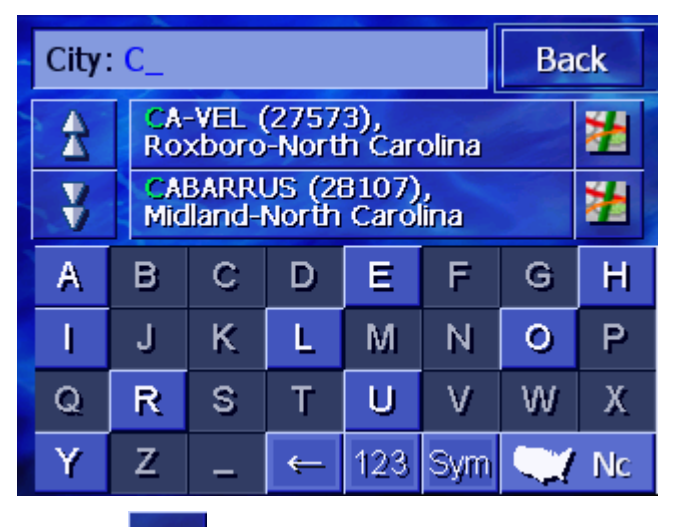

*Entering a space, deleting a character…* 

Tap the  $\blacksquare$  icon to enter a space between two words.

Tap the  $\blacksquare$  icon to delete the character to the left of the cursor.

*Switching between character and number entry…* 

Tap the  $\frac{123}{1}$  icon to enter numbers, e.g. for a Zip code search.

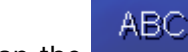

Tap the **interest in the interest of the interior** to character entry mode.

<span id="page-24-0"></span>*Special characters* 

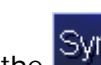

Tap the Sym icon to enter a special character.

The special characters keyboard appears.

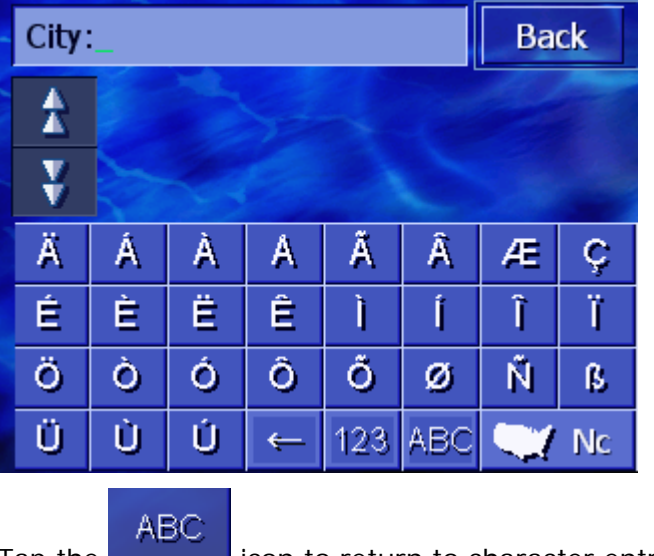

Tap the **interest in the icon to return to character entry mode.** 

You need not enter special characters when entering a destination's city or street name but they may be helpful for entering names for saved destinations and itineraries.

## **3.3 Command buttons**

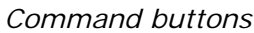

Most of the **AVIC-S1** screens have the following buttons:

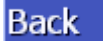

### **Back**

To a map: displays the map in standard view.

To a different window: opens the last window you were at.

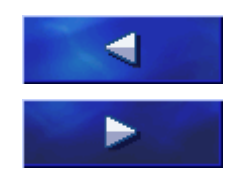

### **To the left / right**

Move into other menu options.

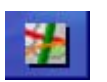

### **Show on map**

In a list: touch this button to the right of entry to show location on the map.

# <span id="page-26-0"></span>**4 Navigation**

### **Topics covered in this chapter:**

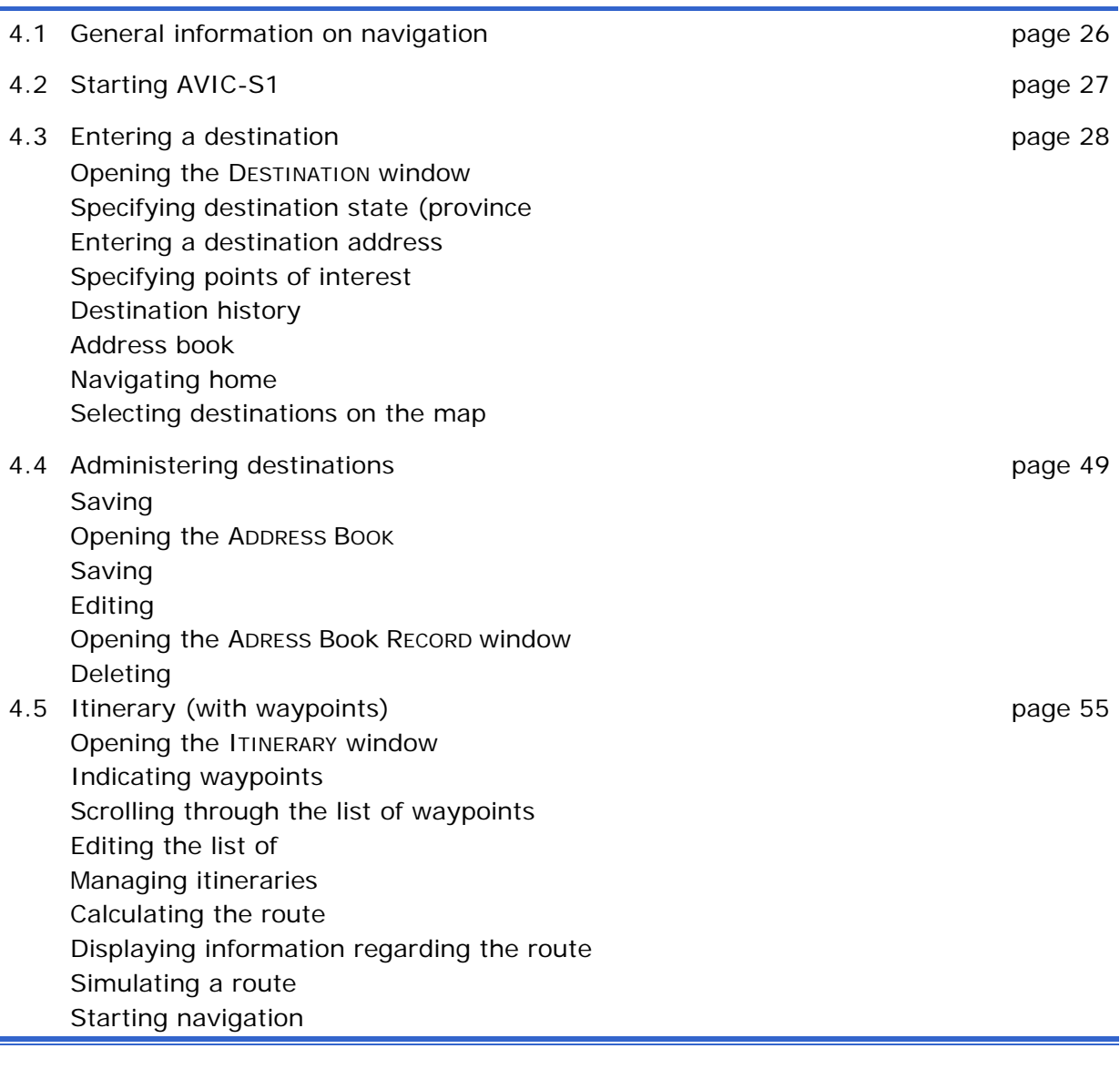

## <span id="page-27-0"></span>**4.1 General information on navigation**

Use of *AVIC-S1* is executed at your our risk.

**Caution**: Before you use this navigation system, please make sure that you have thoroughly read and understood the "Important Information for the User" which is to be found on the Software DVD. **Caution**: The availability of navigation data depends on the ability of the antenna to receive a GPS satellite signal. A minimum of 4 GPS satellite signals is needed to determine current GPS position. The signal may be unavailable if obstructed by such things as overhead roofs, tall buildings, tunnels, bridges, and in some cases bad weather. Depending upon where you are, it may take a short time for the Navigation System to reestablish your position after a GPS satellite signal is re-acquired. **Caution:** Other wireless devices in the vehicle may interfere with the reception of GPS satellite signals, and cause the reception to be unstable. **Caution:** In order to prevent theft and/or sun/heat damage, remove this Navigation System from its mount when it is not being used. **Caution:** The windshield on some vehicles contains a special metallic coating that could block GPS satellite signals from this Navigation System. In such cases, it may be necessary to use an

*Arriving at your destination* 

When you have reached your destination the system pronounces the message "You have reached your destination".

The map is no longer presented in navigation mode. A small green arrow indicates your current position.

external antenna outside the vehicle.

# <span id="page-28-0"></span>**4.2 Starting AVIC-S1**

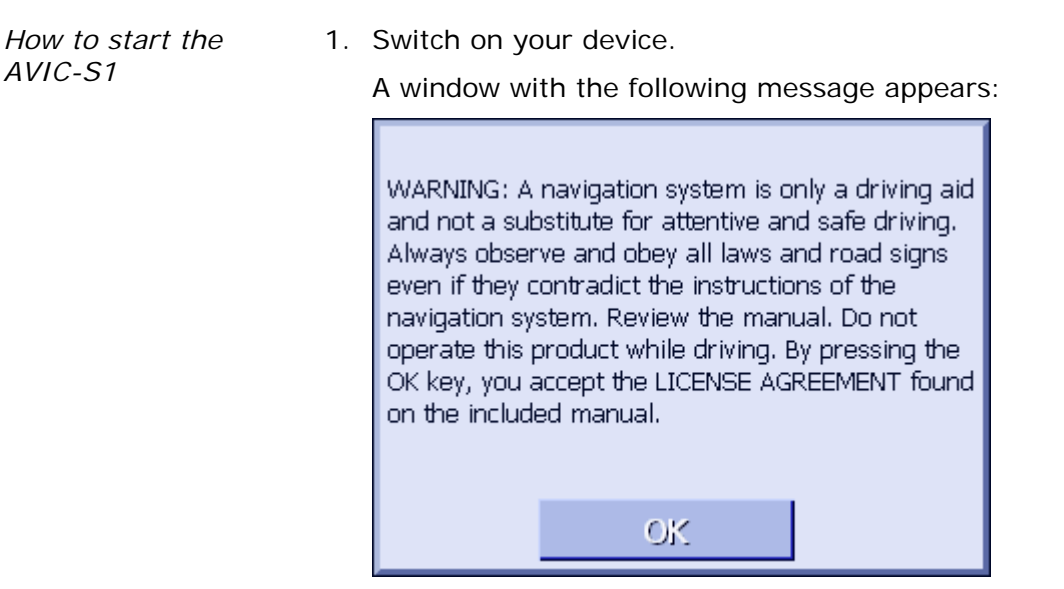

2. Read the message, and touch **OK** if you agree to the written warning.

The **DESTINATION** window opens.

*DESTINATION window* In the **DESTINATION** window you may enter a destination, process routes or view the map.

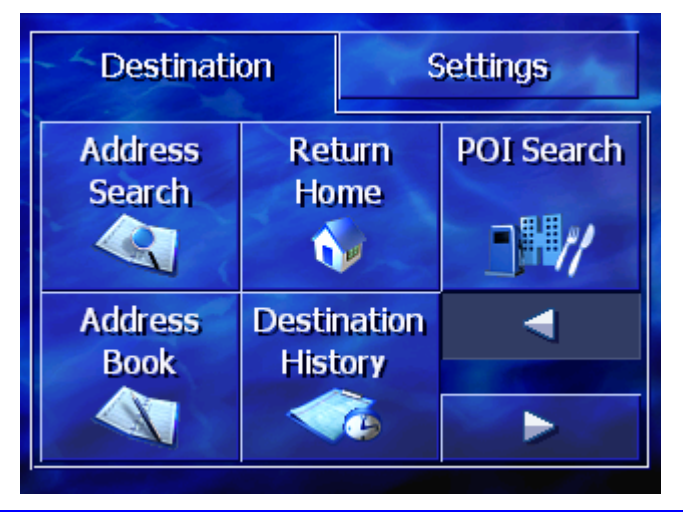

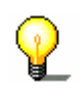

**Note:** Unless you turn off the main power on the back of the unit, you will return to the last screen you were on before turning off the power button at the top of the unit.

# <span id="page-29-0"></span>**4.3 Entering a destination**

*Basis of navigation* This section describes the various ways of entering, selecting and managing a destination on the *AVIC-S1*.

> Map views during navigation are described in chapter ["Map](#page-70-0)  [views](#page-70-0)" On page [69.](#page-70-0)

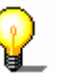

**Note:** The settings that are specified in the settings window **ROUTE PREFERENCES** are taken into consideration when calculating the route for the entered destination.

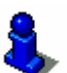

For further information, please refer to chapter "[Configuring](#page-84-0)  [AVIC-S1"](#page-84-0) on page [83.](#page-84-0)

### **4.3.1 Opening the DESTINATION window**

*Opening the DESTINATION window*  Specifying a destination or planning a route always starts in the **DESTINATION** window.

You can open the **DESTINATION** window as follows:

If you can see the map:

1. Press the **MENU** key to the right at the bottom of the display.

If a different window is opened:

1. Press the **MAP** key.

The map opens.

2. Press the **MENU** key.

The **DESTINATION** window now opens.

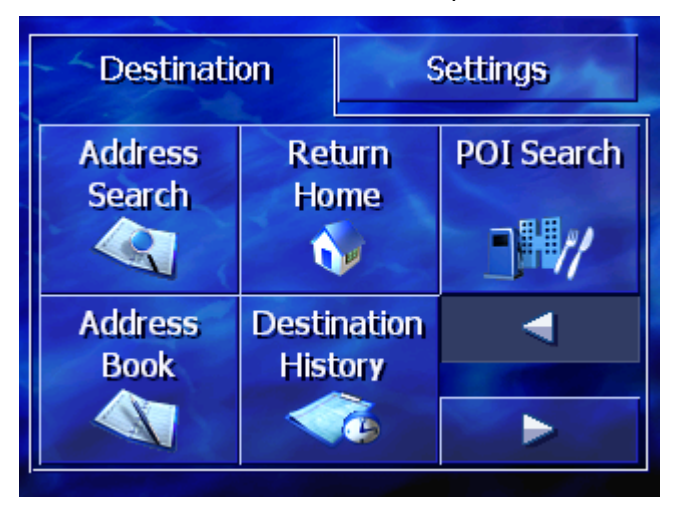

### <span id="page-30-0"></span>**4.3.2 Specifying destination state (province)**

It is possible to search for cities and some points of interest only within a specific region.

The region is displayed on the **Region** button in the lower righthand corner of the display.

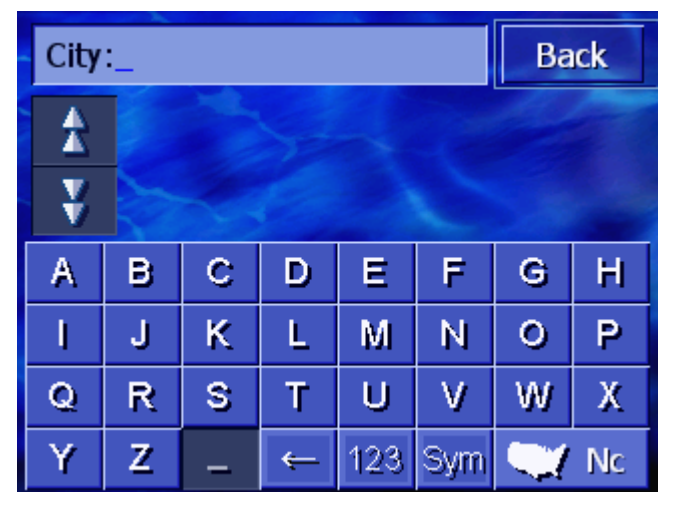

1. If the city or point of interest is situated in a different state (province) to the one that is shown, then tap on the **Region**  button.

The **REGION** window opens.

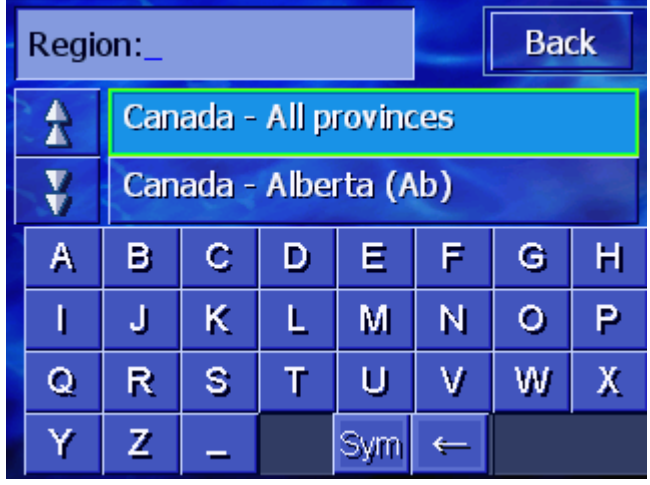

- 2. Use the **Up** and **Down** buttons (or the scrolling wheel) to scroll through the list of states (provinces).
- 3. Touch the region in which the destination is located.

### <span id="page-31-0"></span>**4.3.3 Entering a destination address**

There are various methods for entering addresses. Choose

- $\Leftrightarrow$  [Address \(city, street, house number\)](#page-31-0), if you know the complete address of your destination,
- $\Leftrightarrow$  [City center \(only city name\),](#page-33-0) to be guided to the center of a specific city or if there are no roads around your destination,
- $\Leftrightarrow$  [Zip code \(zip code, street, house number\),](#page-34-0) if you would prefer to enter the zip code of your destination,
- $\Leftrightarrow$  [Intersection \(city, street, intersecting road\)](#page-36-0), if the destination road is very long and you do not know the house number, but you do know the name of an intersecting road.

### **Address (city, street, house number)**

- 1. Open the **DESTINATION** window. (refer to page [28](#page-29-0))
- 2. In the **DESTINATION** window, tap on the **Address Search**  button.

The keyboard appears with the **City** entry field.

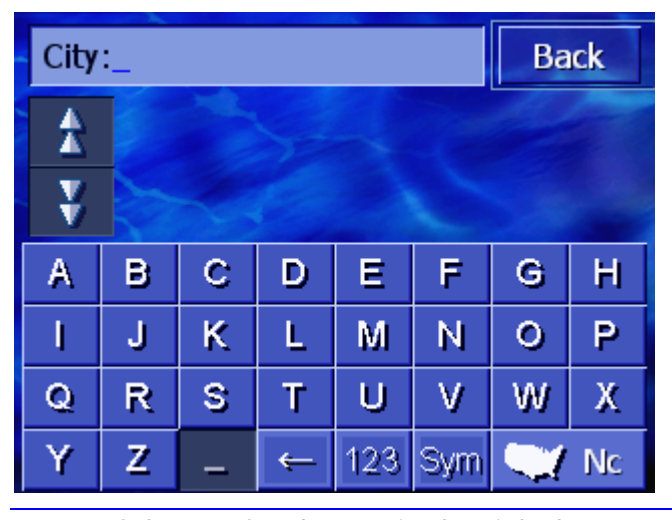

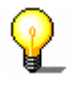

**Note:** If the **Region** button in the right lower corner of the display does not show the state (province) in which your destination is located, then touch to specify the state (province). (refer to [Specifying destination state \(province,](#page-30-0) page [29\)](#page-30-0)

3. Enter the destination city.

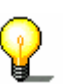

**Note:** The last 8 cities from the displayed state (province) that you have entered as destination city are listed chronologically. If you want to enter one of these cities, then touch the selection.

4. As soon as the destination city appears in the list above the keyboard, touch to select.

The keyboard appears with the **Street** entry field.

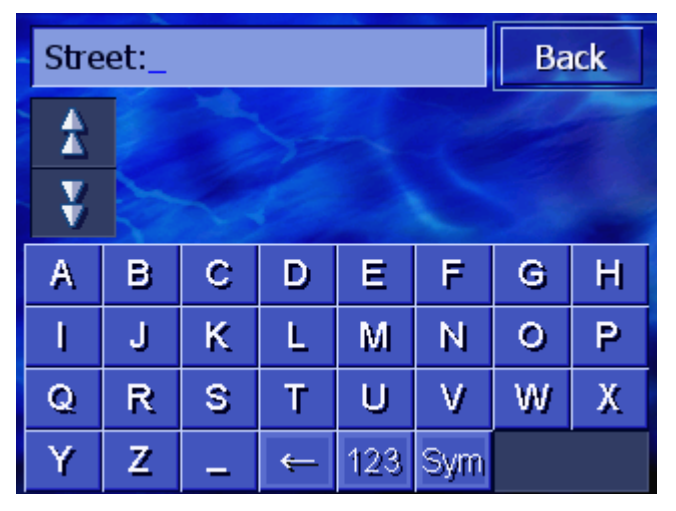

5. Enter the destination street.

**Note:** The last 8 streets from the destination city that you have entered as destination street are listed chronologically. If you want to enter one of these cities, then touch the entry to select.

6. As soon as the destination street appears in the list above the keyboard, touch to select.

The keyboard appears with the **House number** entry field.

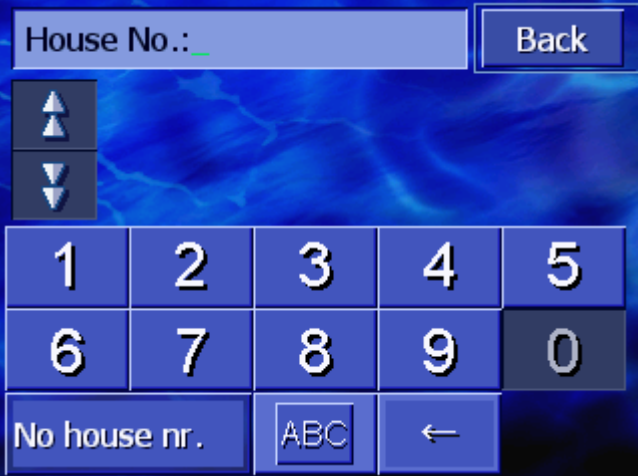

7. Enter the house number.

As soon as the house number appears in the list above the keyboard, touch to select.

If you do not know the house number or do not want to specify it, touch the **No number** button.

The route is calculated. Once the calculation has ended and there is a sufficient GPS signal, the map will be displayed and route guidance will begin.

### <span id="page-33-0"></span>**City center (only city name)**

- 1. Open the **DESTINATION** window. (refer to page [28](#page-29-0))
- 2. In the **DESTINATION** window, tap on the **To the right** button.
- 3. Touch the **City center** button.

The keyboard appears with the **City** entry field.

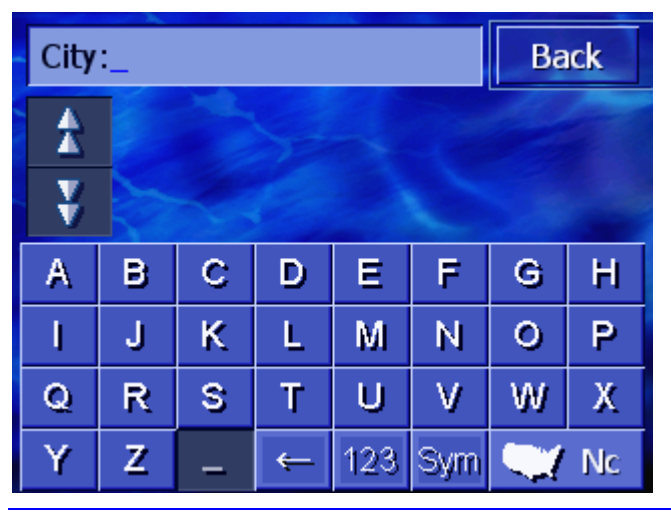

**Note:** If the **Region** button in the right lower corner of the display does not show the state (province) in which your destination is located, then touch to specify the state (province). (refer to [Specifying destination state \(province,](#page-30-0) page [29\)](#page-30-0)

4. Enter the destination city.

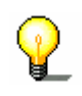

**Note:** The last 8 cities from the displayed state (province) that you have entered as destination city are listed chronologically. If you want to enter one of these cities, just tap on its entry.

5. As soon as the destination city appears in the list above the keyboard, touch to select.

The route is calculated. Once the calculation has ended and there is a sufficient GPS signal, the map will be displayed and route guidance will begin.

### <span id="page-34-0"></span>**Zip code (zip code, street, house number)**

- 1. Open the **DESTINATION** window. (Refer to page [28](#page-29-0))
- 2. In the **DESTINATION** window, touch the **To the right** button.
- 3. Tap on the **Zip Code Search** button.

The keyboard appears with the **Zip code** entry field.

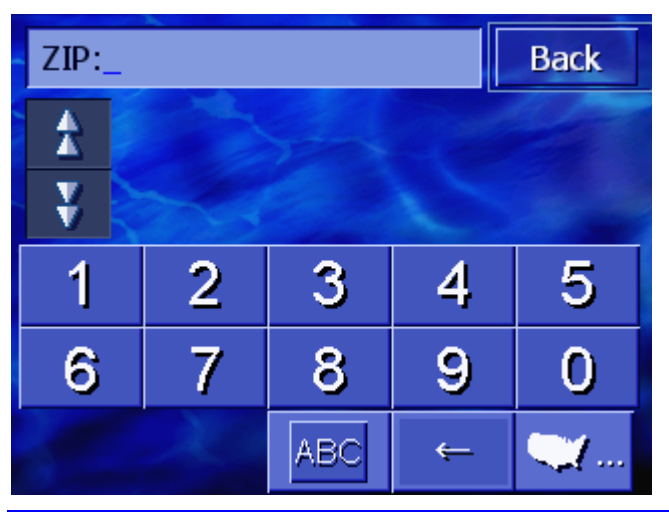

**Note:** If the **Region** button in the right lower corner of the display does not show the state (province) in which your destination is located, then touch to specify the state (province). (refer to [Specifying destination state \(province,](#page-30-0) page [29\)](#page-30-0)

4. Enter the zip code for the destination.

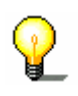

**Note:** The last 8 cities from the displayed state (province) that you have entered as destination city are listed chronologically. If you want to enter one of these cities, touch entry to select.

5. As soon as the zip code appears in the list above the keyboard, touch to select.

The keyboard appears with the **Street** entry field.

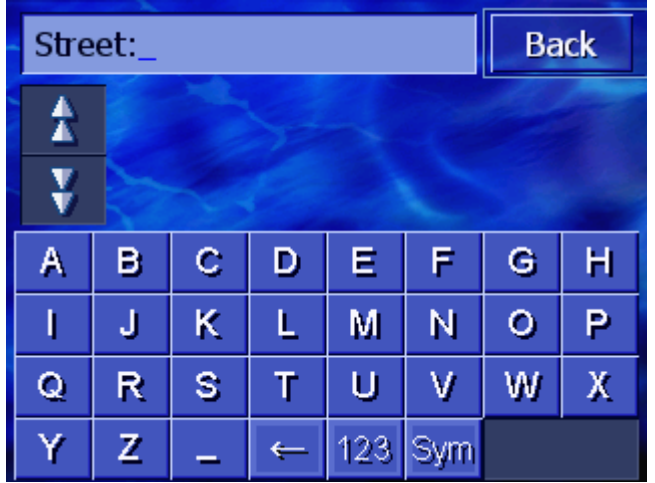

6. Enter the destination street.

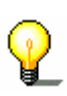

**Note:** The last 8 streets from the destination city that you have entered as destination street are listed chronologically. If you want to enter one of these cities, touch entry to select.

7. As soon as the destination street appears in the list above the keyboard, touch to select.

The keyboard appears with the **House number** entry field.

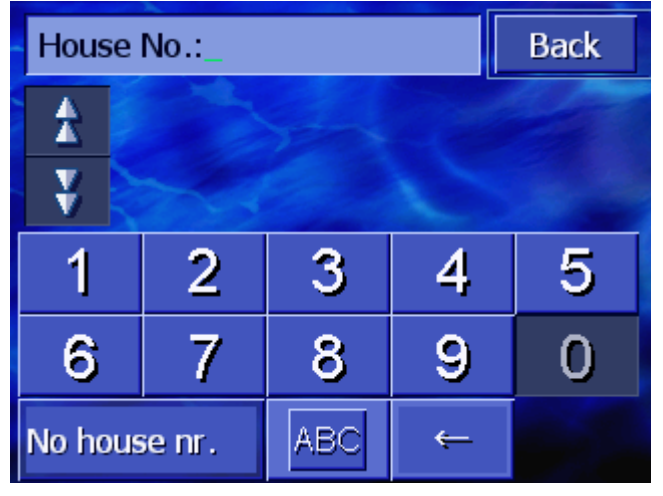

8. Enter the house number.

As soon as the house number appears in the list above the keyboard, touch to select.

If you do not know the house number or do not want to specify it, touch the **No house number** button.

The route is calculated. Once the calculation has ended and there is a sufficient GPS signal, route guidance will begin.
#### **Intersection (city, street, intersecting road)**

- 1. Open the **DESTINATION** window. (Refer to page [28\)](#page-29-0)
- 2. In the **DESTINATION** window, touch the **To the right** button.
- 3. Touch the **Crossing** button.

The keyboard appears with the **City** entry field.

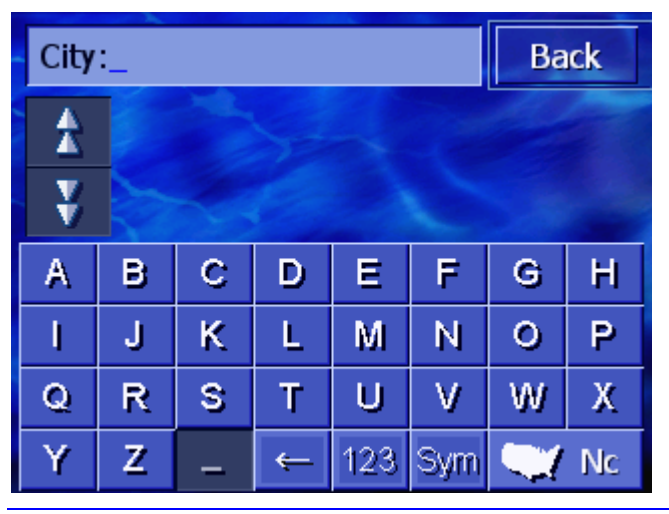

**Note:** If the **Region** button in the right lower corner of the display does not show the state (province) in which your destination is located, then touch to specify the state (province). (refer to [Specifying destination state \(province,](#page-30-0) page [29\)](#page-30-0)

4. Enter the destination city.

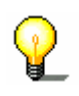

**Note:** The last 8 cities from the displayed state (province) that you have entered as destination city are listed chronologically. If you want to enter one of these cities, touch entry to select.

5. As soon as the destination city appears in the list above the keyboard, touch to select.

The keyboard appears with the **Street** entry field.

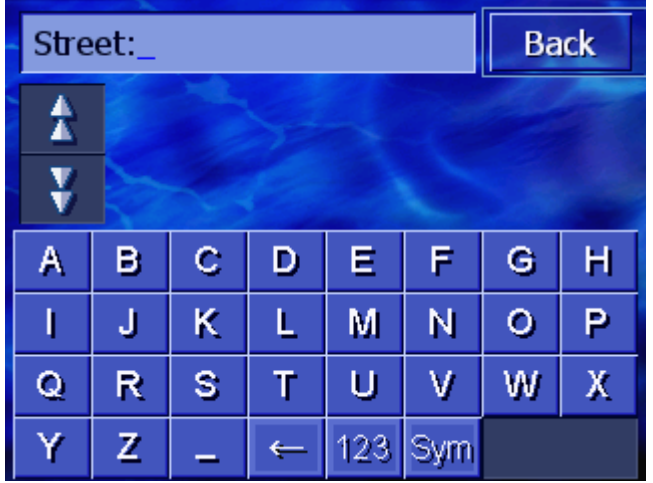

6. Enter the destination street.

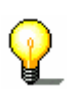

**Note:** The last 8 streets from the destination city that you have entered as destination street are listed chronologically. If you want to enter one of these cities, touch entry to select.

7. As soon as the destination street appears in the list above the keyboard, touch to select.

The keyboard appears with the **Street** entry field for the intersecting street.

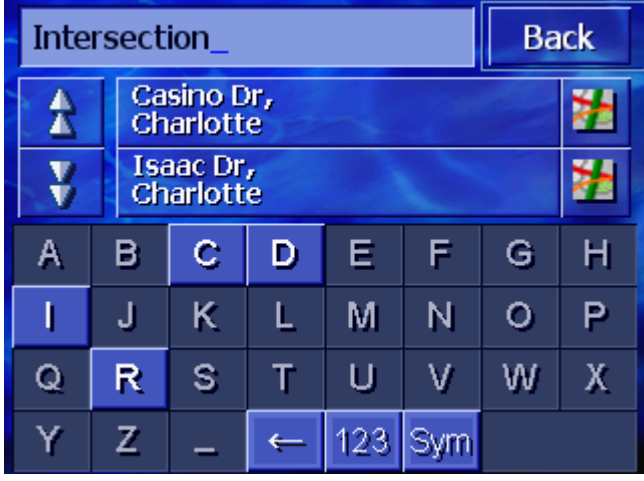

8. Enter the intersecting street.

As soon as the street appears in the list above the keyboard, touch to select.

The route is calculated. Once the calculation has ended and there is a sufficient GPS signal, route guidance will begin.

# <span id="page-38-0"></span>**4.3.4 Specifying points of interest**

*Points of Interest* Points of interest, also known as POI are included in the navigation system's database.

> Included as points of interest are airports and harbors, restaurants, hotels, gas stations, public facilities, doctors, hospitals, shopping centers and others.

Points of interest can be displayed using a symbol on the map. Refer to Chapter "[Overlay POI](#page-88-0)" on page [87](#page-88-0) for more information.

Points of interest can also be entered as navigation destinations.

Different processes are defined for specifying points of interest. Choose

- $\Leftrightarrow$  [Point of interest nearby,](#page-38-0) if, for example, you are looking for the next gas station or a restaurant in the vicinity.
- $\Leftrightarrow$  [Point of interest in a specific city](#page-41-0), if, for example, you are looking for a specific theater or a restaurant in a specific city.
- $\Leftrightarrow$  [Point of interest of regional significance,](#page-43-0) if, for example, you are looking for the next airport or train station.

#### **Point of interest nearby**

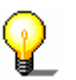

**Note:** Points of interest from the current surroundings can only be specified if the GPS reception is sufficient for positioning.

- 1. Open the **DESTINATION** window. (Refer to page [28\)](#page-29-0)
- 2. In the **DESTINATION** window, touch the **POI Search** button.
- 3. Touch the **Nearby** button.

The **CATEGORY** window opens.

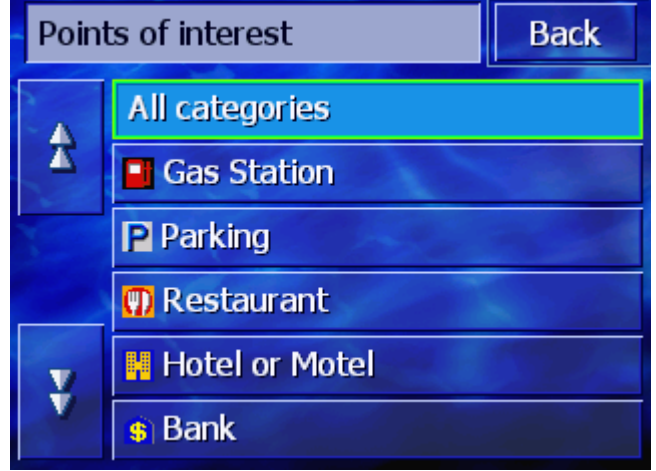

4. Use the **Up** and **Down** buttons or the scrolling wheel to scroll through the list of categories.

5. Touch the category from which you wish to find a point of interest.

The **SUBCATEGORY** window opens. The category that you have just chosen is specified at the top.

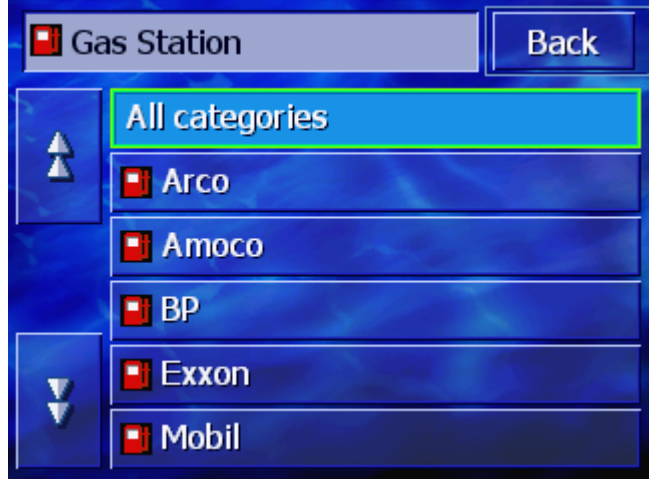

- 6. Use the **Up** and **Down** buttons or the scrolling wheel to scroll through the list of subcategories.
- 7. Touch the subcategory in which you want to find a point of interest.

If you do not wish to specify a subcategory, tap on **All categories** (topmost entry).

The **POINTS OF INTEREST NEARBY** window opens. The subcategory that you have just chosen is displayed at the top.

It lists all the destinations of the specified category / subcategory that can be found in a specific radius around your current location.

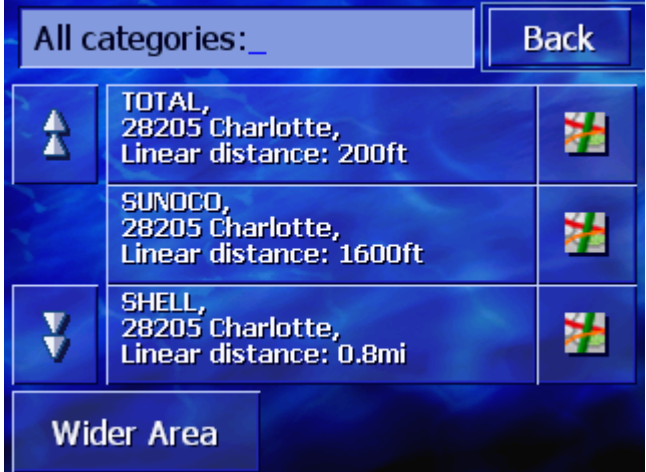

- 8. Use the **Up** and **Down** buttons or the scrolling wheel to scroll through the list of points of interest.
- 9. Touch to select the point of interest you wish to drive to.

The route is calculated. When the calculation is completed, route guidance will begin.

*No point of interest found?* 

If no point of interest with the specified category is found in the vicinity of your location, a dialog window appears with the following message:

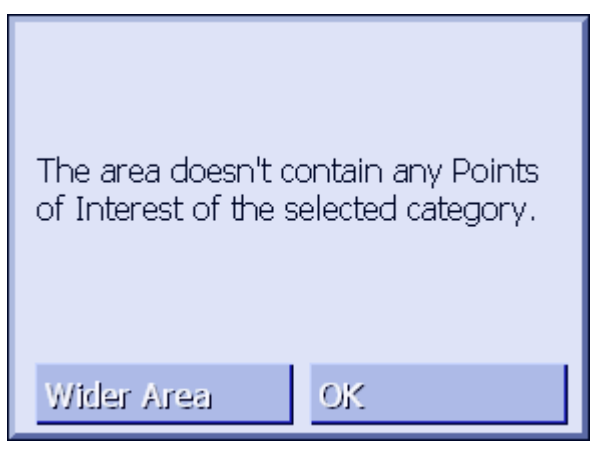

1a Touch **Wider Area**, in order to search within a greater radius.

- OR -

1b Touch **OK**, in order to return to the **SUBCATEGORY** window.

*Search within a greater radius* 

If the list of points of interest found is very short, you can proceed as follows:

1. Touch the **Wider Area** button.

The list now shows the points of interest within a greater radius.

You can repeat this process several times.

### <span id="page-41-0"></span>**Point of interest in a specific city**

- 1. Open the **DESTINATION** window. (Refer to page [28\)](#page-29-0)
- 2. In the **DESTINATION** window, touch the **POI Search** button.
- 3. Touch the **In a City** button.

The keyboard appears with the **City** input field.

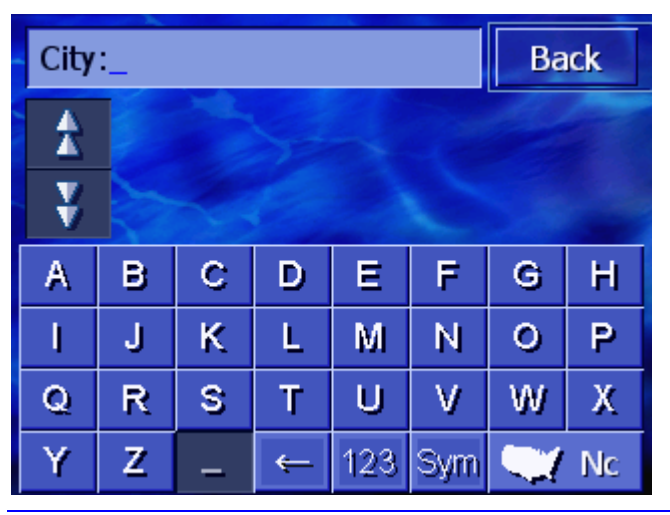

**Note:** If the **Region** button in the right lower corner of the display does not show the state (province) in which your destination is located, then touch to specify the state (province). (refer to [Specifying destination state \(province,](#page-30-0) page [29\)](#page-30-0)

4. Enter the city in which you are looking for a point of interest.

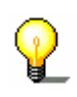

**Note:** The last 8 cities from the displayed state (province) that you have entered as destination city are listed chronologically. If you want to enter one of these cities, touch entry to select.

5. As soon as the city appears in the list above the keyboard, touch to select.

The **CATEGORY** window opens.

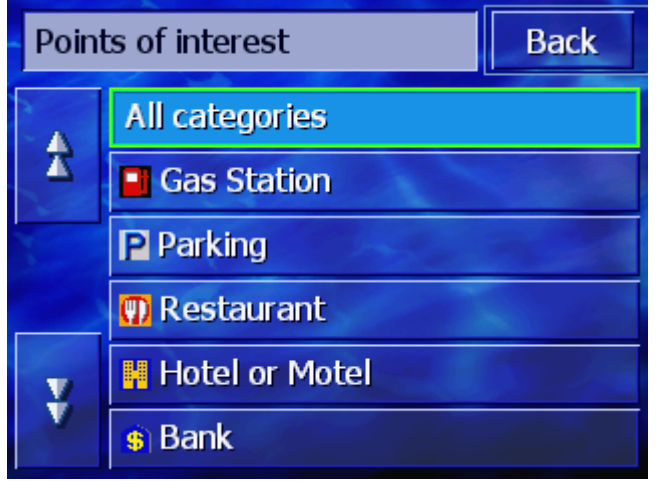

- 6. Use the **Up** and **Down** keys (or the scrolling wheel) to scroll through the list of categories.
- 7. Touch the category in which you'd like to find a point of interest.

The **SUBCATEGORY** window opens. The category that you have chosen is specified at the top.

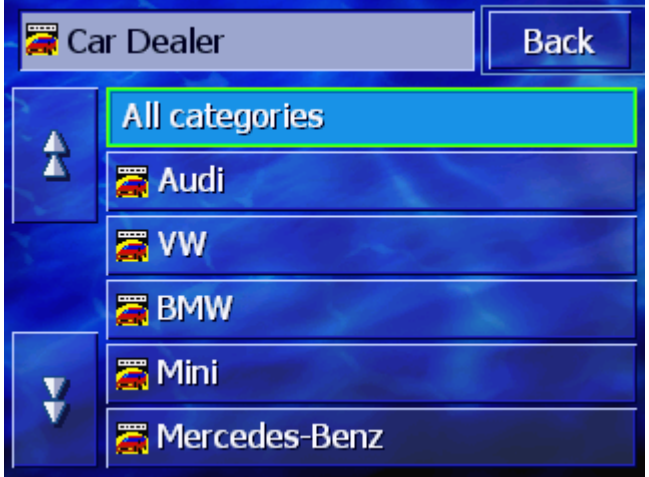

- 8. Use the **Up** and **Down** buttons (or the scrolling wheel) to scroll through the list of subcategories.
- 9. Touch the subcategory in which you'd like to find a point of interest.

If you do not want to specify a subcategory, touch **All categories** (topmost entry).

The **POINTS OF INTEREST IN A CITY** window opens. The subcategory that you have just chosen is specified at the top. The keyboard appears below.

All the destinations of the specified category / subcategory in which the specified city has been found are listed above the keyboard.

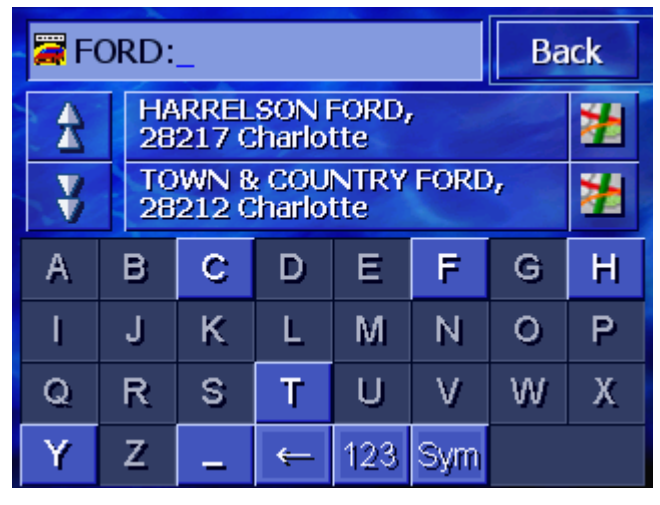

- 10. Use the **Up** and **Down** buttons (or the scrolling wheel) in order to scroll through the list of points of interest.
- 11.Touch the point of interest to which you would like to drive.

The route is calculated. When the calculation is completed, route guidance will begin.

<span id="page-43-0"></span>*No Point of Interest found?*  If no point of interest with the specified categories is found in the specified city, then a dialog window appears with the following message:

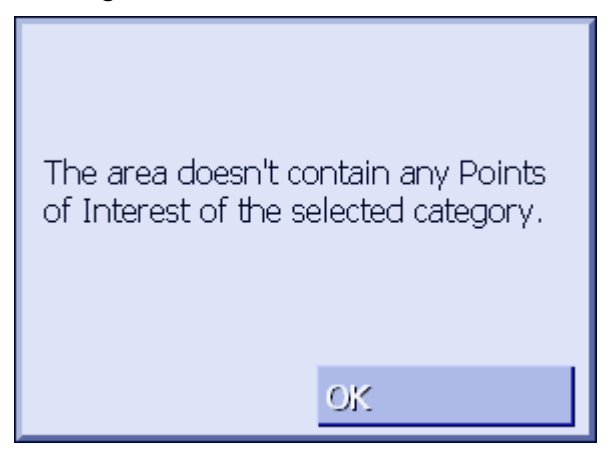

1. Touch **OK** in order to return to the **SUBCATEGORY** window.

#### **Point of interest of regional significance**

- 1. Open the **DESTINATION** window. (Refer to page [28\)](#page-29-0)
- 2. In the **DESTINATION** window, touch the **POI Search** button.
- 3. Touch the **Nationwide** button.

The **CATEGORY** window opens.

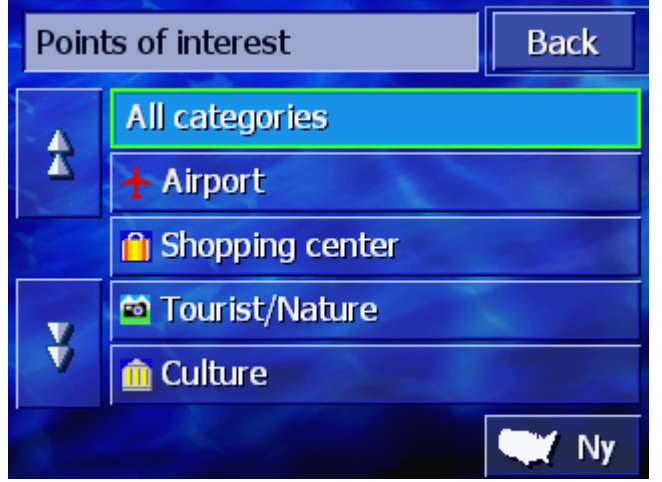

**Note:** If the **Region** button in the right lower corner of the display does not show the state (province) in which your destination is located, then touch to specify the state (province). (refer to [Specifying destination state \(province,](#page-30-0) page [29\)](#page-30-0)

4. Use the **Up** and **Down** buttons (or the scrolling wheel) in order to scroll through the list of categories.

5. Touch the category in which you wish to find a point of interest.

If you do not want to specify a category, touch **All categories** (topmost entry).

The **POINTS OF INTEREST NATIONWIDE** window opens. The category that you have chosen is specified at the top.

The keyboard appears with the entry field for the chosen category.

6. Enter the name of the point of interest either in whole or in part.

All the destinations of the specified category, the names of which begin with the characters entered or include the characters entered are listed above the keyboard.

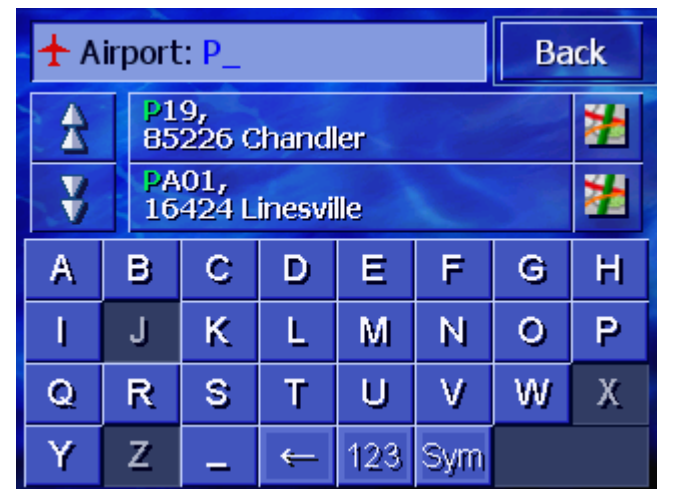

- 7. Use the **Up** and **Down** buttons (or the scrolling wheel) to scroll through the list of points of interest.
- 8. Touch the point of interest you would like to drive to.

The route is calculated. When route calculation is completed, route guidance will begin.

*No Point of Interest found?*  If no point of interest with the specified category and the name entered is found, then a dialog window appears with the following message:

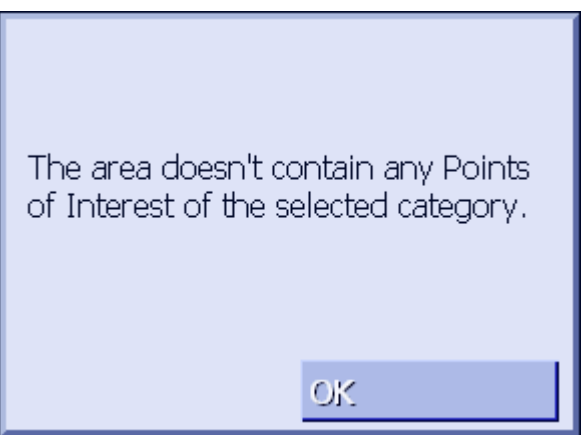

1. Touch **OK** in order to return to the **CATEGORY** window.

Navigation **Alternative Contract Contract Contract Contract Contract Contract Contract Contract Contract Contract Contract Contract Contract Contract Contract Contract Contract Contract Contract Contract Contract Contract** 

# **4.3.5 Destination history**

*Overview AVIC-S1* saves destinations that you have navigated to before in the list **DESTINATION HISTORY**. You can quickly select these destinations without having to repeat the information that has already been entered once before.

- 1. Open the **DESTINATION** window. (Refer to page [28\)](#page-29-0)
- 2. In the **DESTINATION** window, touch the **Destination History** button.

**Destination History Back** HICKORY 28602<br>-81.3356 / 35.7350 × Î **CHARLOTTE 28202** 點 -80.8376 / 35.2225 ¥

The **DESTINATION HISTORY** window opens.

- 3. Use the **Up** and **Down** buttons (or the scrolling wheel) to scroll through the list.
- 4. Touch the destination to which you would like to drive.

The route is calculated. When route calculation is completed, route guidance will begin.

# **4.3.6 Address book**

*Overview* **Destinations which you drive to repeatedly can be stored in the ADDRESS BOOK**. You can quickly select them without entering the address again.

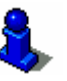

For details on how to save and edit a destination, refer to chapter "[Administering destinations](#page-50-0)", page [49.](#page-50-0)

1. Open the **DESTINATION** window. (Refer to page [28\)](#page-29-0)

The **ADDRESS BOOK** opens.

2. In the **DESTINATION** window, touch the **Address Book** button.

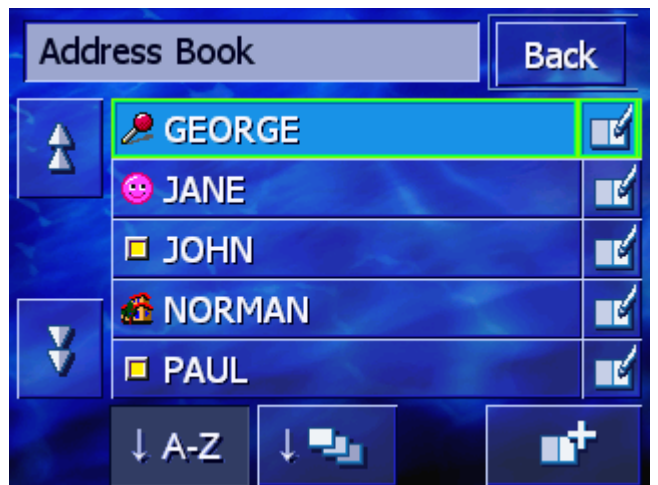

- 3. Use the **Up** and **Down** buttons (or the scrolling wheel), to scroll through the list.
- 4. Touch the destination to which you wish to drive.

The route is calculated. When route calculation is completed, route guidance will begin.

*Changing the Sorting Order* 

You can sort the entries in the address book alphabetically or by the categories assigned to them.

Sorting the address book alphabetically.

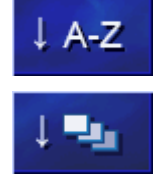

Sorting the address book according to category.

The button for the current sorting order is inactive.

# **4.3.7 Navigating home**

*Overview* **Provide State State State State State State State Avic-S1.** *Overview* Navigation to the home address can be started by touching this button.

> Refer to chapter ["Home Address"](#page-95-0) on page [94](#page-95-0) for information on entering your home address.

- 1. Open the **DESTINATION** window. (Refer to page [28\)](#page-29-0)
- 2. In the **DESTINATION** window, touch the **Return home** button.

The route is calculated. When route calculation is completed, route guidance will begin.

*Haven't Yet Entered a Home Address?* 

If you haven't yet entered the home address, a dialog window appears.

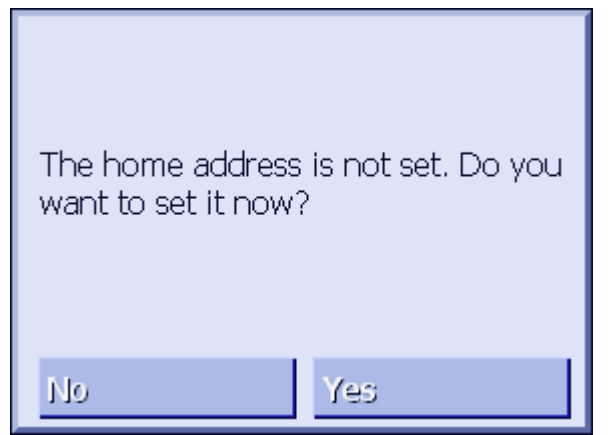

1a Touch **Yes**, to enter the home address now.

- OR -

1b Touch **No**, to return to the **DESTINATION** window.

# **4.3.8 Selecting destinations on the map**

With this function you can select a destination directly on the map.

There are two possibilities of starting a destination search on the map:

- $\Leftrightarrow$  Via the standard map view
- Ù Via the **Select on map** button

The standard map view option is the easier option.

*Via the standard map view*  1. If the standard map view isn't opened, then press the **MAP** key beneath the display.

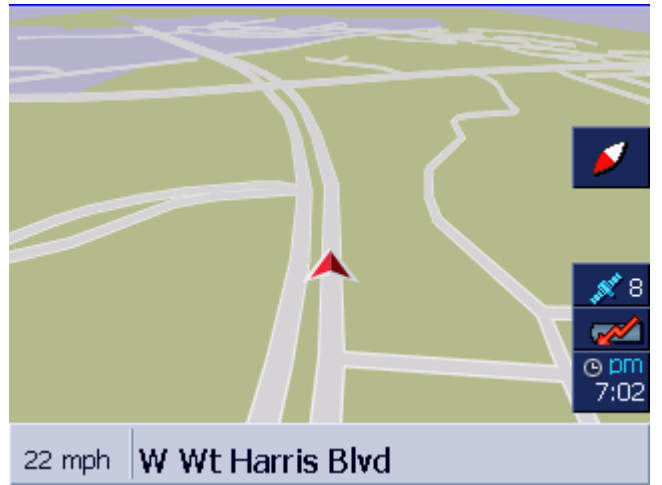

The map opens.

- 1a Touch any point in the map.
- *Select via the Select on map button* 
	- 1. Open the **DESTINATION** window. (Refer to page [28\)](#page-29-0)
	- 1a In the **DESTINATION** window, touch the **To the right** button.
	- 1b Touch the **Select on map** button.

The map opens in **SEARCH FOR DESTINATION** mode. The uniqueness of this mode is that the address field appears in the lower half of the display.

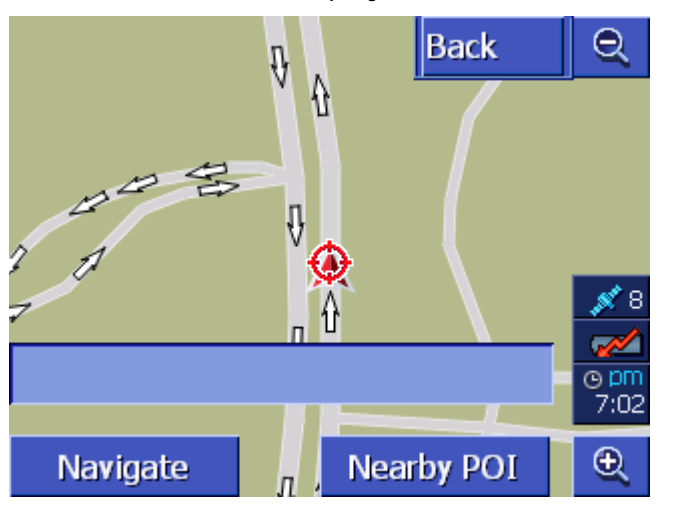

Your current location is marked by a red triangle. Above the triangle you can see a crosshair.

 2. Change the map section that is being displayed in such a way that the point to which you want to navigate is visible on the map.

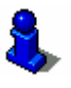

You will find information about working with the map in chapter ["Working with the map"](#page-66-0) on page [65](#page-66-0).

3. Touch briefly on the destination point.

The crosshair appears at the position you have touched. The name of the street in which your destination is located then appears in the address field. If you have touched on a point of interest, the name of the point of interest appears.

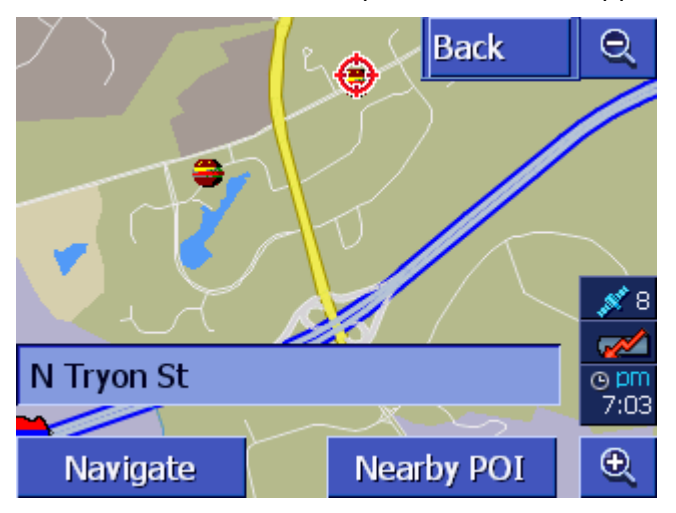

You have the following possibilities:

Start navigating to the point under the crosshair.

Look for a point of interest in the vicinity of the crosshair. Proceed as described in chapter "Point of interest in the vicinity", page [37](#page-38-0), as of section [4](#page-38-0).

If you have specified a destination for the address book, instead of the **Navigate** button, the **OK** button appears.

Touch to accept the point under the crosshair in the address book.

Add

<span id="page-50-0"></span>Navigate

**Nearby POI** 

OK

If you have specified a waypoint, the **Add** button appears instead of the **Navigate** button

Touch to accept the point under the crosshair as the waypoint.

# **4.4 Administering destinations**

*Overview* **You can save destinations to which you drive frequently in the ADDRESS BOOK**. They are named here and can be assigned to a group.

> Address book entries can be renamed, deleted and assigned to other groups. You can also assign the entry to a different address.

You can view the assigned address on the map.

All the actions start from the **ADDRESS BOOK** window.

# **4.4.1 Opening the ADDRESS BOOK**

*Opening the ADDRESS BOOK* The administration of the entries in the address book always starts in the **ADDRESS BOOK** window. You can open the **ADDRESS BOOK** in the following way:

If the map is visible:

1. Press directly on the center of the scrolling wheel below the display.

If the **DESTINATION** window is open:

1. Touch the **Address Book** button.

If a different window is open:

1. Press the **MAP** key.

The map opens.

2. Press directly on the centre of the scrolling wheel below the display.

The **ADDRESS BOOK** is now open.

# **4.4.2 Saving**

1. Open the **ADDRESS BOOK**. (Refer to page [49\)](#page-50-0)

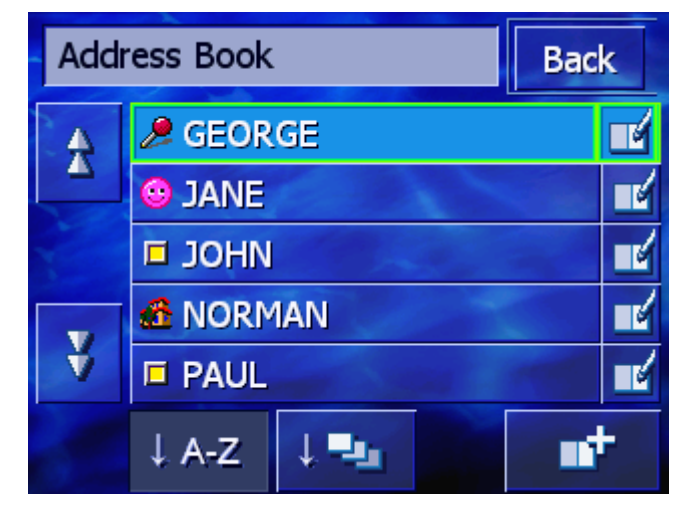

2. Touch the **Add** button.

3. Enter a destination (refer to chapter "[Entering a destination](#page-29-0)", page [28\)](#page-29-0).

As soon as you have entered a destination, the **SET NAME**  window appears.

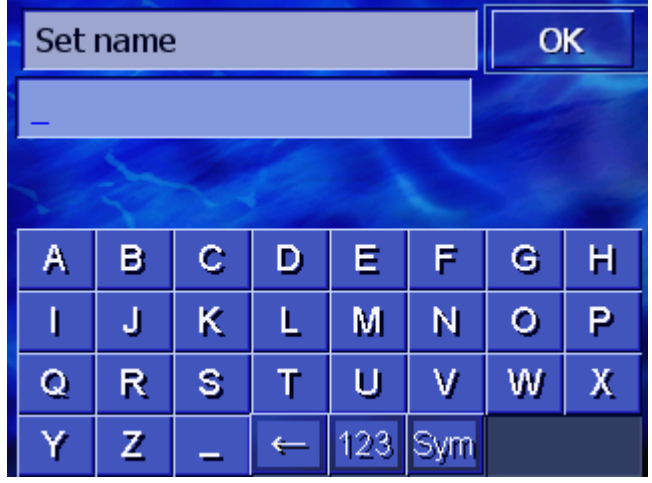

- 4. Specify a name for the new entry.
- 5. Touch the **OK** button.

<span id="page-52-0"></span>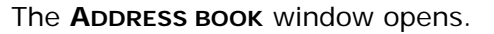

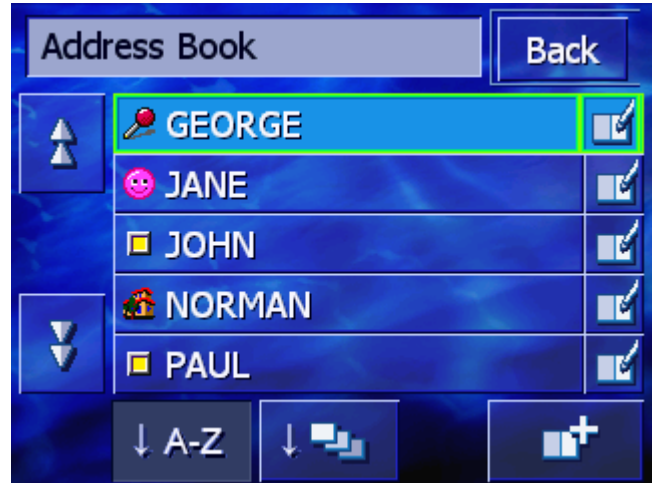

# **4.4.3 Editing**

*Overview* Address book entries can be renamed and assigned to a different group. You can also assign the entry to a different address.

#### **Opening the ADRESS BOOK RECORD window**

1. Open the **ADDRESS BOOK**. (refer to page [49](#page-50-0))

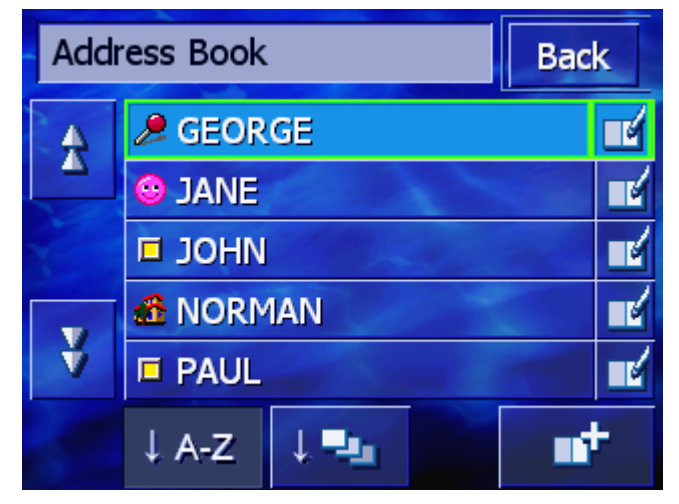

2. Use the **Up** and **Down** buttons (or the scrolling wheel), in order to scroll through the list.

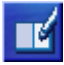

3. Touch the **Editing** button alongside the entry that you wish to edit.

Address book record **Back HICKORY 28602** Locati... M J Berry **GEORGE Name** Icon Θ Delete record Show on map

# The **ADDRESS BOOK RECORD** window opens.

#### **Renaming**

- 1. Open the **ADDRESS BOOK RECORD** window for the entry you wish to rename (refer to page [51\)](#page-52-0).
- 2. Touch the **Name** button.

The **SET NAME** window opens.

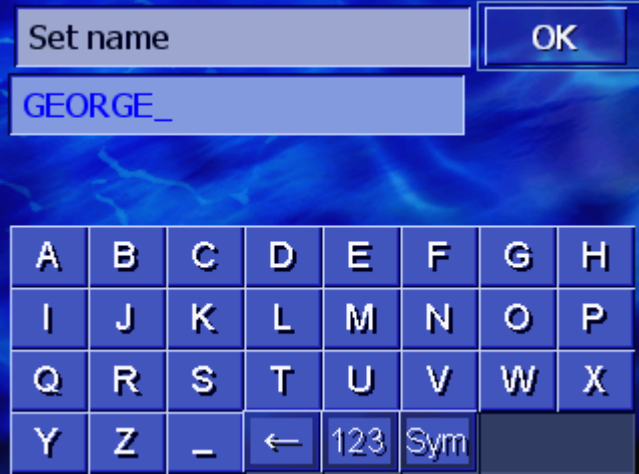

- 3. Tap repeatedly on the **Delete character** button in order to delete the old name.
- 4. Enter the new name.
- 5. Touch the **OK** button.

The **ADDRESS BOOK RECORD** window opens again.

**Back** 

Close the **ADDRESS BOOK RECORD** window and return to the **ADDRESS BOOK**. The new entry appears in the list.

**Name** 

### **Assigning a group**

*Overview* **The entries of more extensive address books can be assigned to** groups. These groups are labelled with icons.

> The address book can be sorted alphabetically or even according to groups.

- 1. Open the **ADDRESS BOOK RECORD** window for the entry you wish to rename (refer to page [51\)](#page-52-0).
- 2. Touch the **Icon** button.

The **SELECT ICON** window opens.

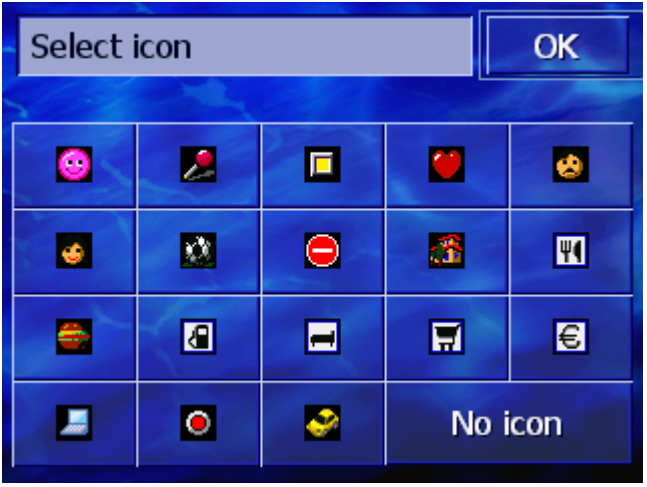

3. Touch the icon of the group to which you wish to assign the entry.

If you do not wish to assign the entry to a group, then touch the **No Icon** button.

4. Touch the **OK** button.

The **ADDRESS BOOK RECORD** window opens again.

**Back** 

Close the **ADDRESS BOOK RECORD** window and return to the **ADDRESS BOOK**. The new entry appears in the list.

Icon

#### **Changing an address**

*Overview* You can change the addresses that are assigned to an address book, e.g. if one of your friends moves.

- 1. Open the **EDITING** window for the entry the assigned address of which you wish to change (refer to page [51\)](#page-52-0).
- 2. Touch the **Location** button.
- 3. Enter the new destination (refer to chapter ["Entering a](#page-29-0)  [destination"](#page-29-0), page [28](#page-29-0)).

The **ADDRESS BOOK RECORD** window opens again.

**Back** 

Close the **EDITING** window and return to the **ADDRESS BOOK**. The new entry appears in the list.

# **4.4.4 Deleting**

**Delete Record** 

- 1. Open the **ADDRESS BOOK RECORD** window for the entry you wish to delete (refer to page [51](#page-52-0)).
- 2. Touch the **Delete Record** button.

The **CONFIRMATION** window appears.

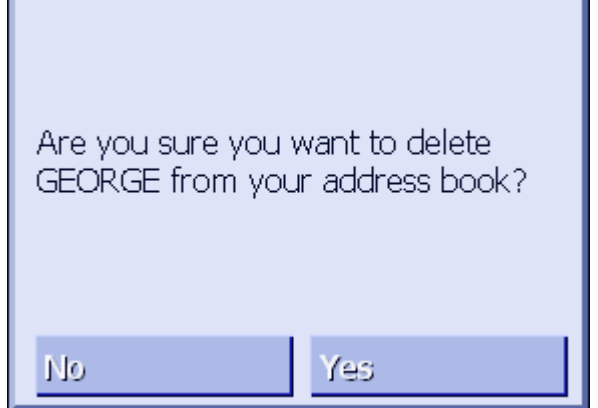

3. Tap on **Yes**, in order to delete the destination. The entry is deleted from the address book.

# <span id="page-56-0"></span>**4.5 Itinerary (with waypoints)**

*Itinerary planning* You may plan itineraries without receiving GPS signals. Planned itineraries can be stored.

# **4.5.1 Opening the ITINERARY window**

*Opening the ITINERARY window*  To plan and edit a route you always start in the **ITINERARY**  window.

You can open the **ITINERARY** window as follows:

- 1. Open the **DESTINATION** window. (refer to page [28](#page-29-0))
- 2. In the **DESTINATION** window, touch the **To the right** button.
- 3. Touch once again the **To the right** button.
- 4. Then touch the **Itinerary** button.

The **ITINERARY** window now opens.

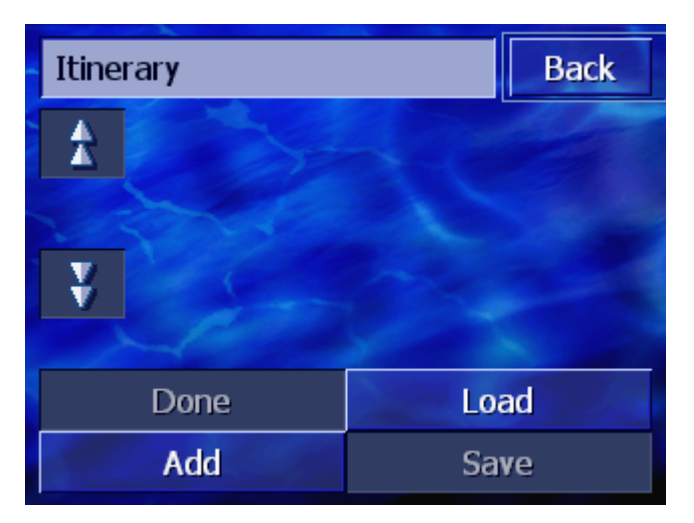

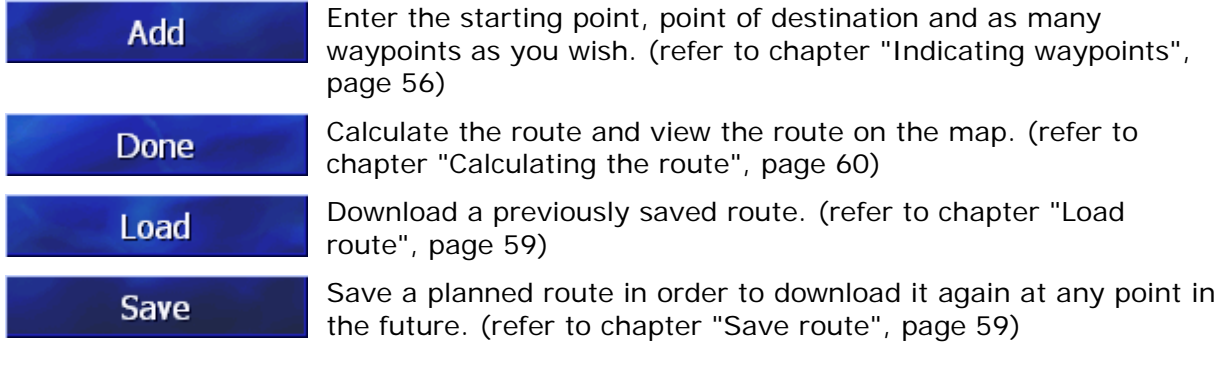

# <span id="page-57-0"></span>**4.5.2 Indicating waypoints**

*This is how you plan your route…* 

- 1. Open the **ITINERARY** window. (refer to page [55\)](#page-56-0).
- 2. Touch the **Add** button in order to specify the first waypoint.

The **ITINERARY** window opens.

3. Enter the first waypoint (refer to chapter ["Entering a](#page-29-0)  [destination"](#page-29-0), page [28](#page-29-0))

The **ITINERARY** window opens again. The specified destination is listed as waypoint 1.

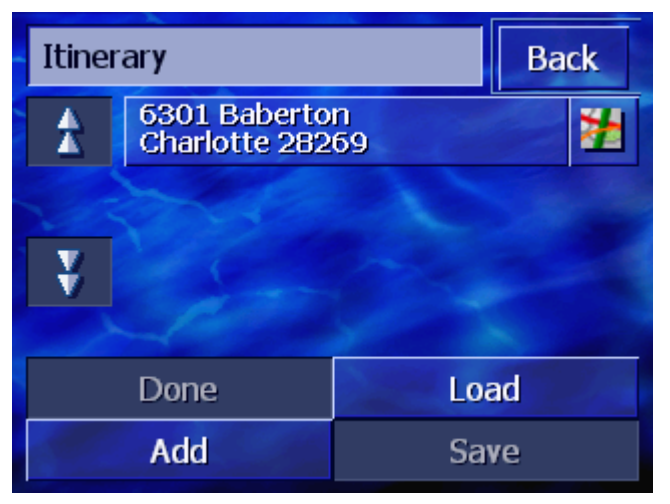

4. Repeat the steps 2 and 3 for any extra waypoints that should be added to the route.

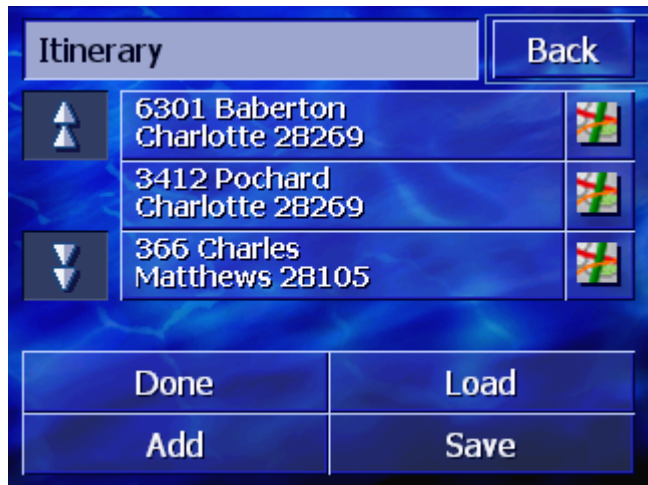

# **4.5.3 Scrolling through the list of waypoints**

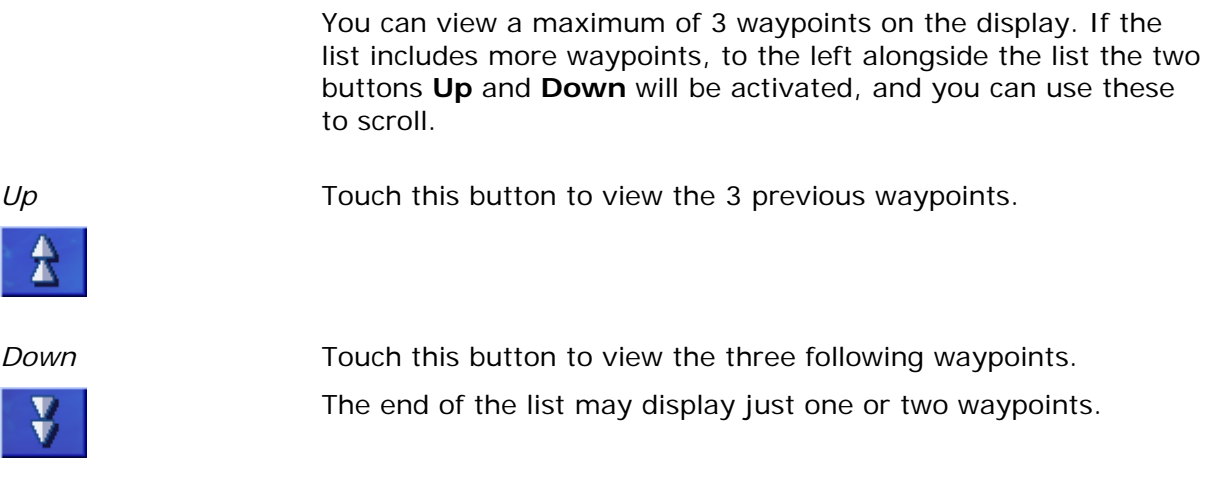

# **4.5.4 Editing the list of waypoints**

*Overview* **You can add additional waypoints to the list of waypoints at any** time; you can change the order of waypoints, delete waypoints or view the specified waypoints on the map.

#### **Opening the EDIT LIST OF WAYPOINTS menu**

1. In the list of waypoints, touch the waypoint that you wish to edit.

The menu **EDIT LIST OF WAYPOINTS** opens to the right.

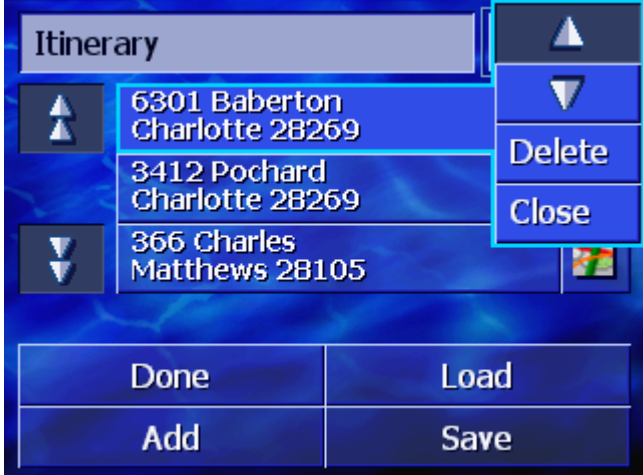

This menu offers the following buttons:

# **Change the order**

*Move waypoint to top*  Touch this button to navigate to the selected waypoint earlier (example: waypoint 3 becomes waypoint 2).

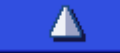

*Move waypoint to bottom* 

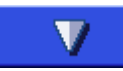

Touch this button to navigate to the respective waypoint later (example: waypoint 2 becomes waypoint 3).

#### **Deleting waypoints**

*Delete waypoint* Touch this button to delete the selected waypoint from the list. **Delete** 

# **Close menu**

Close

*Close menu* Tap on this button to close the menu without changing the list of waypoints.

# **4.5.5 Managing itineraries**

*Overview* You may plan multiple itineraries. You may save them and use them later for navigation purposes.

> The **ITINERARY** window offers the following buttons for this function:

#### <span id="page-60-0"></span>**Save route**

- 1. Open the **ITINERARY** window. (refer to page [55\)](#page-56-0).
- 2. Touch the **Save** button in order to save a new route. The **ENTER ITINERARY NAME** window opens.

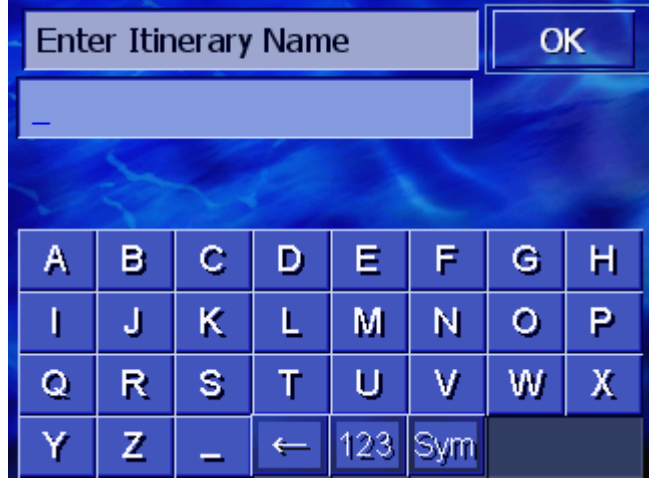

- 3. Enter a name for the route.
- 4. Touch **OK**.

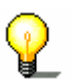

**Note:** Only waypoints will be saved. When you download a saved route, it will have to be recalculated.

#### **Load route**

- 1. Open the **ITINERARY** window. (refer to page [55\)](#page-56-0).
- 2. Touch the **Load** button in order to download a saved route that you wish to either edit or navigate to.

The **LOAD ITINERARY** screen opens:

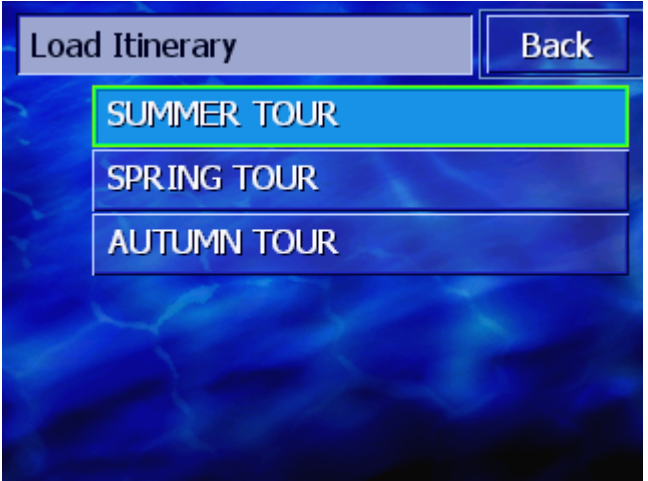

- 3. Use the **Up** and **Down** buttons (or the scrolling wheel) to scroll through the list.
- 4. Touch the route that you wish to download.

The **ITINERARY** window opens again. The saved waypoints are entered in the list of waypoints.

# <span id="page-61-0"></span>**4.5.6 Calculating the route**

A planned routed can also be calculated without GPS reception so that you can get an overview of the route.

In doing so, the first specified waypoint is assumed as the starting point of the route.

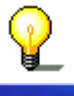

**Note:** During navigation the current position is the starting point. The first stage is then the drive to the first specified waypoint.

Done

1. Touch the **Done** button in order to calculate the entire route as well as the foreseeable duration of journey.

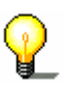

**Note:** For the route calculation to the entered destination the settings will be taken into consideration that have been entered in the settings window of the **ROUTE PREFERENCES** window.

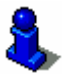

To do this, refer to chapter ["Route Preferences"](#page-87-0), page [86](#page-87-0).

The route is calculated. A window informs you of the progress of the calculation.

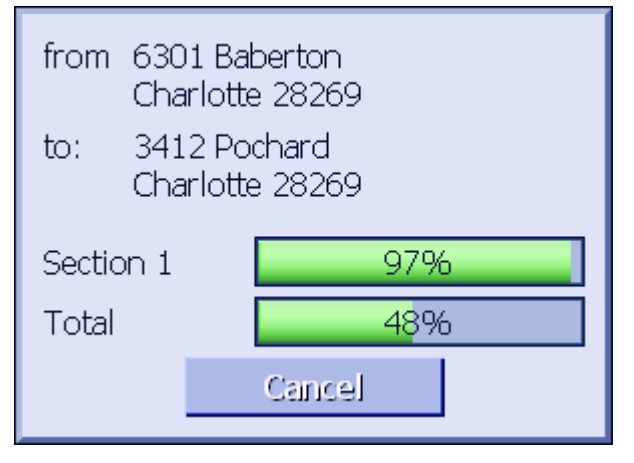

As soon as the route is calculated, the map opens and the route is displayed on the map.

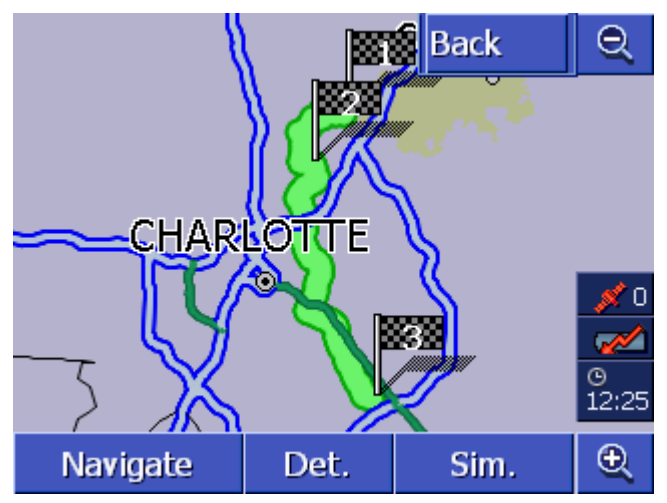

The route is highlighted in green.

The specified waypoints are labelled with little flags.

<span id="page-62-0"></span>You have the following options: Launch the navigation to the first waypoint. (refer to chapter Navigate "[Starting navigation"](#page-63-0) , page [62\)](#page-63-0) Open the **ROUTE DETAILS** window in order to see detailed Det. information regarding the route. (refer to chapter ["Displaying](#page-62-0)  [information regarding the route"](#page-62-0), page [61](#page-62-0) ) Simulate a route guidance. (refer to chapter ["Simulating a](#page-63-0)  Sim. [route"](#page-63-0), page [62](#page-63-0)) Return to the **ITINERARY** window. **Back** 

# **4.5.7 Displaying information regarding the route**

*Overview* You can view detailed information about the route, for example driving time and overall route.

- Conditions <sup>→</sup>
You have planned or downloaded a route, as described in "[Indicating waypoints"](#page-57-0) on page 53 and "Download routes" on page 56.
	- $\Leftrightarrow$  The route is calculated as described in ["Calculating the route](#page-61-0)" on page 57 and is displayed on the map.
	- 1. Touch the **Details** button.

The **ROUTE INFO** window opens.

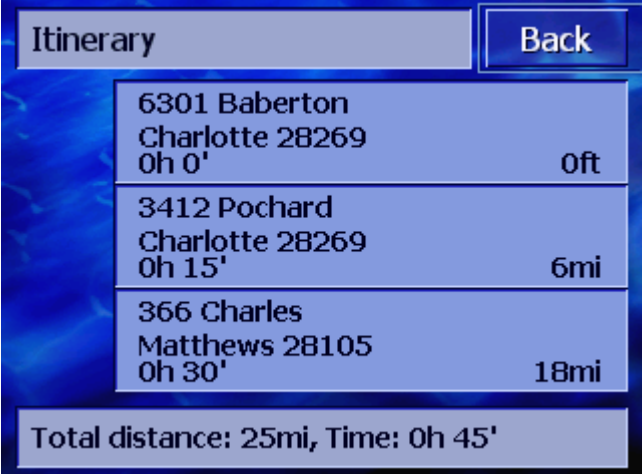

The list shows for each waypoint the distance from the previous waypoint and the estimated driving time for this section of the trip.

In addition, the lower edge of the screen displays the total distance of the route from the first to the last waypoint and the estimated duration of journey for this route.

# <span id="page-63-0"></span>**4.5.8 Simulating a route**

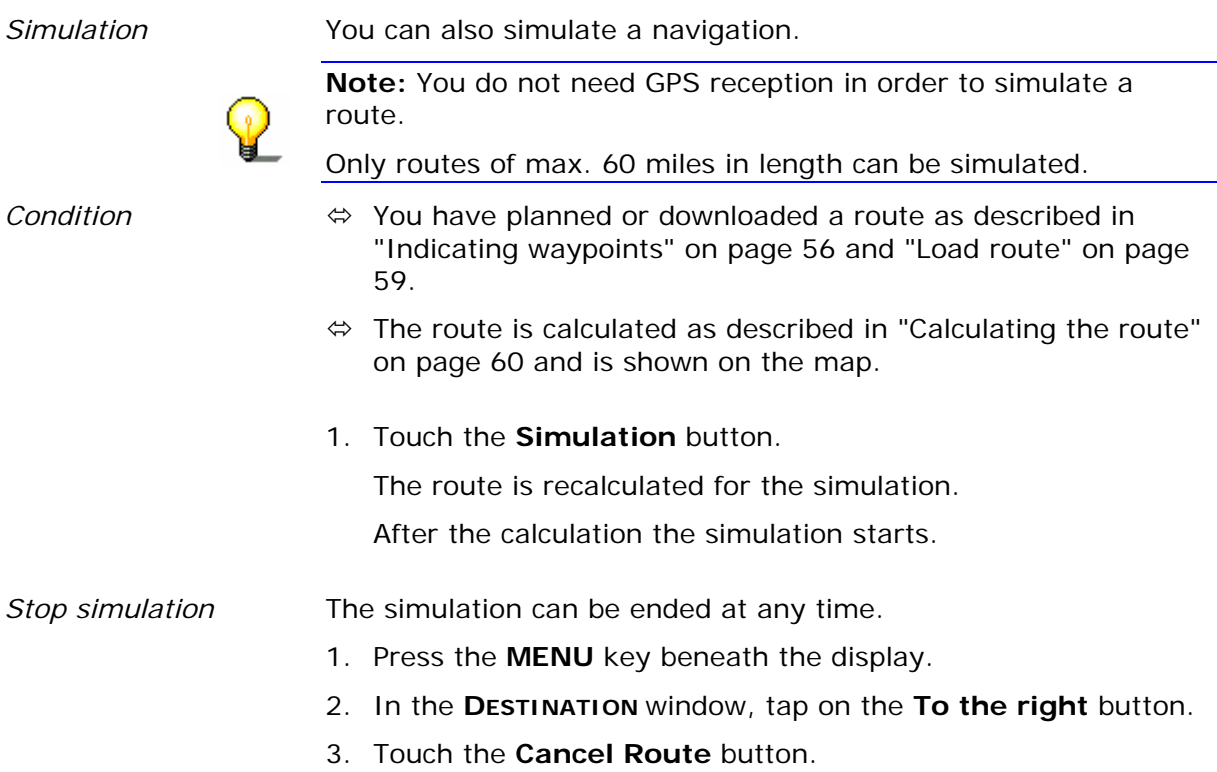

# **4.5.9 Starting navigation**

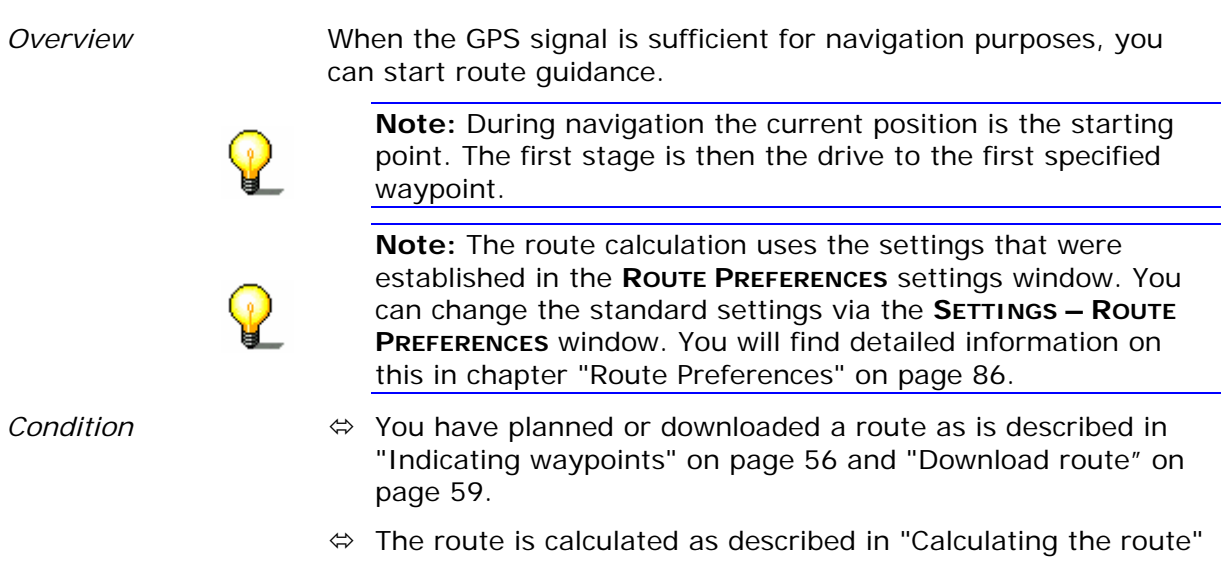

on page [60](#page-61-0) and is shown on the map.

#### 1. Touch the **Navigate** button.

The route is calculated to the first waypoint. A window informs you of the progress of the calculation.

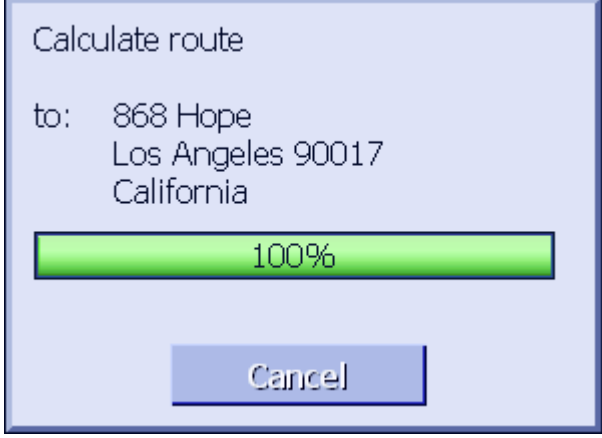

The map is shown. Your current position is shown by a red triangle. The route is highlighted in green.

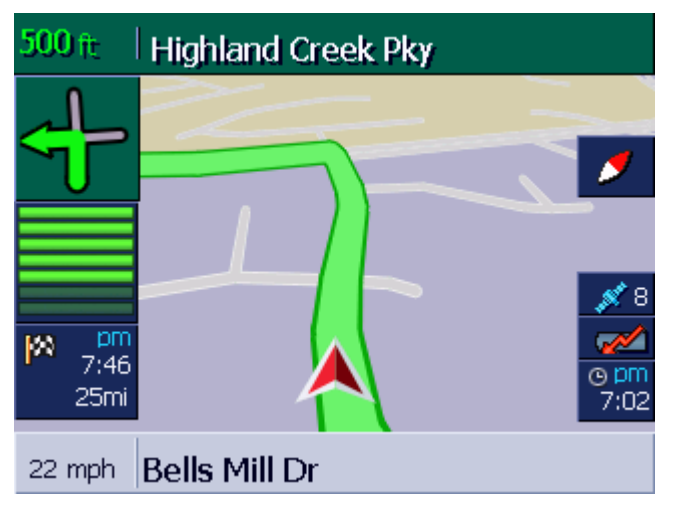

As soon as you arrive at the first waypoint, the message "You have reached your destination" can be heard. The system then automatically calculates the route to the next waypoint and you can continue your journey without interruption.

#### *No GPS Reception?* If there is no GPS signal, the following message appears:

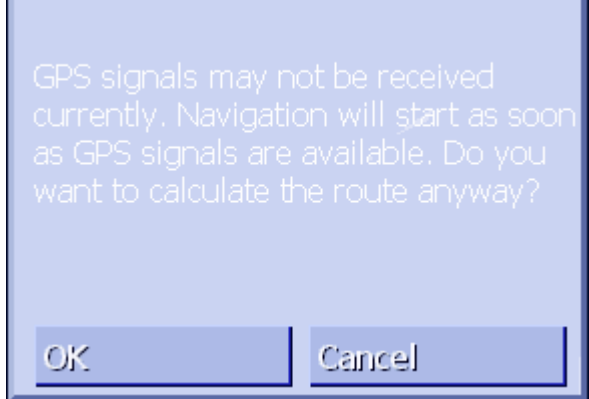

You have the following options:

 $\Leftrightarrow$  Wait to get into an area where there is GPS reception. Once you enter this area, route guidance will begin.

ż

- Ù Touch **Cancel**. The window you came from reappears. Repeat your last entry later to restart navigation.
- $\Leftrightarrow$  Touch OK. The system calculates the route. Therefore it assumes the last known position to be the starting point.

The calculation terminated, the route is shown on the map, with the last known position as starting point. This is useful if the last known position is not far from your current position.

As soon as GPS-reception is sufficient for navigation purposes, the system recalculates the route and displays it on the map. Now navigation may begin.

# <span id="page-66-0"></span>**5 Working with the map**

# **Topics covered in this chapter:**

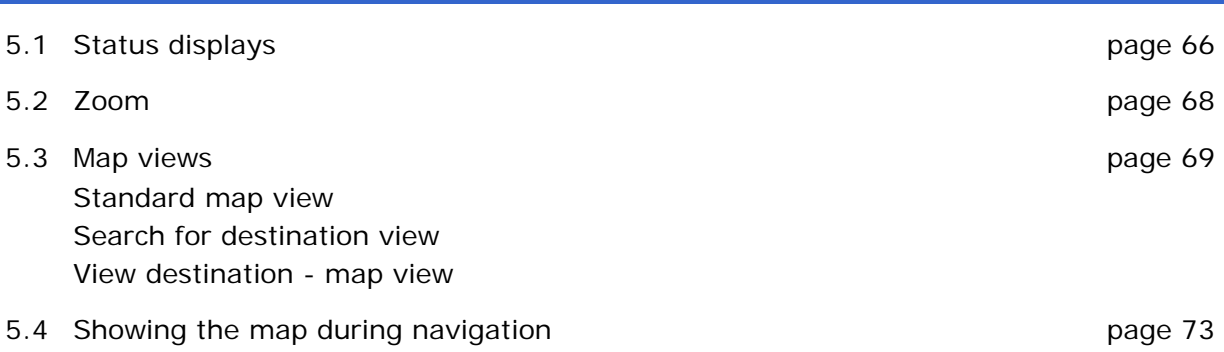

<span id="page-67-0"></span>*Overview* The map can be displayed in different views.

Each of these views represents differing functions, but you can zoom and view the status in all of the views.

*AVIC-S1* offers you the possibility to display in great detail which information, points of interest and status displays you would like to show on the map.

For more information refer to chapter ["Displayed Information](#page-90-0)" as of page [89](#page-90-0).

# **5.1 Status displays**

#### *GPS* **GPS**

The **GPS** symbol is displayed at the right margin of the map window. The number on the GPS symbol indicates how many GPS satellites are being received. The different symbols have the following meaning:

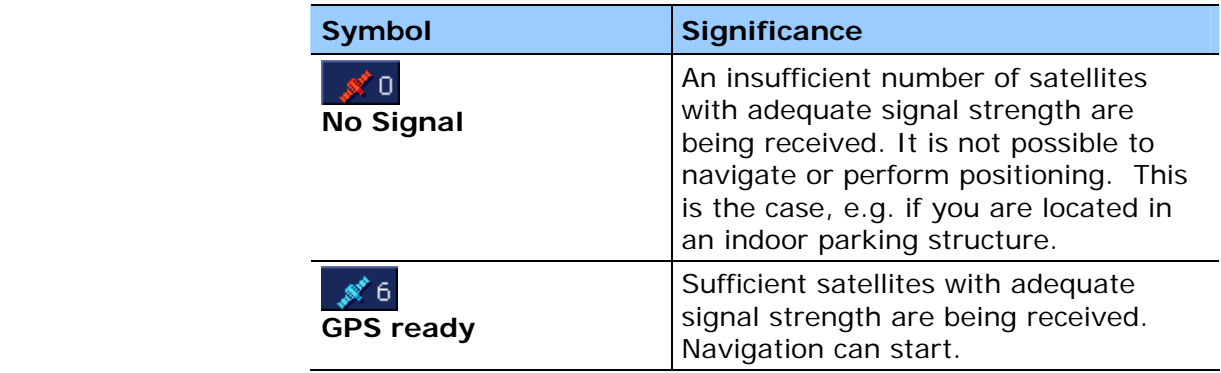

*GPS status* Detailed information regarding the current GPS status can be displayed any time in the **GPS STATUS** window. It includes, among others, information about your current location and your current speed.

> For a detailed description on how to display the GPS status window refer to chapter "[GPS Status](#page-98-0)" as of page [97.](#page-98-0)

### **Energy**

The **Energy** symbol is placed at the right margin of the map window. The different symbols have the following significance:

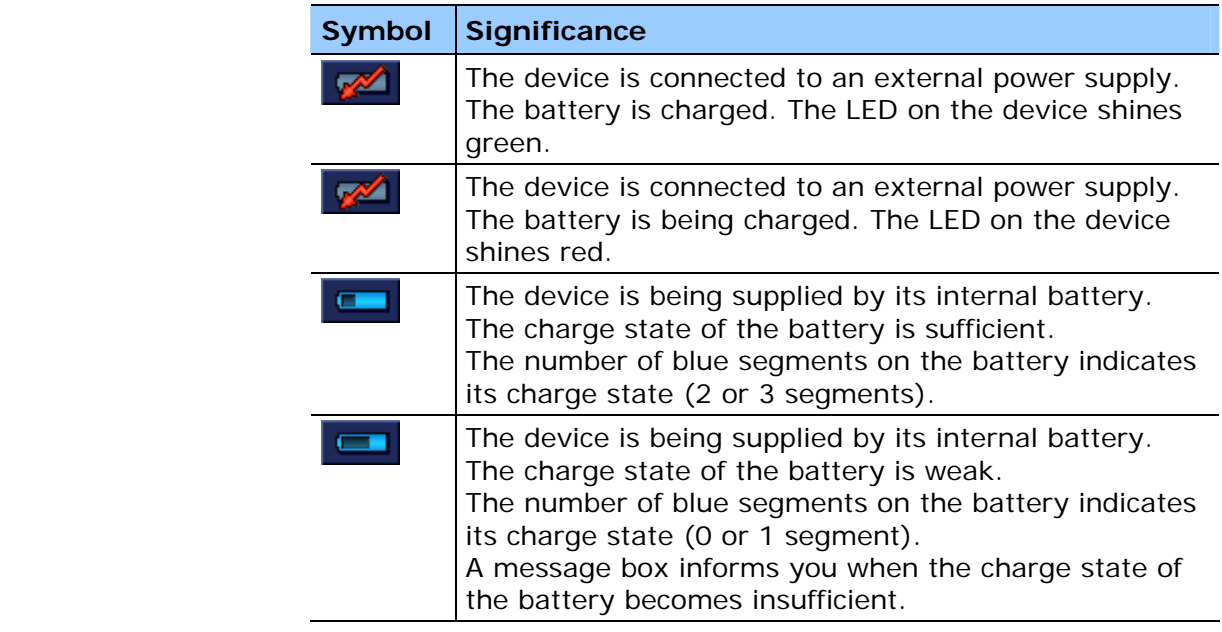

#### *Time* **Time**

 $\frac{\circ}{1:07}$ 

The current time is displayed.

# <span id="page-69-0"></span>**5.2 Zoom**

*Zoom level, Scale* In all views the map can be displayed in various zoom levels. When you have started navigation, the auto-zoom mode is activated: the zoom level adapts automatically, depending on your speed.

> When you touch either the **Zoom in** or the **Zoom out** button the zoom level bar displays.

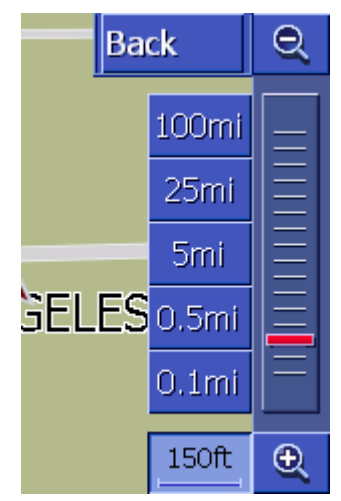

The scale is shown to the left alongside the **Zoom in** button on the lower edge of the display.

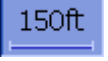

A short distance piece shows the reference distance on the display. The number above this indicates which distance this reference refers to in reality.

#### **Zoom out**

Touch the **Zoom out** button in order to increase the map scale. The map section shown will become larger but there will be less detail.

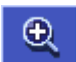

Θ

#### **Zoom in**

Touch the **Zoom in** button in order to reduce the map scale. The map section shown will become smaller but there will be more detail.

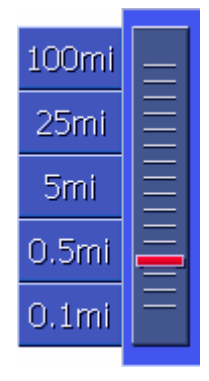

#### **Zoom level bar**

The red zoom controller shows the current level of zoom.

To the left of the zoom level bar there are some buttons using which you can set a specific map scale.

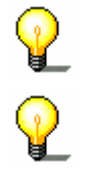

**Note:** In all views, zooming is only possible when the map is being displayed in 2D mode.

**Note:** Once the zoom level has been changed manually, the auto-zoom mode is deactivated.

# <span id="page-70-0"></span>**5.3 Map views**

*Overview* The map can be shown in three different views:

- Ù In the **Standard** map view
- Ù In the **Search for destination** view
- Ù In the **View destination** view

Each of these views makes available different functions that are explained in the pages to come.

# **5.3.1 Standard map view**

The **STANDARD** map view opens when you start navigating. It also opens when you press the **MAP** key.

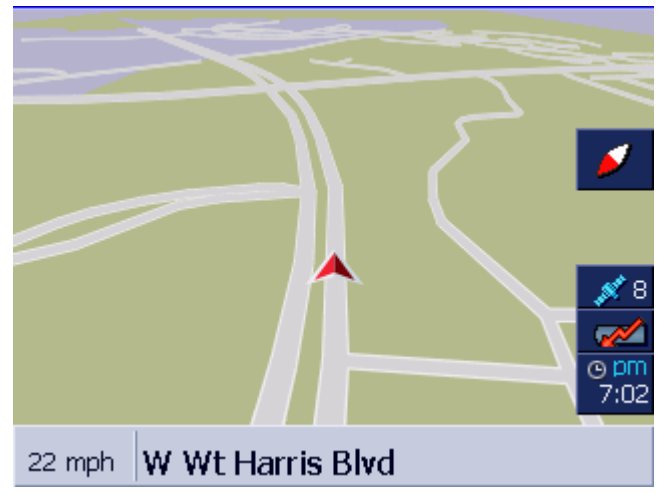

The following properties are typical for this view:

- $\Leftrightarrow$  The current position is shown by a red triangle in the centre of the lower third. When you move, the triangle doesn't change its position on the screen. Instead of this, the map section follows your direction of movement.
- $\Leftrightarrow$  The scale of the map changes depending on your speed.

In the **STANDARD** map view, the following buttons are available:

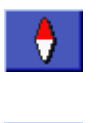

#### **Alignment of the map**

Red point shows up (north): the map is aligned so that north is always at the top. Touch the button to align the map in accordance with the driving direction.

Red point is not pointing upwards: the map is aligned so that the driving direction is always at the top. Touch the button to align the map to the north.

Alignment to the driving direction is recommended for the navigation because the directions right and left on the map are then shown exactly as they are in reality.

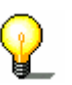

**Note:** North alignment is only possible when the map is being displayed in 2D mode. In 3D mode, north alignment is not possible.

**Back** 

**Back**

The **Back** button is only visible if the zoom level bar is shown.

Touch this button to hide the zoom level bar and maintain the altered map scale.

#### **Autozoom**

The **Autozoom** button is only visible if the zoom level bar is showing and the map scale has been changed.

Touch this button so that the map scale is automatically changed according to your speed: if you drive slowly, the map scale becomes smaller, if you drive quickly, the map scale becomes greater.

Route

Auto

#### **Show entire route**

The button is only visible if a route has been calculated. Touch this button to view the entire route in the map.

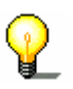

**Note:** By touching the map you can quickly change the map view to **Search for destination**. Refer to the next chapter for more information ("[Search for destination view](#page-72-0)" on page [71\)](#page-72-0).
#### **5.3.2 Search for destination view**

In the **SEARCH FOR DESTINATION** view you can select a destination directly on the map or gain an overview of a specific area.

For further information on how to select a destination on the map, refer to chapter "[Selecting destinations on the map"](#page-48-0), page [47](#page-48-0).

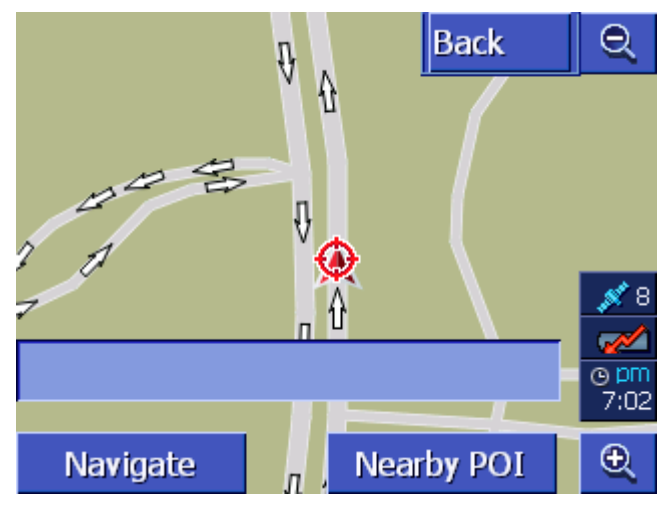

The following properties are typical for this view:

- $\Leftrightarrow$  An address field is shown in the lower third of the display.
- $\Leftrightarrow$  Your current location is shown by a red triangle. You will see a crosshair above the triangle.
- $\Leftrightarrow$  Map is showing north.
- $\Leftrightarrow$  The map is fixed and does not follow your position. If you change this view whilst driving, then the triangle that shows your position moves from the screen.
- $\Leftrightarrow$  You can move the map in order to view a different map section.

You can open the **SEARCH FOR DESTINATION** map view by

- Ù Touching the map if in **STANDARD** map view. (refer to "[Standard map view"](#page-70-0) on page [69](#page-70-0))
- Ù Touching the **Select from map** button in the **DESTINATION**  window. (refer to ["Selecting destinations on the map"](#page-48-0), page [47\)](#page-48-0)

#### **Back**

Touch this button to return to the window that was active prior to opening the **SEARCH FOR DESTINATION** view.

*Opening map view SEARCH FOR DESTINATION*

**Back** 

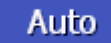

#### **Autozoom**

The **Autozoom** button is only visible if the zoom level bar is showing and the map scale has been changed.

Touch this button so that the map scale automatically changes according to your speed: if you drive slowly, the map scale becomes smaller, if you drive quickly, the map scale becomes greater.

#### **Moving the map**

You can also move the map in the **Search for destination** view. To do this, touch the map, keep the pen or finger pressed down and move the map area to the desired direction.

#### **5.3.3 View destination - map view**

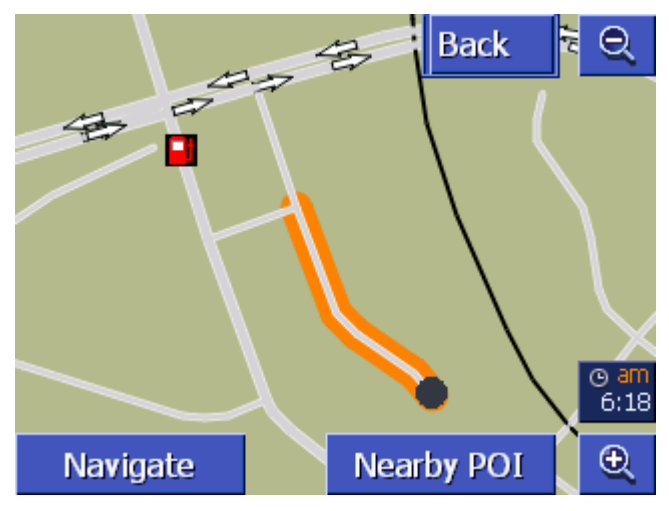

*Open VIEW DESTINATION view*  If, in a list, you press on the

**Show on map** button to the right alongside a list entry, the map will open in the **VIEW DESTINATION** map view. You can view cities, streets, house numbers, points of interest and recent destinations on the map.

The following properties are typical for this view:

- $\Leftrightarrow$  The map is aligned north.
- $\Leftrightarrow$  A destination is shown centered on the map. A destination road or a point of interest is marked in orange. House numbers are shown with a black dot.
- $\Leftrightarrow$  You can move the map in order to view a different map section.

<span id="page-74-0"></span>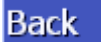

Touch the **Back** button in order to close the map and return to the previously opened list.

**Moving the map** 

You can also move the map in the **View destination** view. To do this, touch the map, keep the pen or finger pressed down and move the map area to the desired direction.

### **5.4 Showing the map during navigation**

During navigation the map opens in the **STANDARD** view. For the parameters **Map type**, **Autozoom** and **Orientation** you apply the settings that you have specified.

For more information, refer to chapter ["Configuring AVIC-S1](#page-84-0)" on page [83](#page-84-0).

*Navigation aids* Whilst navigating you will be shown different information that will be of use for the journey.

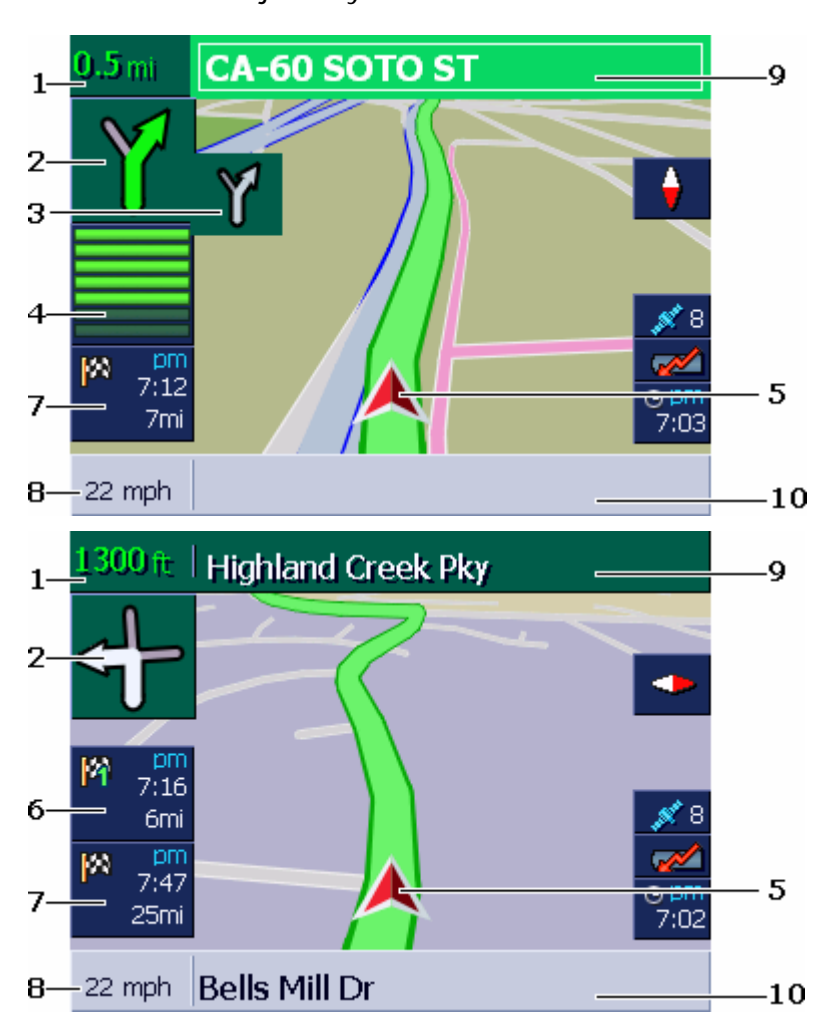

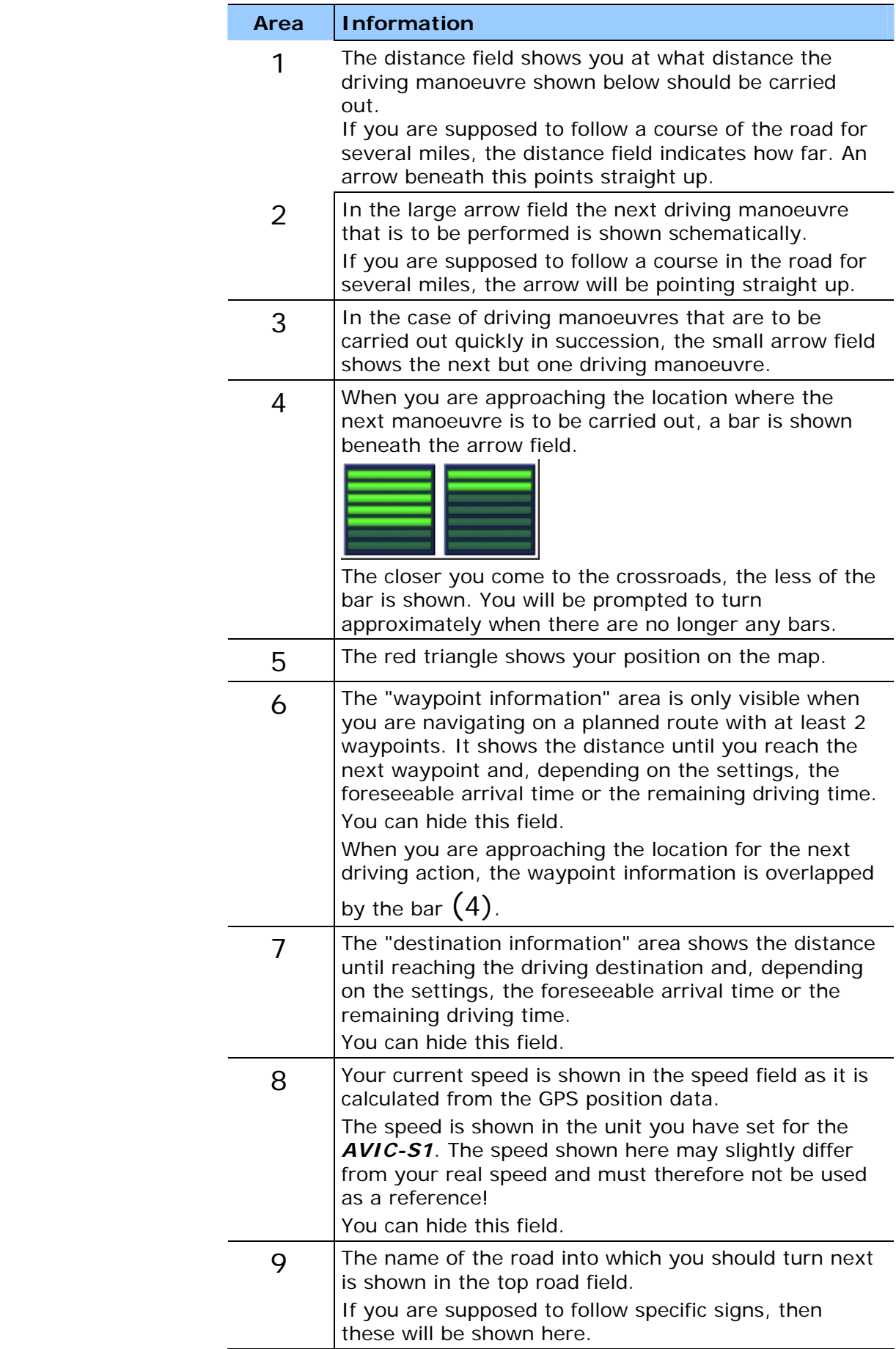

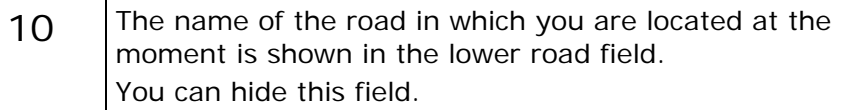

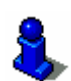

For detailed information regarding the settings mentioned above, refer to chapter ["Displayed Information"](#page-90-0) on page [89.](#page-90-0)

# **6 Useful functions for navigation**

#### **Topics covered in this chapter:**

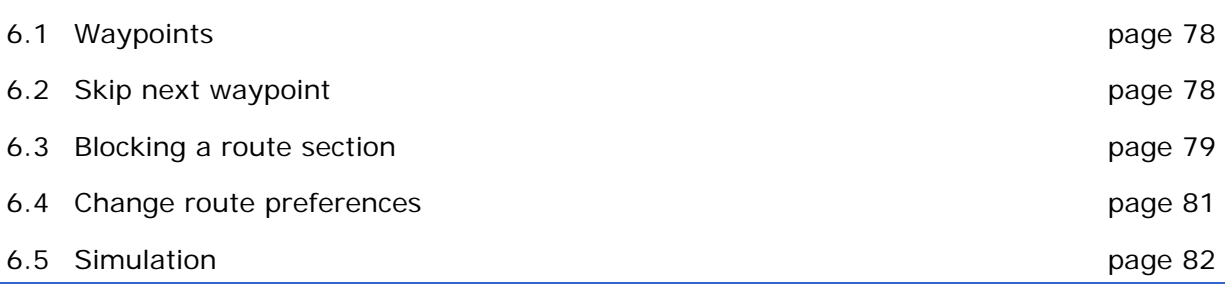

<span id="page-79-0"></span>**Survey** The following functions are available during navigation or after calculating a planned route:

# **6.1 Waypoints**

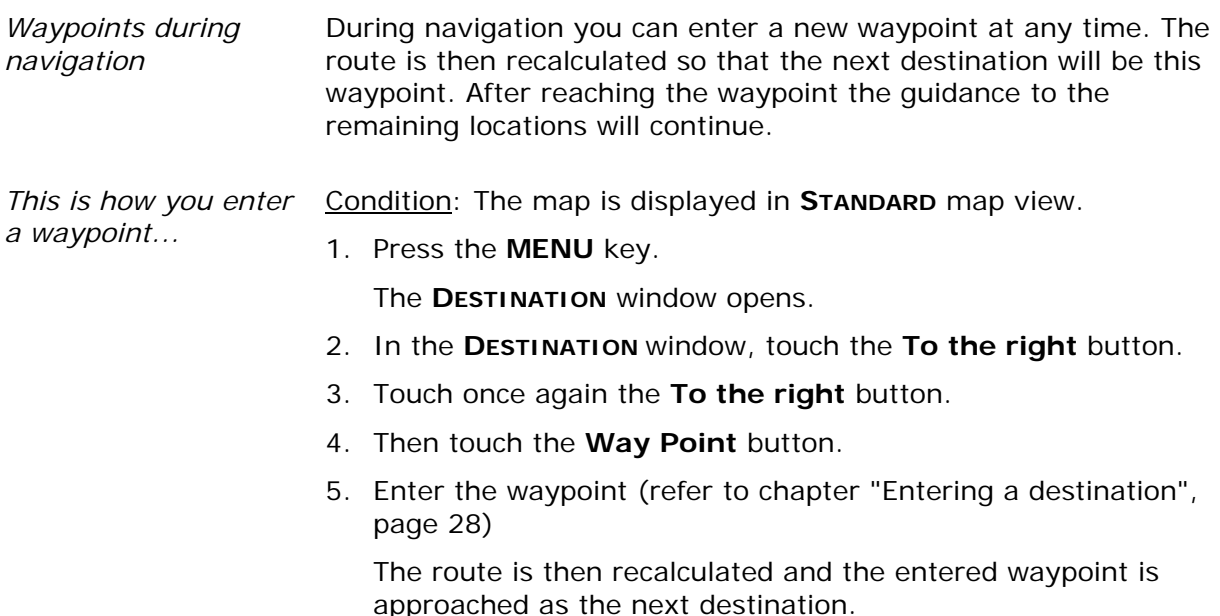

### **6.2 Skip next waypoint**

*Skip Next Waypoint* Skip Next Waypoint

This function is only available when you are navigating a route with at least two indicated waypoints.

Use this function if you want to skip the next waypoint.

Example: You have planned an itinerary from your office to "Company A" and then to "Company B" and you are already on your way. Before you arrive at "Company A", a mobile phone call informs you that you need not visit "Company A".

Condition: The map is displayed in **STANDARD** map view.

1. Press the **MENU** key.

The **DESTINATION** window opens.

- 2. In the **DESTINATION** window, touch the **To the right** button.
- 3. Touch once again the **To the right** button.
- 4. Touch the **Skip Next Waypoint** button to navigate to the waypoint after the next (here: "Company B").

The system recalculates the route. "Company B" will be your next destination.

# <span id="page-80-0"></span>**6.3 Blocking a route section**

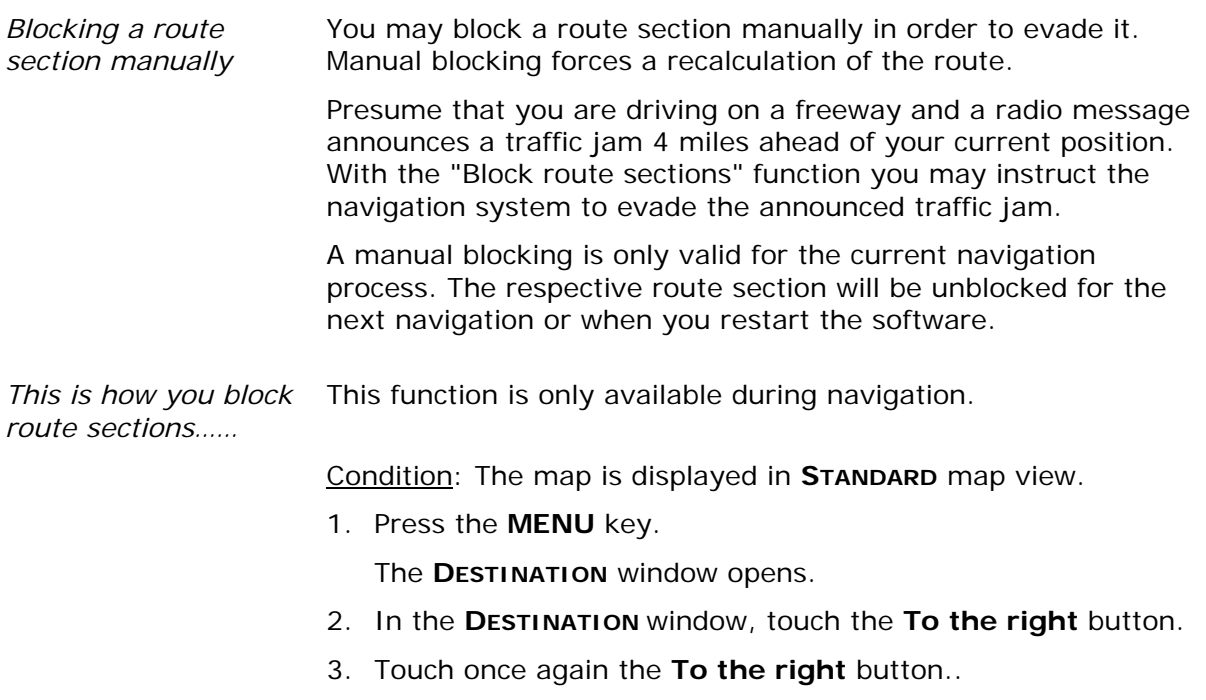

4. Touch the **Set Blocked Road** button.

The **SET BLOCKED ROAD** window opens.

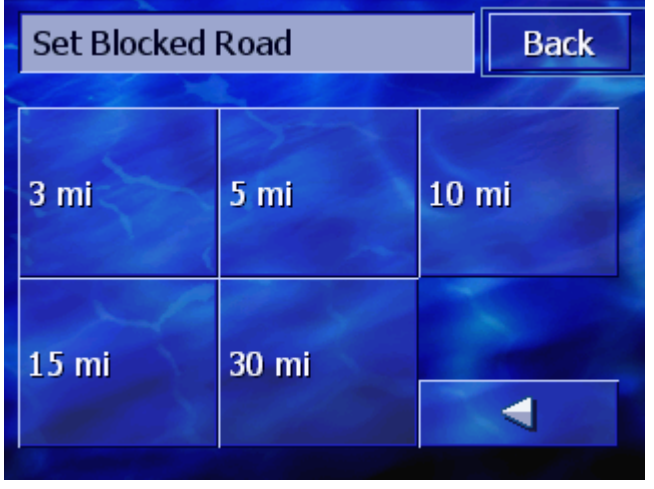

5. By touching the respective button, enter how long the blocked section of road should be.

The route is recalculated.

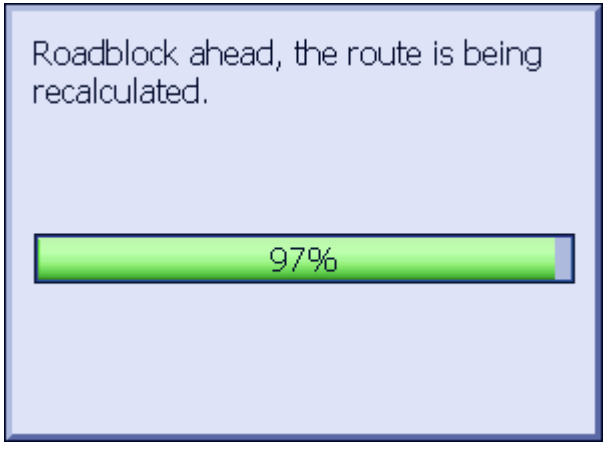

The **Set Blocked Road** button is now replaced by the **Unblock** button.

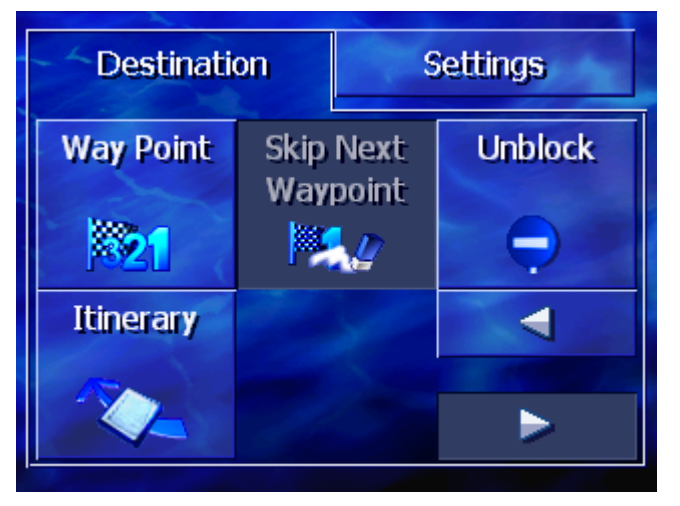

6. Press the **MAP** key to reopen the map.

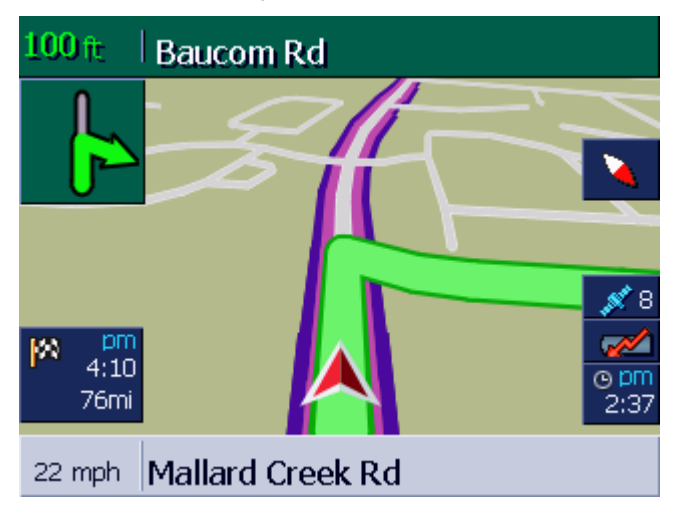

The blocked section of road is shown in violet. The new calculated route is shown in green.

#### <span id="page-82-0"></span>*Cancel block* 1. Press the **MENU** key.

The **DESTINATION** window opens.

- 2. In the **DESTINATION** window, touch the **To the right** button.
- 3. Touch once again the **To the right** button.
- 4. Touch the **Unblock** button.

The block is then cancelled and *AVIC-S1* continues to route the originally calculated route.

### **6.4 Change route preferences**

*Overview* **During navigation you can change the route preferences, perhaps** because you now no longer wish to use the freeway.

*This is how you change the route preferences…* 

This function is only available during route guidance.

Condition: The map is displayed in **STANDARD** map view.

1. Press the **MENU** key.

The **DESTINATION** window opens.

- 2. In the **DESTINATION** window, tap on the **SETTINGS** tab.
	- The **SETTINGS** window opens.

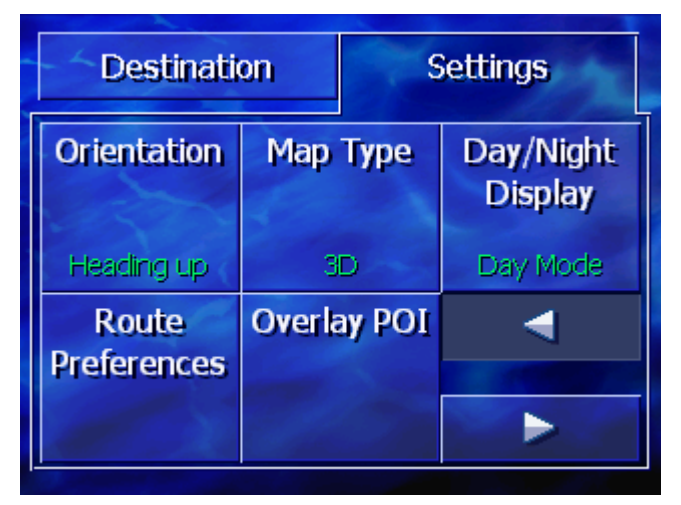

3. Touch the **Route Preferences** button.

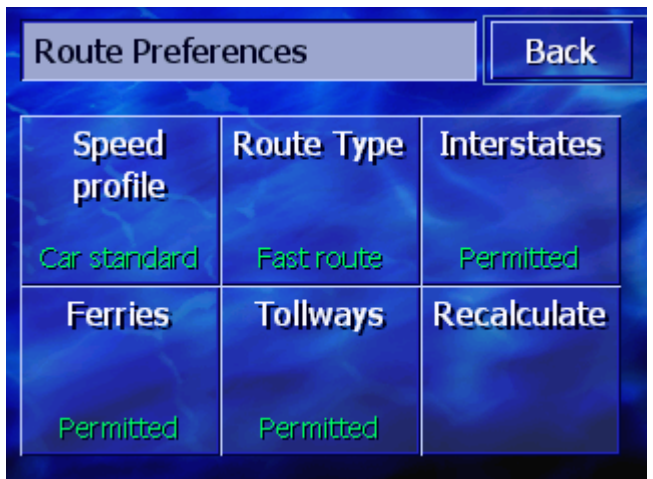

<span id="page-83-0"></span>The **ROUTE PREFERENCES** window opens.

4. Carry out the desired changes to the routing options.

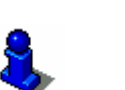

Detailed information regarding establishing the routing options can be found in chapter "[Configuring AVIC-S1"](#page-84-0) on page [83.](#page-84-0)

5. Tap on the **Recalculate** button.

The route is then recalculated. Navigation then continues while taking into account the new route preferences.

# **6.5 Simulation**

*Overview* **Once you have planned and calculated a route you can start a** simulated route guidance. For more information, refer to chapter "[Simulating a route](#page-63-0)" on page [62.](#page-63-0)

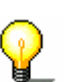

**Note:** You do not need GPS reception in order to simulate a route.

Only routes of max. 60 miles in length can be simulated.

# <span id="page-84-0"></span>**7 Configuring AVIC-S1**

#### **Topics covered in this chapter:**

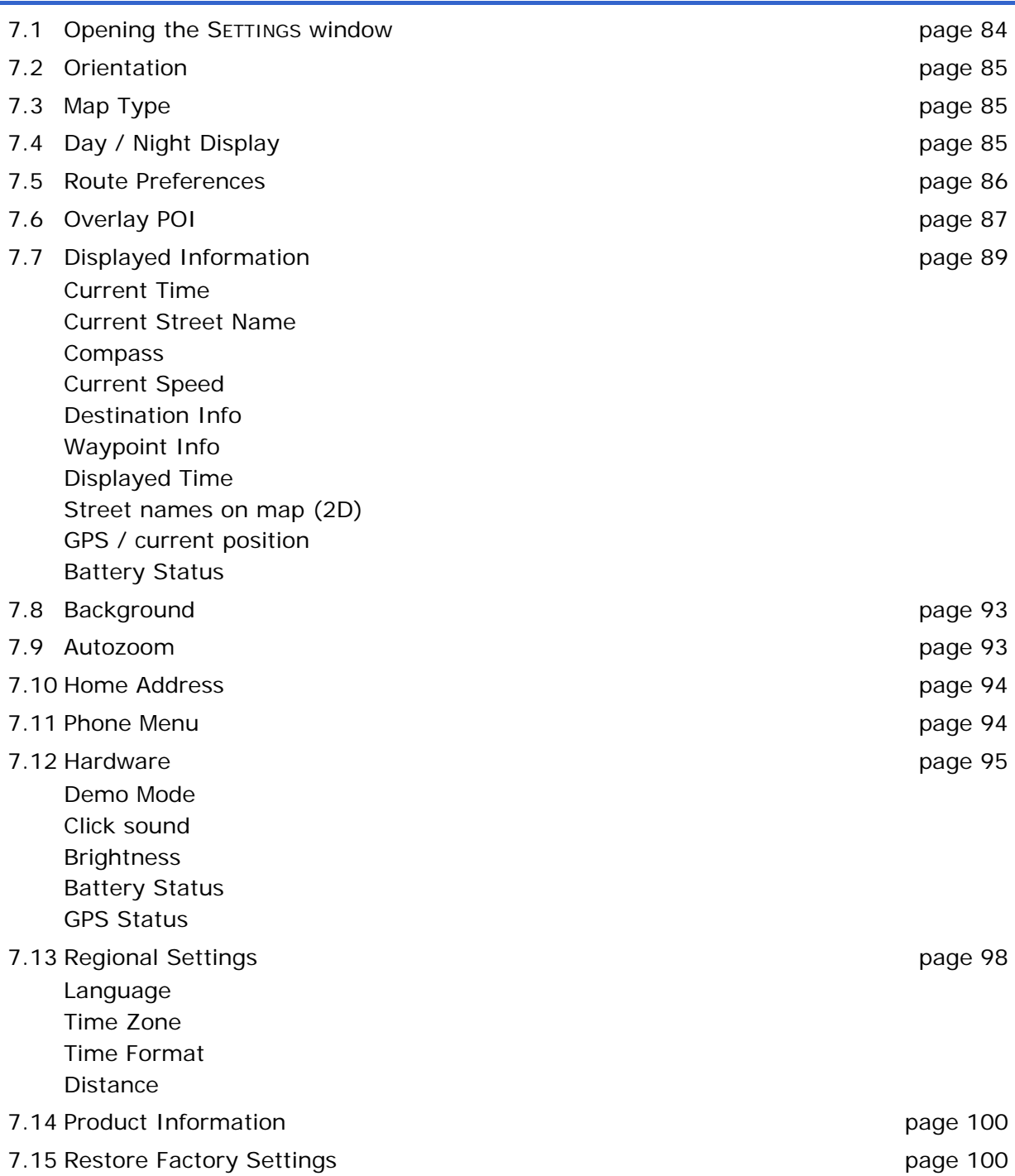

## <span id="page-85-0"></span>**7.1 Opening the SETTINGS window**

*Opening the SETTINGS window*  Avic-S1 offers a number of setting possibilities with which you can adapt the software to your individual requirements.

To display and change the current settings you always start at the **SETTINGS** window.

You can open the **SETTINGS** window as follows:

If you can see the map:

1. Press the **MENU** key on the lower right of the display.

The **DESTINATION** tab opens.

2. Tap on the **Settings** tab.

If a different window is opened:

1. Press the **MAP** key.

The map opens.

2. Press the **MENU** key.

The **DESTINATION** window opens.

3. Tap on the **Settings** tab.

The **SETTINGS** window is now opened.

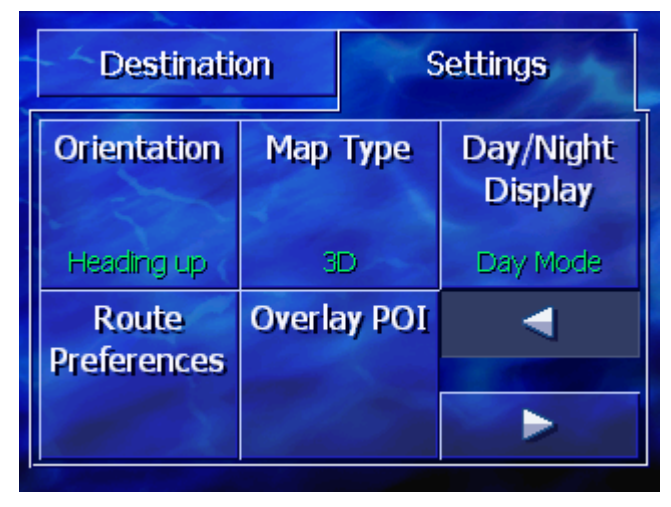

Touch the **To the right** and **To the left** buttons to view more setting possibilities.

# <span id="page-86-0"></span>**7.2 Orientation**

*Orientation* Use this setting to establish whether the map should be orientated so that north is always at the top (set to north) or in such a way that the driving direction is always at the top (driving direction).

> The current setting is displayed on the button. Touch the button to change the setting.

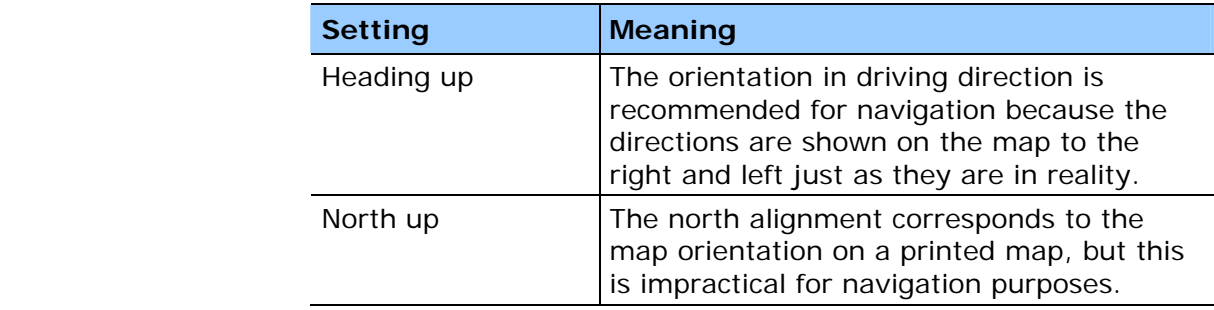

# **7.3 Map Type**

*Map Type 2D/3D* Use these settings to establish whether the map should be displayed as standard in 3D or 2D.

> This setting only affects the map when it is in **Standard** map view. With the views **Search for destination** and **View destination** the map is always shown in 2D (refer to chapter [Map views,](#page-70-0) page [69](#page-70-0).)

The current setting is displayed on the button. Touch the button in order to change the setting.

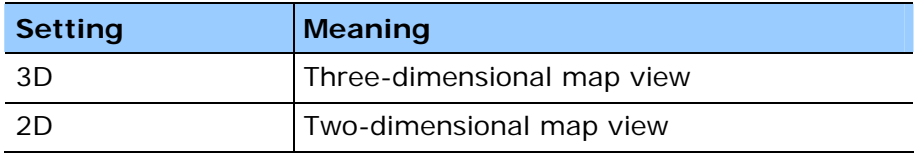

# **7.4 Day / Night Display**

*Day / Night Display* With this setting you can establish whether the map should be displayed in **day** or **night** view. This setting also effects the brightness of the screen.

> The current setting is shown on the button. Touch the button to change the setting.

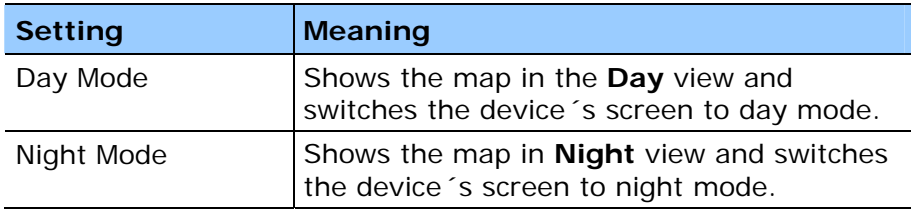

# <span id="page-87-0"></span>**7.5 Route Preferences**

*Route Preferences* In the **ROUTE PREFERENCES** window you can specify your driving profile and establish the type of route that should be calculated as standard. The setting carried out here effects the calculation of the probably driving time.

1. Touch the **Route Preferences** button.

The **ROUTE PREFERENCES** window opens.

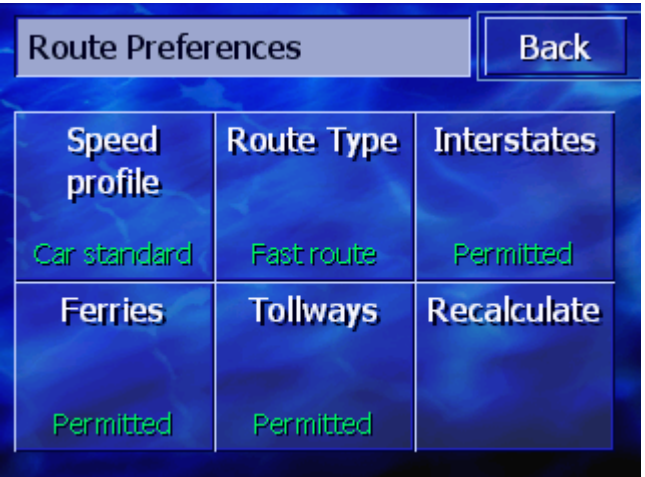

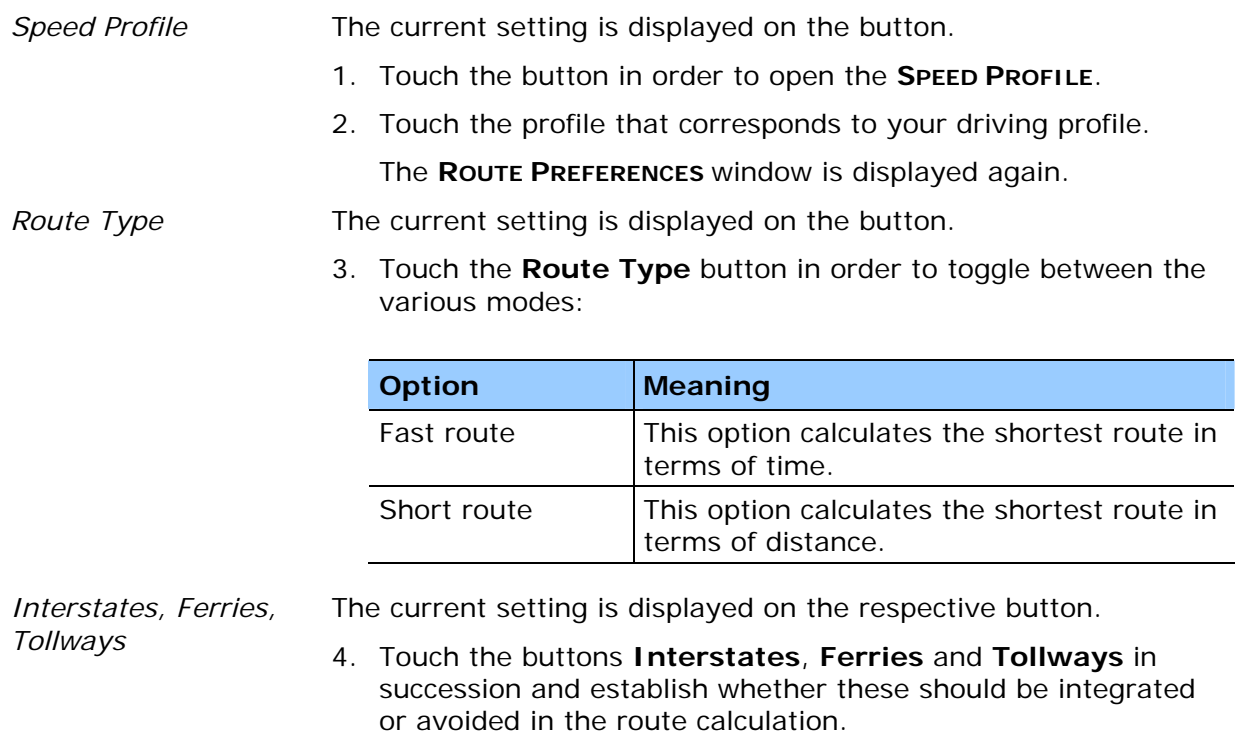

<span id="page-88-0"></span>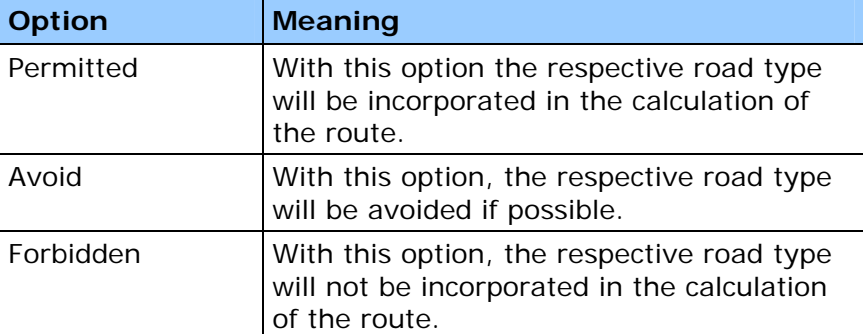

*Recalculate* This button is only available during navigation and after a route calculation during route planning if the settings are changed.

> 5. Touch the **Recalculate** button in order to recalculate the route based on the changed settings.

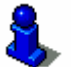

Please refer to chapter "[Change route preferences](#page-82-0)" on page [81.](#page-82-0)

#### **7.6 Overlay POI**

*Overlay POI* In **OVERLAY POI**, you can establish which point of interest categories should be displayed on the map. If a category also has subcategories you can also select individual subcategories.

1. Touch **Overlay POI**.

The **OVERLOI POI** window opens.

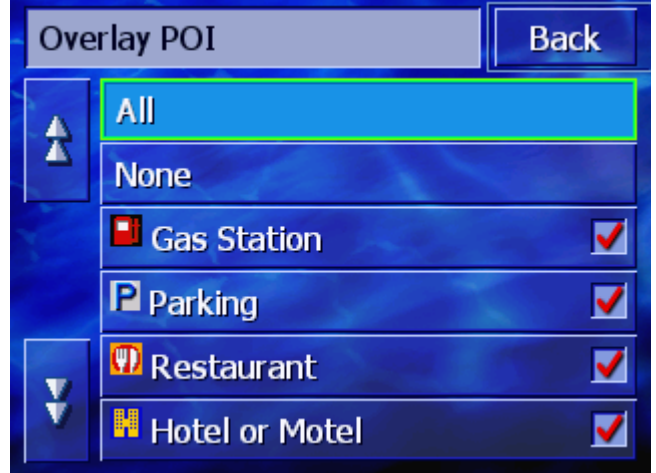

The current setting is shown in the box to the right alongside the respective point of interest:

- $\triangleleft$   $\blacktriangleright$  This category will be shown on the map.
- $\triangleq$   $\Box$ : This category will not be shown on the map.
- $\Leftrightarrow$   $\blacksquare$ : This category includes subcategories of which one or more will not be shown on the map.

*Show / hide specific categories / subcategories* 

*Show all categories* Touch the **All** button in order to show all the points of interest on the map.

*Show no categories* Touch the **None** button in order to show no points of interest on the map.

#### **Categories without subcategories**:

Touch the box for the respective category in order to activate (box with checkmark) or deactivate (empty box) the display.

#### **Categories with subcategories**:

1. Touch the box for the respective category.

A window opens with all the subcategories of the chosen category.

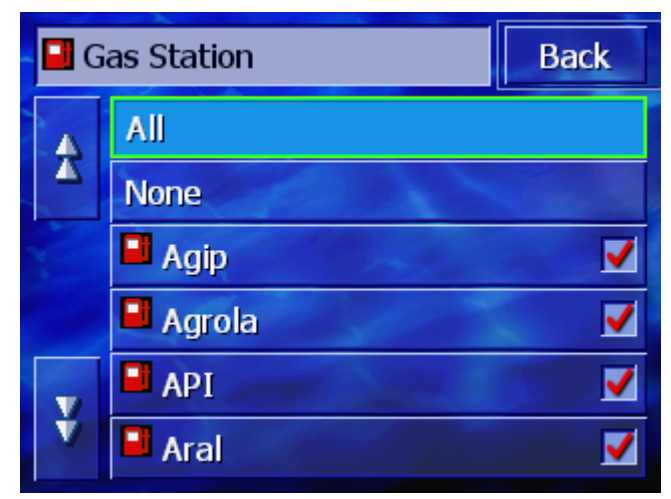

Touch the **All** button in order to show the category in the map.

- or -

Touch the **None** button in order not to show the category in the map.

- or -

Touch the button for the respective subcategory in order to activate (box with checkmark  $\blacktriangledown$ ) or deactivate (empty box  $\blacksquare$ ) its display.

Then touch the **Back** button.

# <span id="page-90-0"></span>**7.7 Displayed Information**

*Displayed Information*  In **DISPLAYED INFORMATION** you can establish which information will be displayed on the map. The majority of this information is only relevant for the navigation and is only available in the map view whilst navigating.

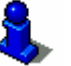

Refer also to chapter "[Showing the map during navigation](#page-74-0)" on page [73](#page-74-0).

1. Touch **Displayed Information**.

The **DISPLAYED INFORMATION** window opens.

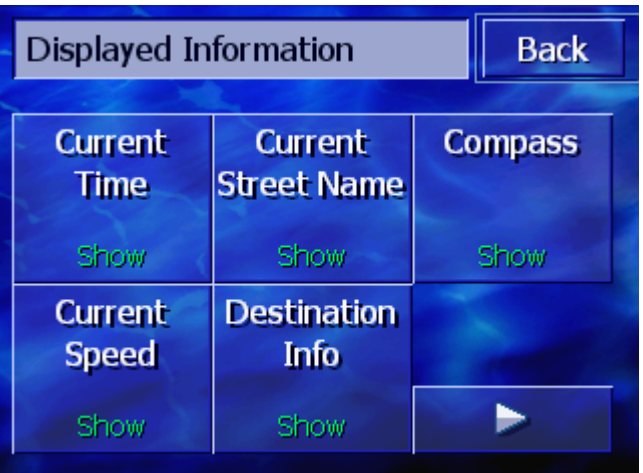

Touch the **To the right** and **To the left** buttons in order to view additional setting possibilities.

You can carry out the following settings in the **DISPLAYED INFORMATION** window:

#### **7.7.1 Current Time**

*Current time* **With this setting you can establish whether the map should show** the current time.

> The current setting is shown on the button. Touch the button to change the setting.

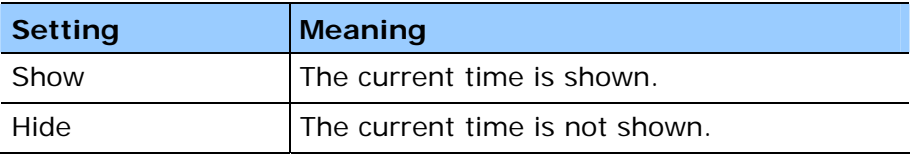

#### <span id="page-91-0"></span>**7.7.2 Current Street Name**

*Current street name* With this setting you can establish whether the name of the street on which you are currently driving should be displayed.

> The current setting is shown on the button. Touch the button to change the setting.

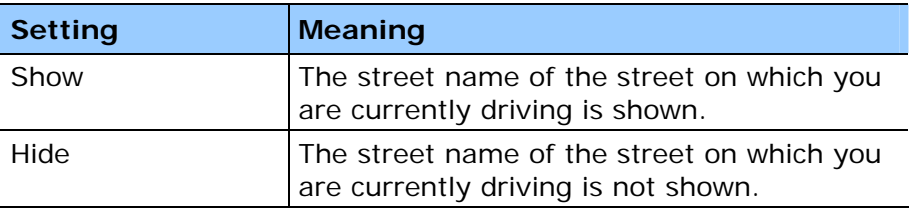

#### **7.7.3 Compass**

*Compass* With this setting you can establish whether a compass should be shown on the map.

> It is practical to show the compass during navigation if the map is driving direction.

> If the map is shown in 2D during navigation, by tapping on the compass you can switch between **North alignment** and **Drivin direction**.

> The current setting is shown on the button. Touch the button to change the setting.

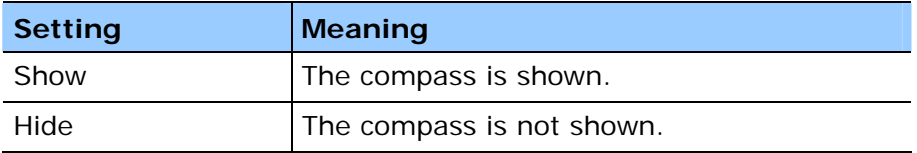

#### **7.7.4 Current Speed**

*Current Speed* With this setting you establish whether the map should show your current speed as is calculated from the GPS positioning data. The speed is shown in the unit you have specified for the *AVIC-S1*. (refer to "[Distance"](#page-101-0), page [100\)](#page-101-0)

> The current setting is shown on the button. Touch the button in order to change the setting.

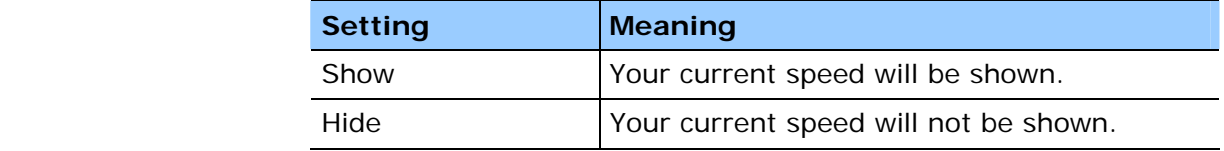

## <span id="page-92-0"></span>**7.7.5 Destination Info**

*Destination Info* With this setting you can establish whether the distance left until you reach the destination and, depending on setting, the probable arrival time or the remaining driving time should be shown. (Refer to ["Displayed Time](#page-92-0)", page [91\)](#page-92-0)

> The current setting is shown on the button. Touch the button in order to change the setting.

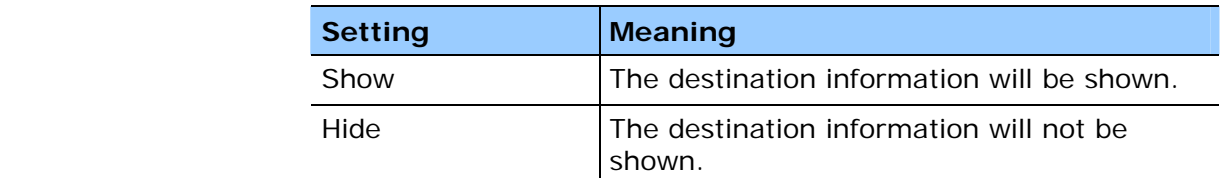

#### **7.7.6 Waypoint Info**

*Waypoint Info* This information is only visible if you are navigating a route that has at least two indicated waypoints.

> With this setting you establish whether the distance left until you reach the next waypoint and, depending on setting, the estimated time of arrival or the remaining driving time should be shown. (Refer to ["Displayed Time](#page-92-0)", page [91\)](#page-92-0)

The current setting is shown on the button. Touch the button in order to to change the setting.

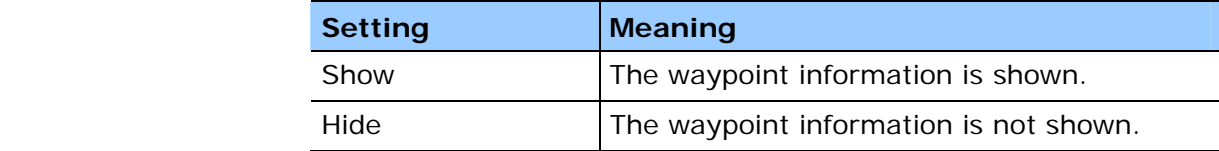

### **7.7.7 Displayed Time**

*Displayed Time* If you have set the display of destination information and waypoint information you can use this setting to establish which information should be shown in addition to the distance. (See [Destination Info](#page-92-0), page [91](#page-92-0) and [Waypoint Info](#page-92-0), page [91\)](#page-92-0)

> The current setting is shown on the button. Touch the button to change the setting.

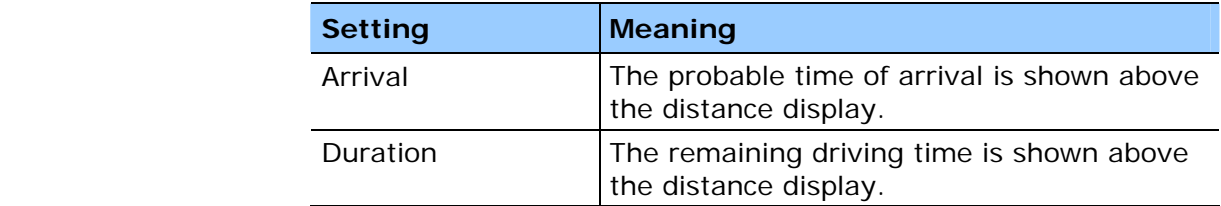

#### <span id="page-93-0"></span>**7.7.8 Street names on map (2D)**

*Street names on map*  With this setting you establish whether the street names should be shown on the map. This display can be useful if you are looking for a specific street as a destination.

> The current setting is shown on the button. Touch the button to change the setting.

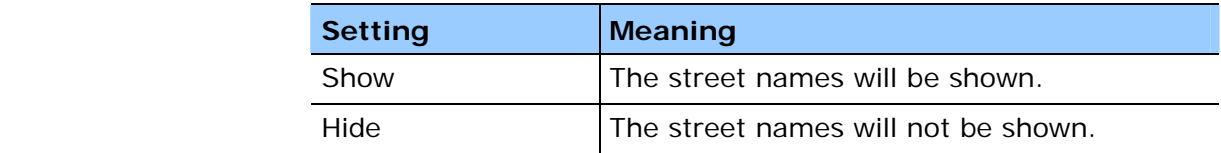

#### **7.7.9 GPS / current position**

*GPS / current position*  With this setting you establish whether the GPS symbol should be shown on the map. The GPS symbol offers information regarding whether the received signal is sufficient and strong enough for navigating or positioning.

> For more information on the GPS symbol, refer to the chapter "[Status displays](#page-67-0)" on page [66.](#page-67-0)

The current setting is shown on the button. Touch the button to change the setting.

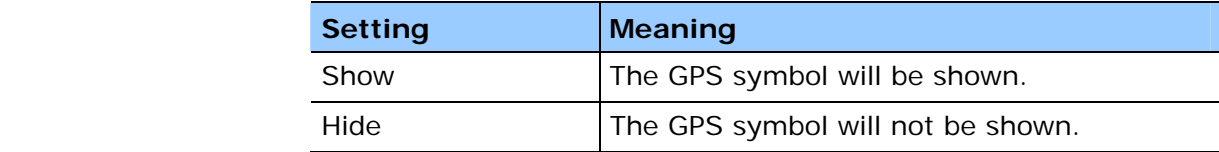

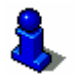

You can view detailed information regarding the GPS status at any time in the **GPS STATUS** window. To do this read chapter "[GPS Status](#page-98-0)" on page [97](#page-98-0).

#### **7.7.10 Battery Status**

*Battery Status* With this setting you can establish whether the battery symbol should be shown on the map. The battery symbol gives you information as the charge status of the battery.

> For more information on the battery symbol, refer to chapter "[Status displays](#page-67-0)" on page [66.](#page-67-0)

The current setting is shown on the button. Touch the button in order to change the setting.

<span id="page-94-0"></span>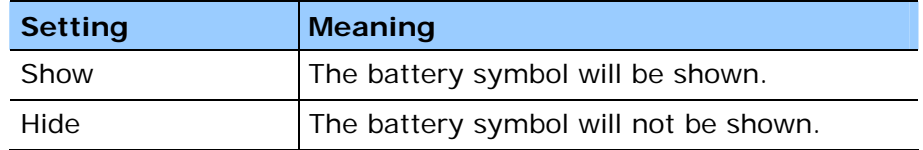

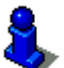

You can also obtain detailed information about the current battery status in the **BATTERY STATUS** window. To do this refer to chapter ["Battery Status](#page-98-0)" on page [97.](#page-98-0)

### **7.8 Background**

*Background* In the **BACKGROUND** settings window you can select a different graphic that you can use as a background graphic for your software.

The current setting is shown on the button.

- 1. Touch the button in order to open the **BACKGROUND** window.
- 2. Touch the graphic (skin) that you would like to use as a background.

The **BACKGROUND** window closes. The new background graphic can now be used.

Repeat the process if you are not happy with your choice and wish to try out a different graphic.

### **7.9 Autozoom**

*Autozoom* This setting only affects the map when it is in the **Standard** map view, and if the map is shown in 2D.

> With this setting you can establish whether during a navigation with 2D display should have a **high autozoom**, **standard autozoom** or **low autozoom**.

Autozoom means that the zoom intensity changes depending on your speed: if you drive slowly, the scale reduces. Drive quicker and the scale increases.

The more intense the autozoom, the smaller the map´s scale.

The current setting is shown on the button. Touch the button to change the setting.

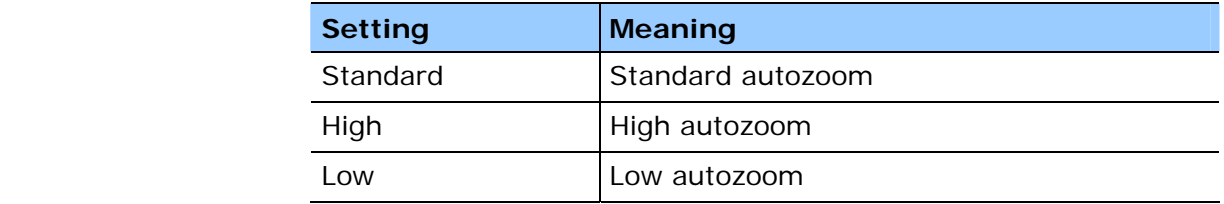

# <span id="page-95-0"></span>**7.10 Home Address**

*Home Address* In the **HOME ADDRESS** settings window you can specify your home address and therefore you can also quickly navigate from any location to your home.

1. Touch the **Home address** button.

The **HOME ADDRESS** window opens.

2. Touch the **Change** button and enter your home address. (Refer to chapter ["Entering a destination](#page-29-0)", page [28\)](#page-29-0)

The address is now shown in the **HOME ADDRESS** window.

#### **7.11 Phone Menu**

*Phone Menu* **A** telephone application is installed on your device. With this aid of this you can connect your mobile telephone to the device via Bluetooth. Once a connection is created, in the case of incoming calls the telephone application is automatically displayed on top of the navigation. This way, whilst navigating you can use the device as a hands free unit and accept incoming calls. Using the telephone application you can also make calls and view incoming, made or missed calls.

> 1. Touch the **Phone Menu** button in order to open the telephone application and generate a Bluetooth connection with your mobile telephone.

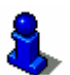

Refer to the "User manual part 2 (Hardware and Bluetooth" on the DVD for detailed information on how to use the telephone application.

# <span id="page-96-0"></span>**7.12 Hardware**

Hardware **In the HARDWARE** settings window you can carry out some hardware-specific settings and view detailed information regarding the current GPS and battery status.

1. Touch the **Hardware** button.

The **HARDWARE** window opens.

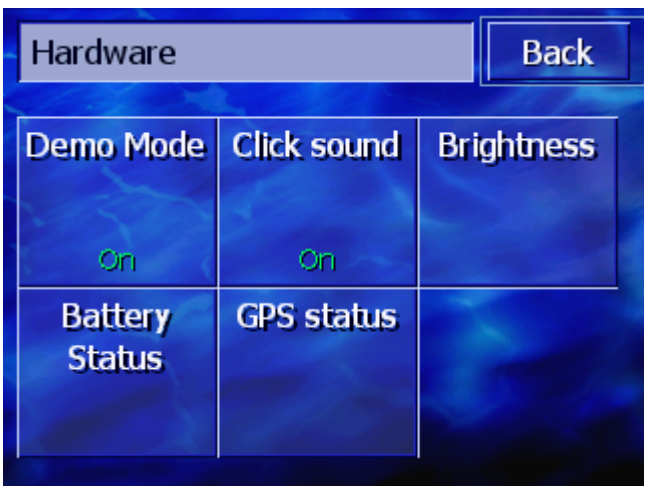

You can carry out the following settings in the **HARDWARE** window:

#### **7.12.1 Demo Mode**

*Demo Mode* **With this setting you can establish whether the demo mode** should be launched if you do not operate the device for more than 5 minutes and you are not currently navigating.

> Demo mode plays a brief overview of the *AVIC-S1* range of options. You can cancel this by tapping anywhere on the touchscreen.

The current setting is shown on the button. Touch the button to change the setting.

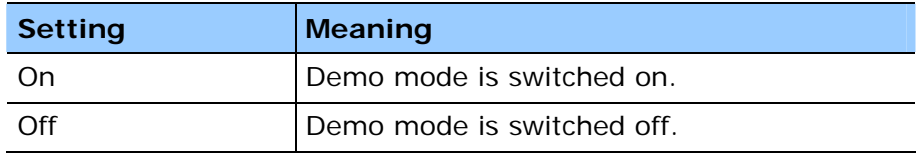

# <span id="page-97-0"></span>**7.12.2 Click sound**

*Click sound* With this setting you can establish whether there should be a click sound when tapping on the device's touch screen or not.

> The current setting is shown on the button. Touch the button to change the setting.

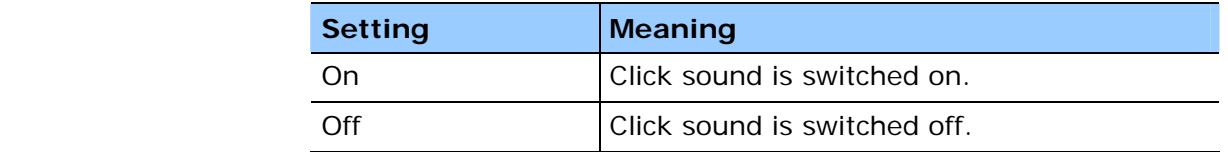

#### **7.12.3 Brightness**

*Brightness* In the **BRIGHTNESS** settings window you can establish the brightness for the daylight and nighttime display.

1. Touch the **Brightness** button.

The **BRIGHTNESS** window opens.

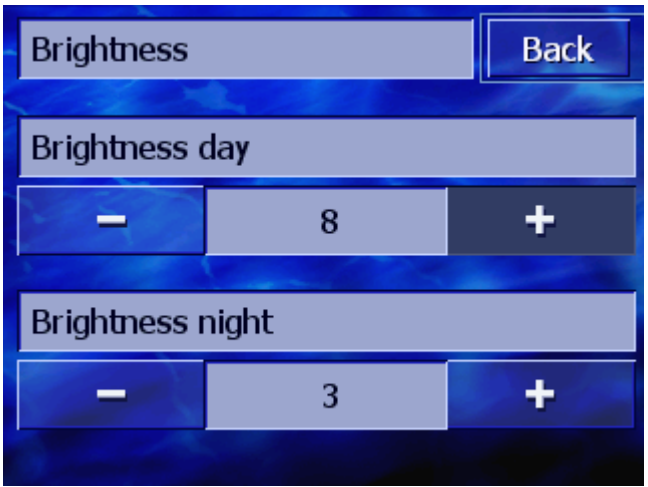

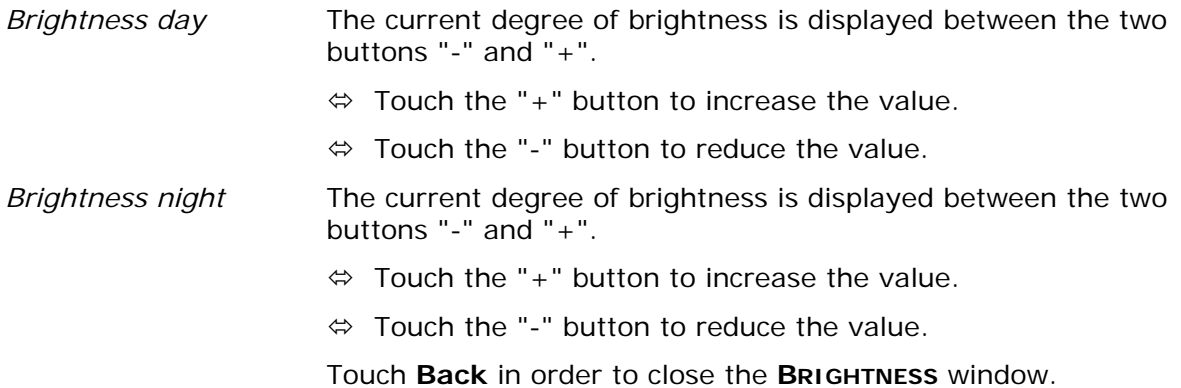

### <span id="page-98-0"></span>**7.12.4 Battery Status**

*Battery Status* The **BATTERY STATUS** window includes information regarding the current charge status of the battery.

1. Touch the **Battery Status** button.

The **BATTERY STATUS** window opens.

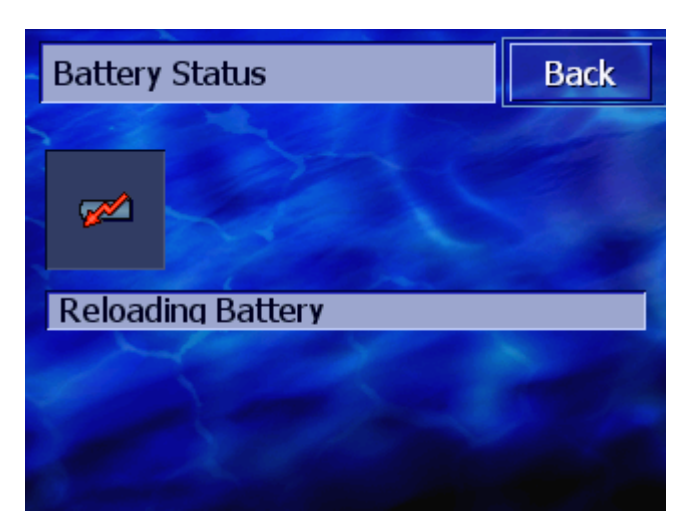

The battery symbol shows the current charge status. The meaning of the symbol is displayed as text beneath it.

The battery symbol is the same one that is shown in the map when its display is set, refer to ["Battery Status"](#page-93-0), page [92](#page-93-0)).

Touch the **Back** button to close the **BATTERY STATUS** window.

#### **7.12.5 GPS Status**

*GPS Status* The **GPS STATUS** window includes information regarding your current location and your present speed.

1. Touch the **GPS Status** button.

The **GPS STATUS** window opens.

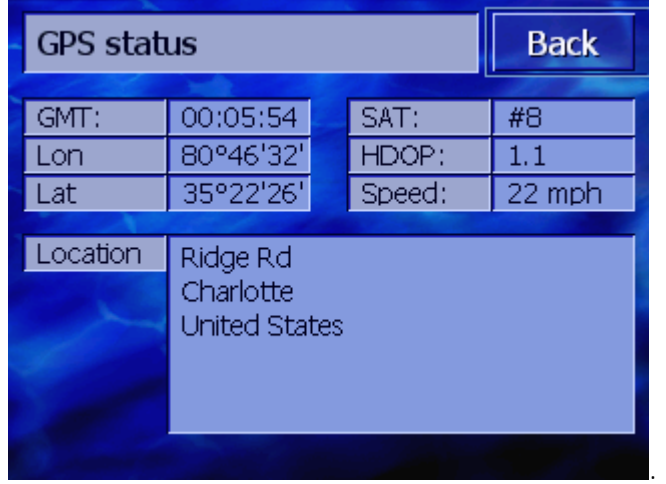

<span id="page-99-0"></span>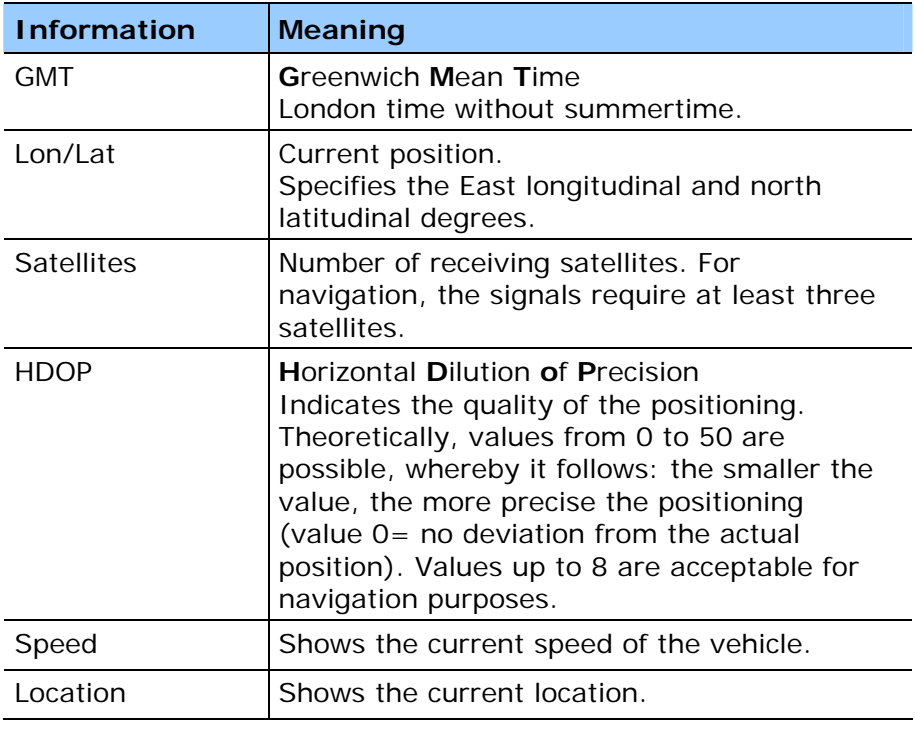

Tap on the **Back** button to close the **GPS STATUS** window.

#### **7.13 Regional Settings**

*Regional Settings* In the **REGIONAL SETTINGS** settings window you can change the basic settings, e.g. language and time zone, that you specified when you first started the navigation system (refer to "Basic [settings"](#page-14-0), page [13](#page-14-0)).

1. Touch the **Regional Settings** button.

The **REGIONAL SETTINGS** window opens.

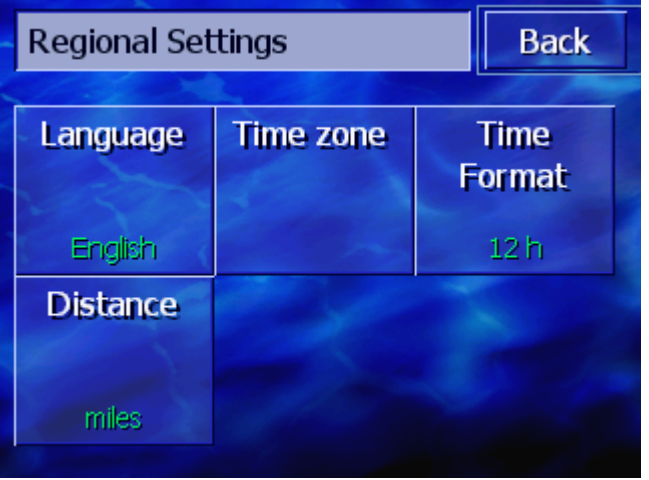

In the **REGIONAL SETTINGS** window you can carry out the following settings:

#### <span id="page-100-0"></span>**7.13.1 Language**

Language **With this setting you specify the language the user interface of** the software and the spoken driving directions should be.

The current setting is shown on the button.

- 1. Touch the button to open the **LANGUAGE** window.
- 2. Touch the language in which you wish to operate the system. You can scroll through the list using the **Up** and **Down** keys.

If your language is not displayed, touch the **More/Más/Plus** button to view more languages.

As soon as you select the language an information window opens that informs you that need to restart the machine.

3. Touch the **OK** button.

The system switches off and then back on again. The chosen language is used for the user interface and the speech instructions.

#### **7.13.2 Time Zone**

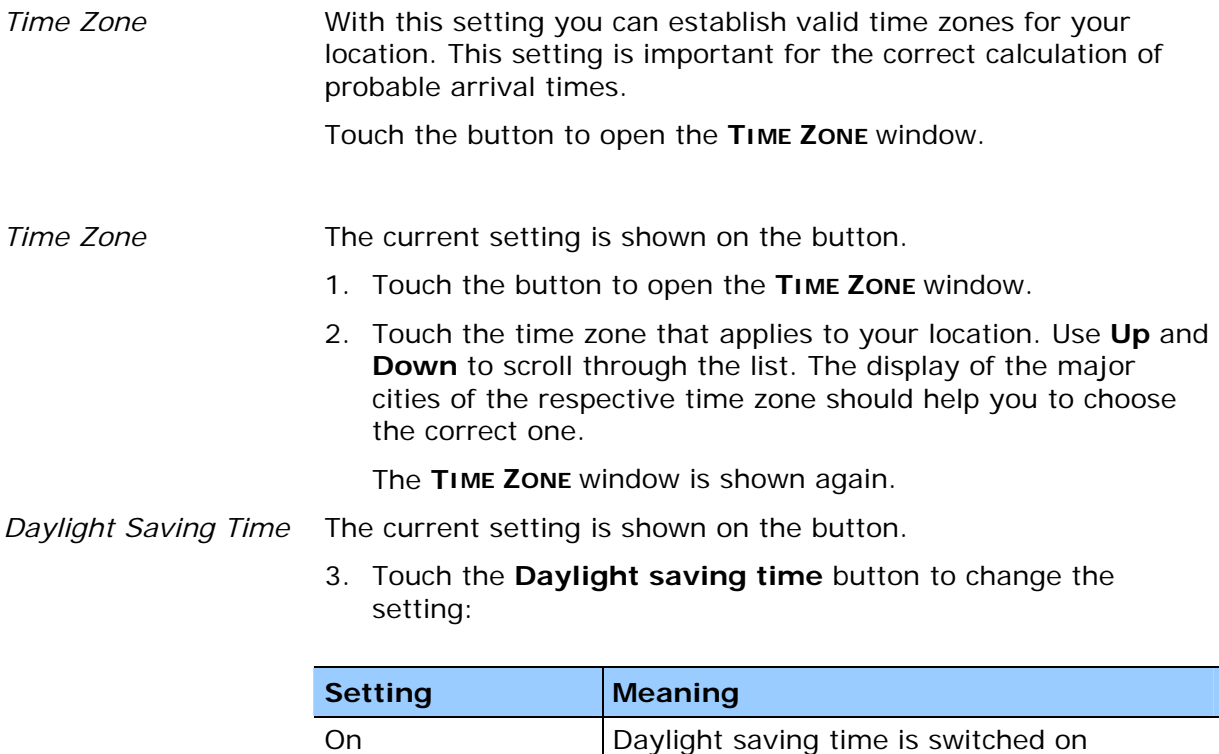

Off Daylight saving time is switched off

### <span id="page-101-0"></span>**7.13.3 Time Format**

**Time Format With this setting you establish which units of measurement** should be used for times.

> The current setting is shown on the button. Touch the button to change the setting.

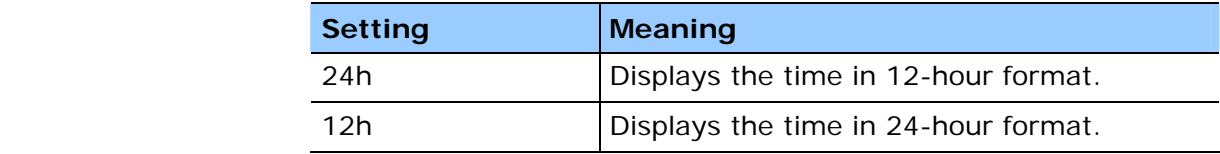

### **7.13.4 Distance**

*Distance* **With this setting you establish which units of measurement** should be used for the distances.

> The current setting is shown on the button. Touch the button to change the setting.

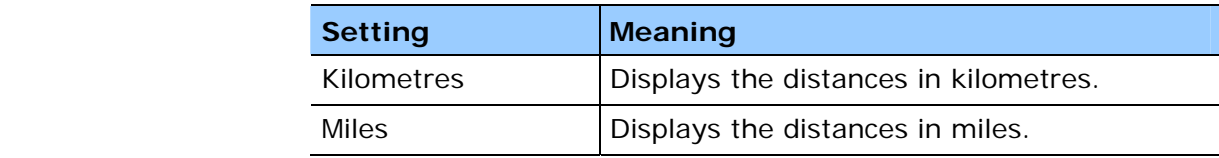

# **7.14 Product Information**

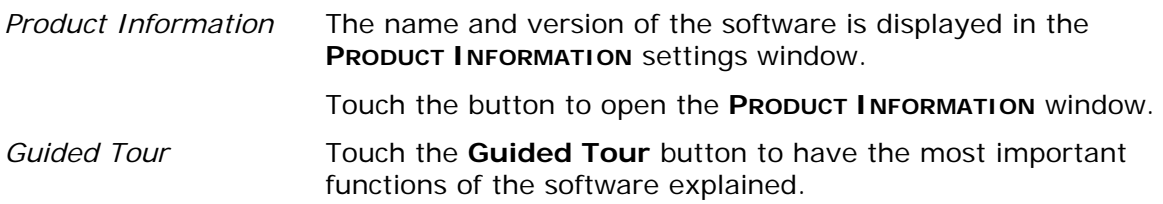

# **7.15 Restore Factory Settings**

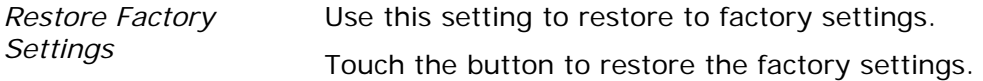

# **8 Appendix**

#### **Topics covered in this chapter:**

Ξ

[8.1](#page-103-0) [Appendix A: Restoring the Software and Map](#page-103-0) **page [102](#page-103-0)** page 102 [Restoring the software](#page-103-0)  [Restoring the map](#page-104-0)

# <span id="page-103-0"></span>**8.1 Appendix A: Restoring the Software and Map**

*Overview* If the software and / or map are damaged, perhaps because the navigation device has been subject to strong electromagnetic radiation, you can reinstall both of them.

> On the supplied DVD you'll find an *Installer Tool*, which guides you through the software and map installation.

**Note:** The files can be copied either via a card reading device or via an *ActiveSync* connection. Copying via a card reading device takes considerably less time.

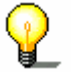

If you want to copy files via an *ActiveSync* connection, please first ensure that you have installed the **Pioneer Sync Manager**, which you can find on the supplied DVD.

#### **8.1.1 Restoring the software**

- *Via USB* **1.** Connect the navigation device to your PC via the USB cable.
	- 2. Insert the *AVIC-S1* DVD in your DVD ROM drive.

The *Installer Tool* starts automatically.

- 3. Select your language.
- 4. Click on **Upgrade / Restore Application**.
- 5. Click on **MS ActiveSync®**.
- 6. Follow the on-screen instructions.

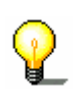

**Note:** If the *Installer Tool* does not start automatically, open Windows Explorer. Select the directory for your DVD drive and double-click on the "Setup.exe" file.

- *Via card reader* 1. Insert a memory card with at least 70 MB free memory in your card reader.
	- 2. Insert the supplied DVD in your DVD ROM drive.

The *Installer Tool* starts automatically.

- 3. Select your language.
- 4. Click on **Upgrade / Restore Application**.
- 5. Click on **SD card**.
- 6. Follow the on-screen instructions.

Once the installation files have been copied to the memory card you will be basked to insert the memory card in the navigation device.

- 7. Insert the memory card in your device.
- 8. Switch on your navigation device.
- 9. The software installation starts automatically.

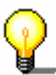

**Note:** If the *Installer Tool* does not start automatically, open Windows Explorer. Select the directory for your DVD drive and

#### <span id="page-104-0"></span>**8.1.2 Restoring the map**

#### *Via ActiveSync* 1. Connect your navigation device to your PC via *ActiveSync*. 2. Insert the *AVIC-S1* DVD in your DVD ROM drive.

The *Installer Tool* starts automatically.

- 3. Select your language.
- 4. Click on **Upgrade / Restore Map**.
- 5. Click on **MS ActiveSync®**.
- 6. Follow the on-screen instructions.

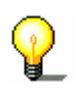

**Note:** If the *Installer Tool* does not start automatically, open Windows Explorer. Select the directory for your DVD drive and double-click on the "Setup.exe" file.

- 
- *Via card reader* 1. Insert a memory card with sufficient free memory into your card reader.
	- 2. Insert the *AVIC-S1* DVD in your DVD ROM drive.

The *Installer Tool* starts automatically.

- 3. Select your language.
- 4. Click on **Upgrade / Restore Map**.
- 5. Click on **SD card**.
- 6. Follow the on-screen instructions.
- 7. After copying the map to the memory card, insert the memory card in your navigation device.

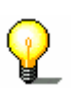

**Note:** You don't need to copy the map from the memory card to the device; you can also download the map directly from your memory card. To do this, tap on No when after inserting the memory card in your navigation device you are asked if you would like to copy the map to the device.

# **9 Glossary**

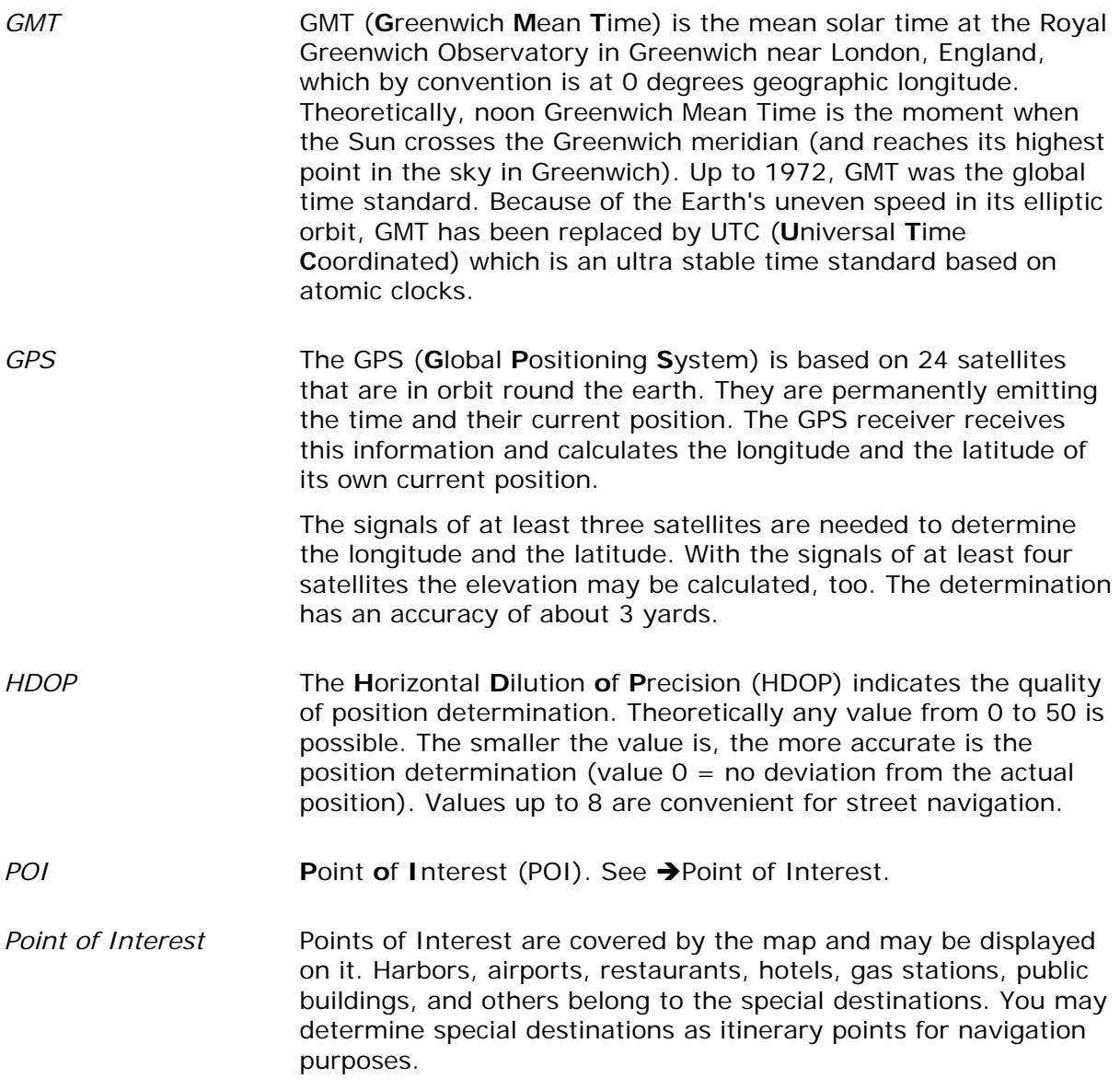
# 10 Index

#### $\overline{2}$

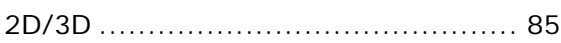

#### $\overline{A}$

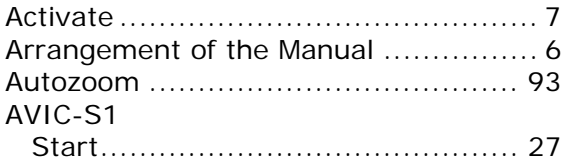

#### $\overline{B}$

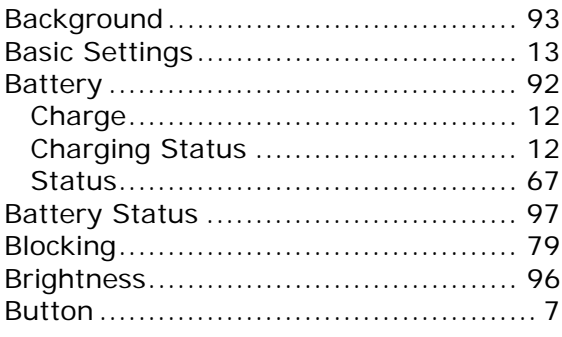

#### $\overline{c}$

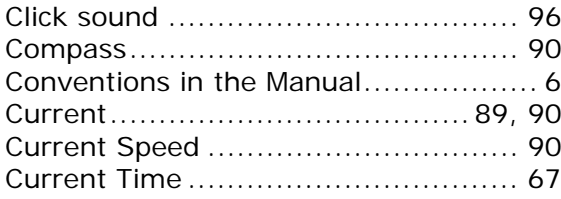

#### $\overline{D}$

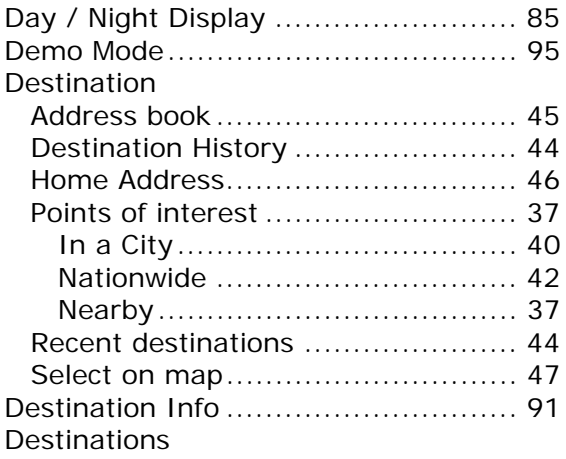

Displayed Information....................... 89 

#### $\overline{E}$

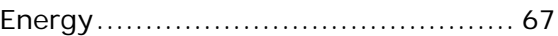

#### $\overline{G}$

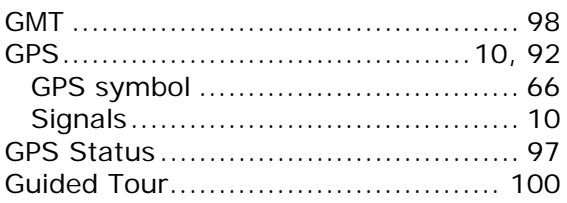

#### $\overline{H}$

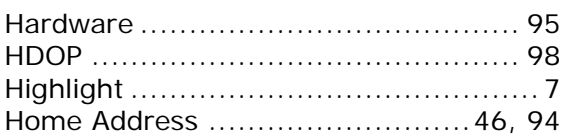

#### ī

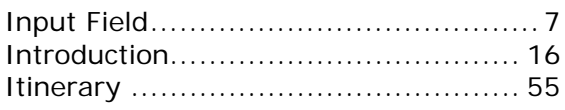

#### $\overline{\mathbf{K}}$

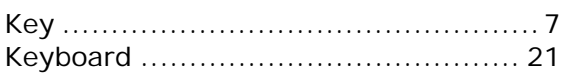

#### $\mathsf{L}$

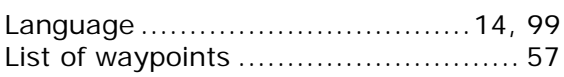

#### $\mathsf{M}% _{T}=\mathsf{M}_{T}\!\left( a,b\right) ,\ \mathsf{M}_{T}=\mathsf{M}_{T}$

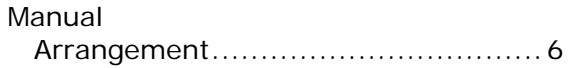

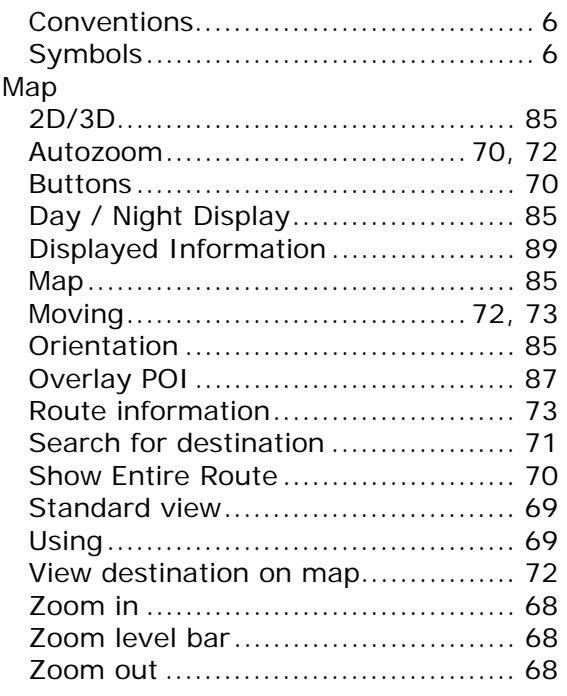

#### **N**

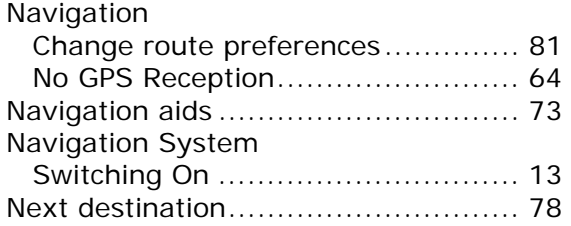

## **O**

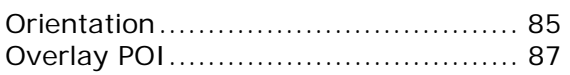

## **P**

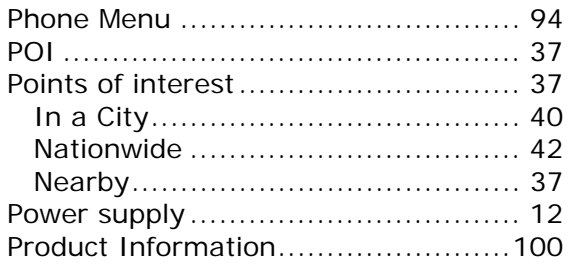

## **R**

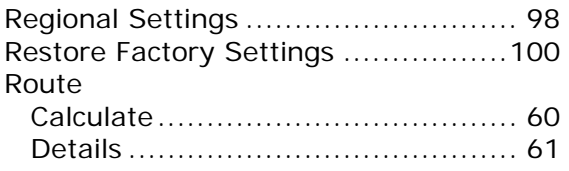

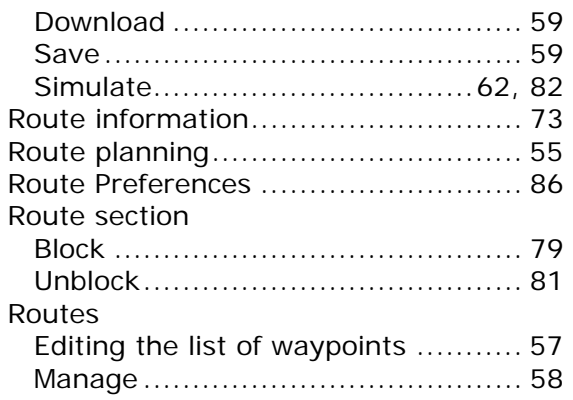

#### **S**

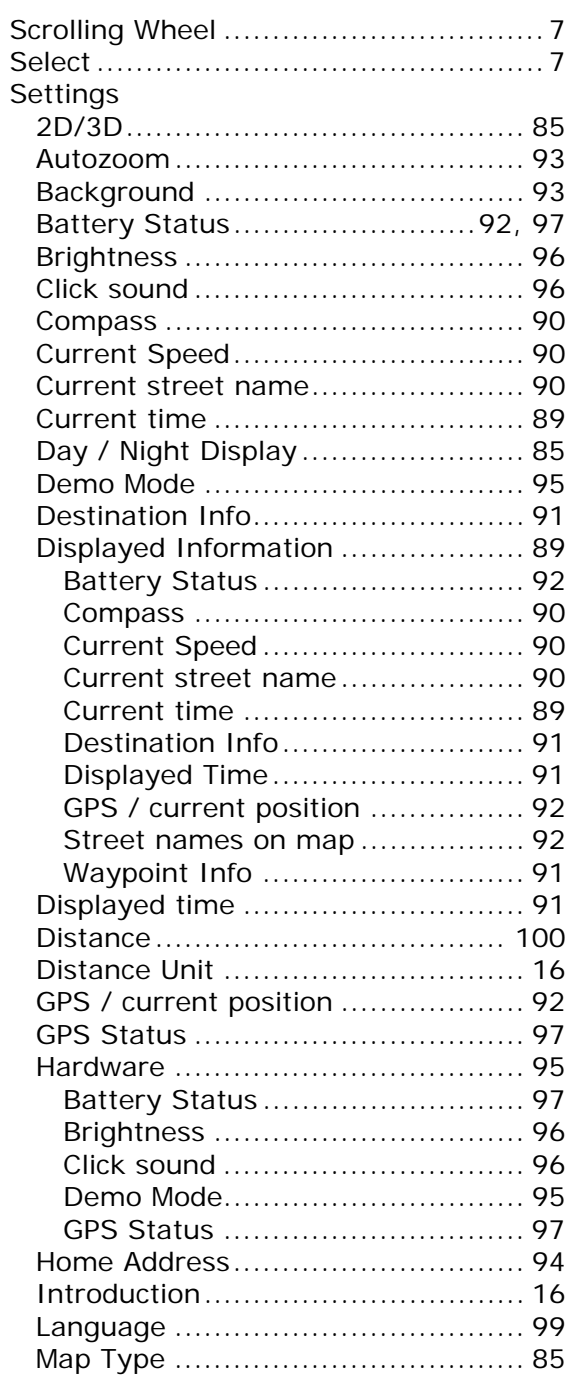

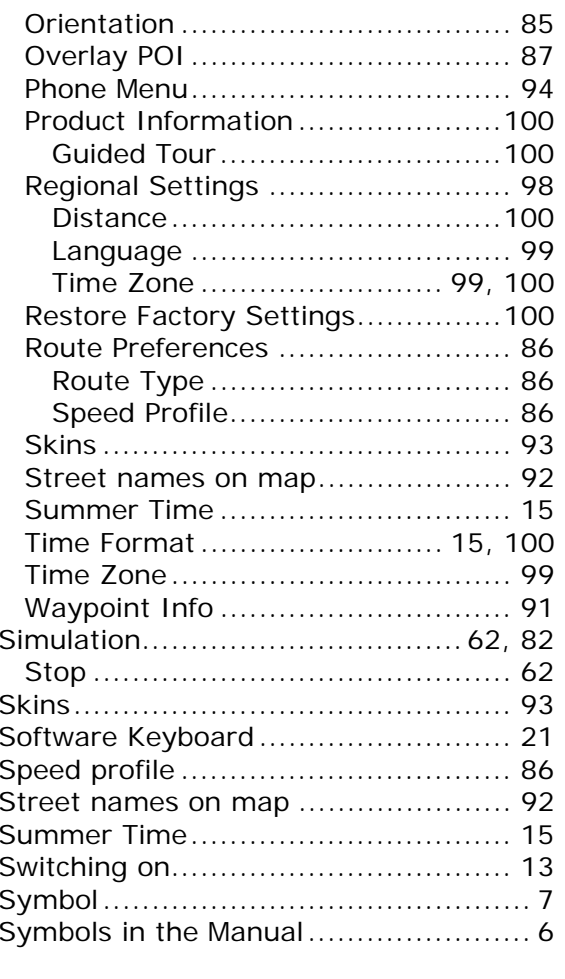

## $\overline{T}$

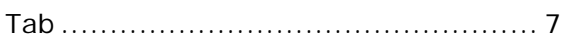

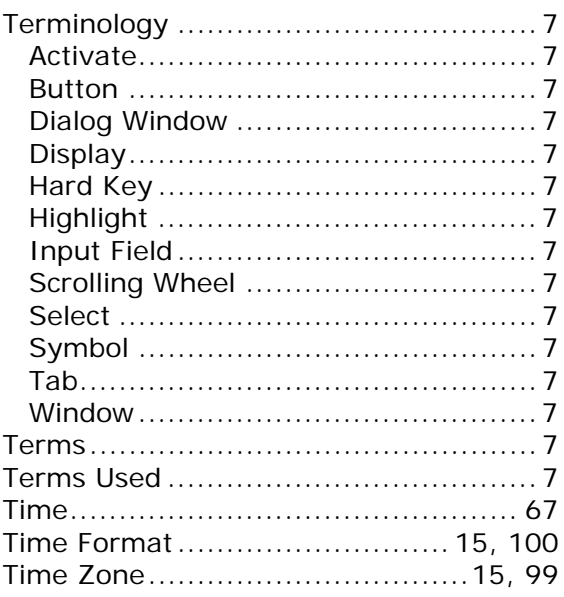

#### $\overline{U}$

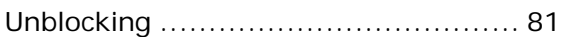

## $\overline{\mathsf{w}}$

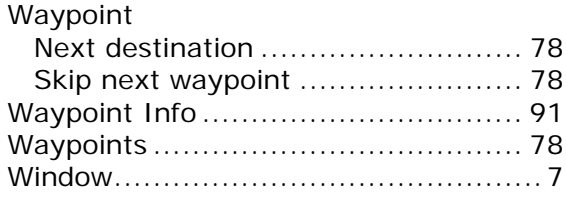